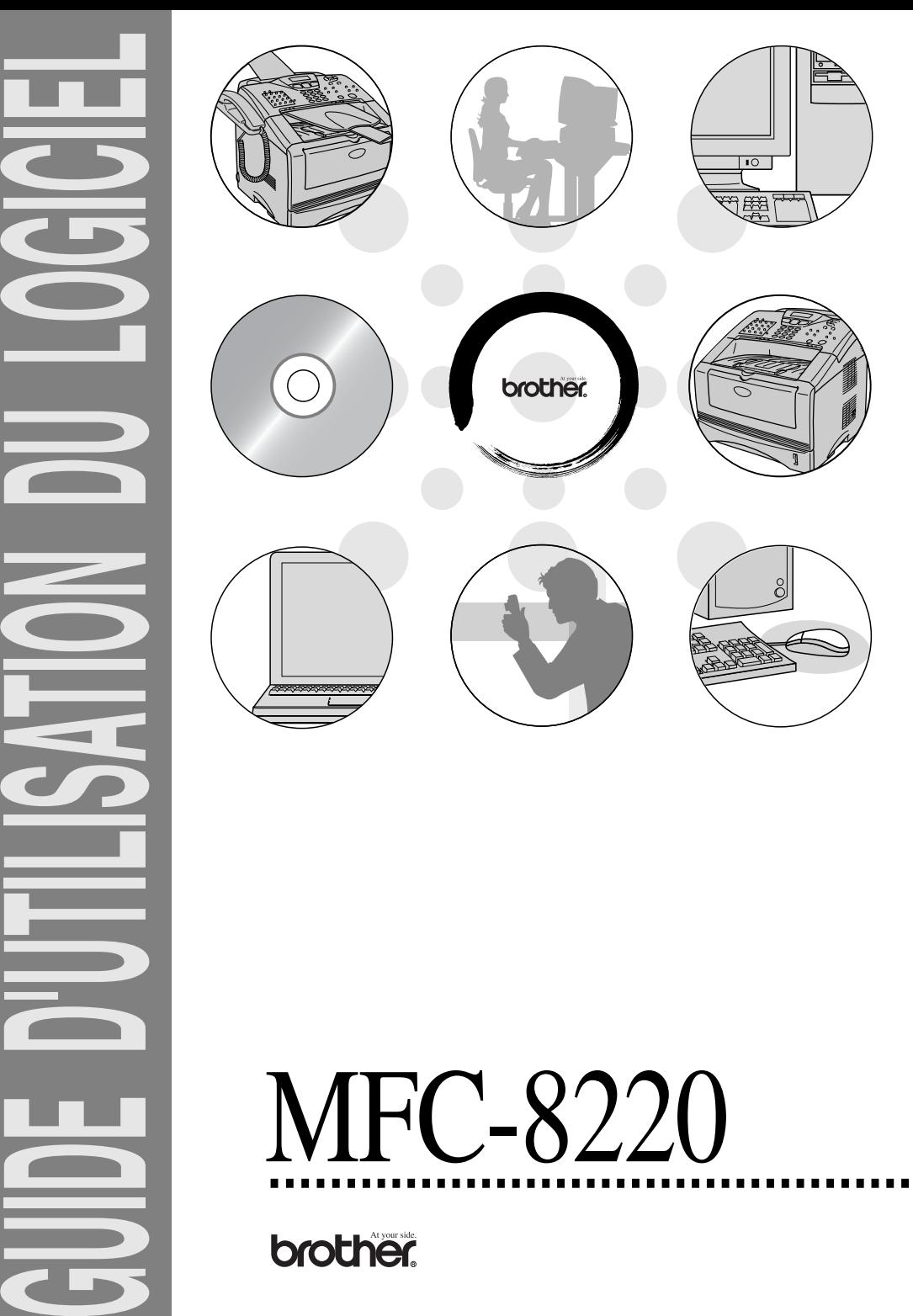

# **Table des matières**

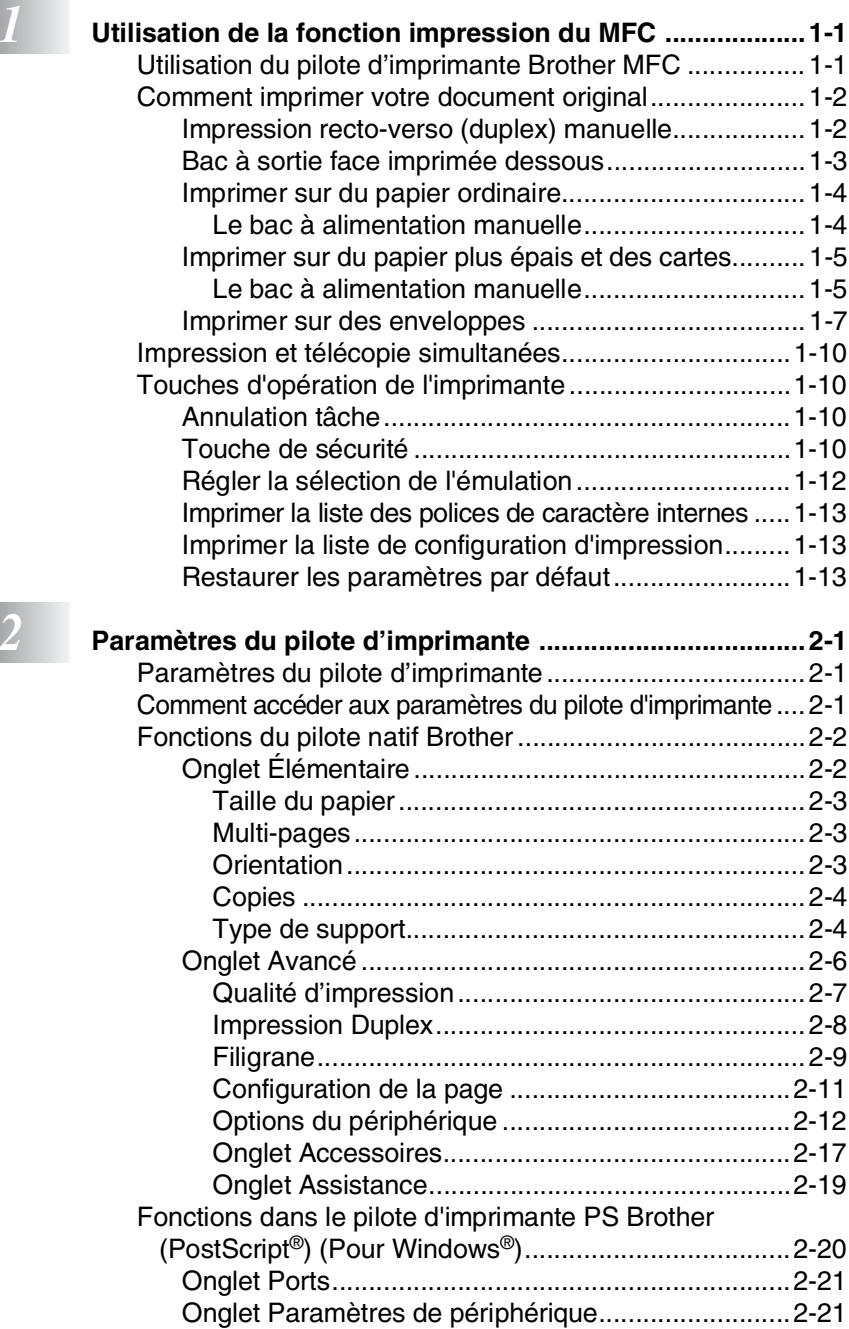

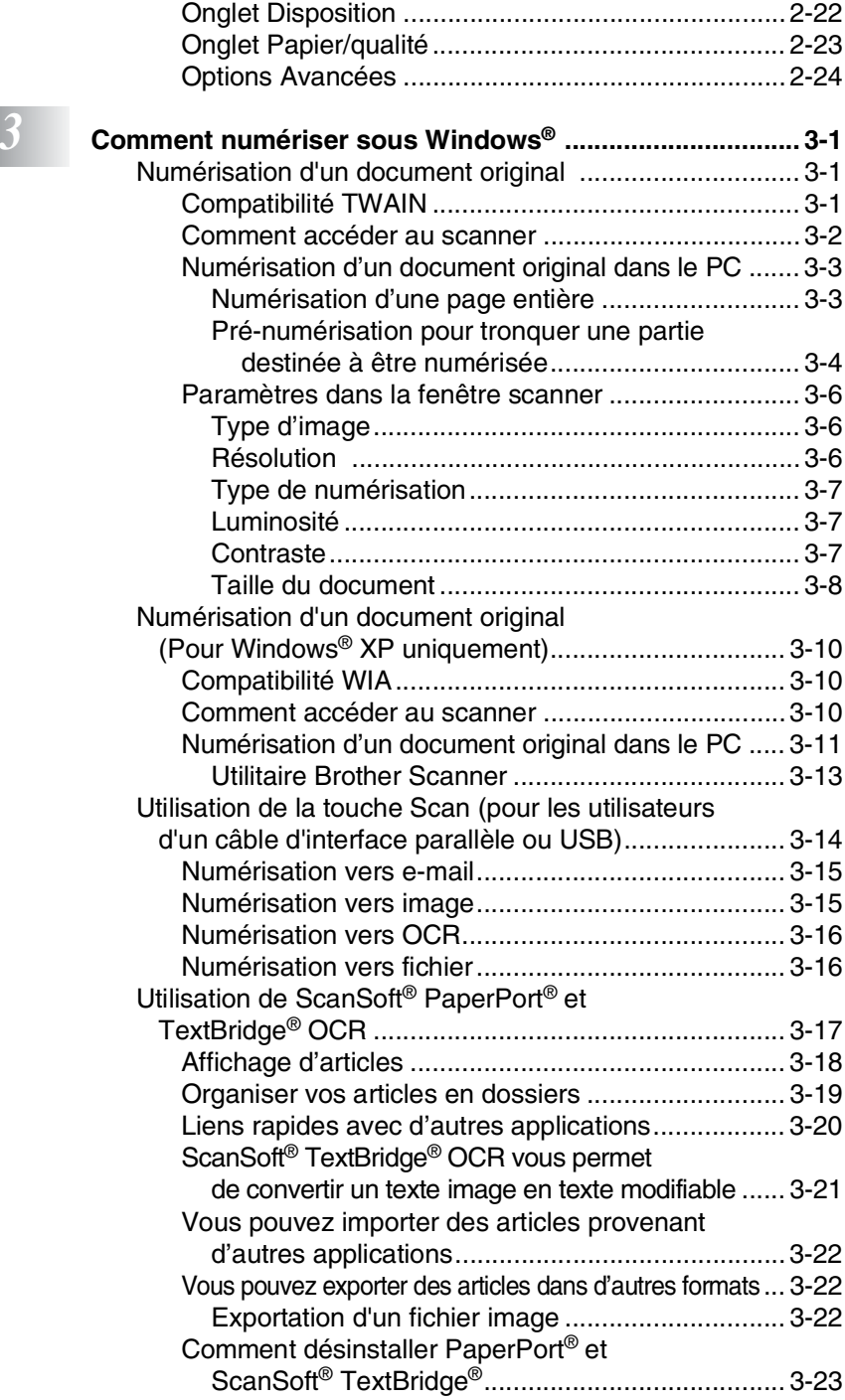

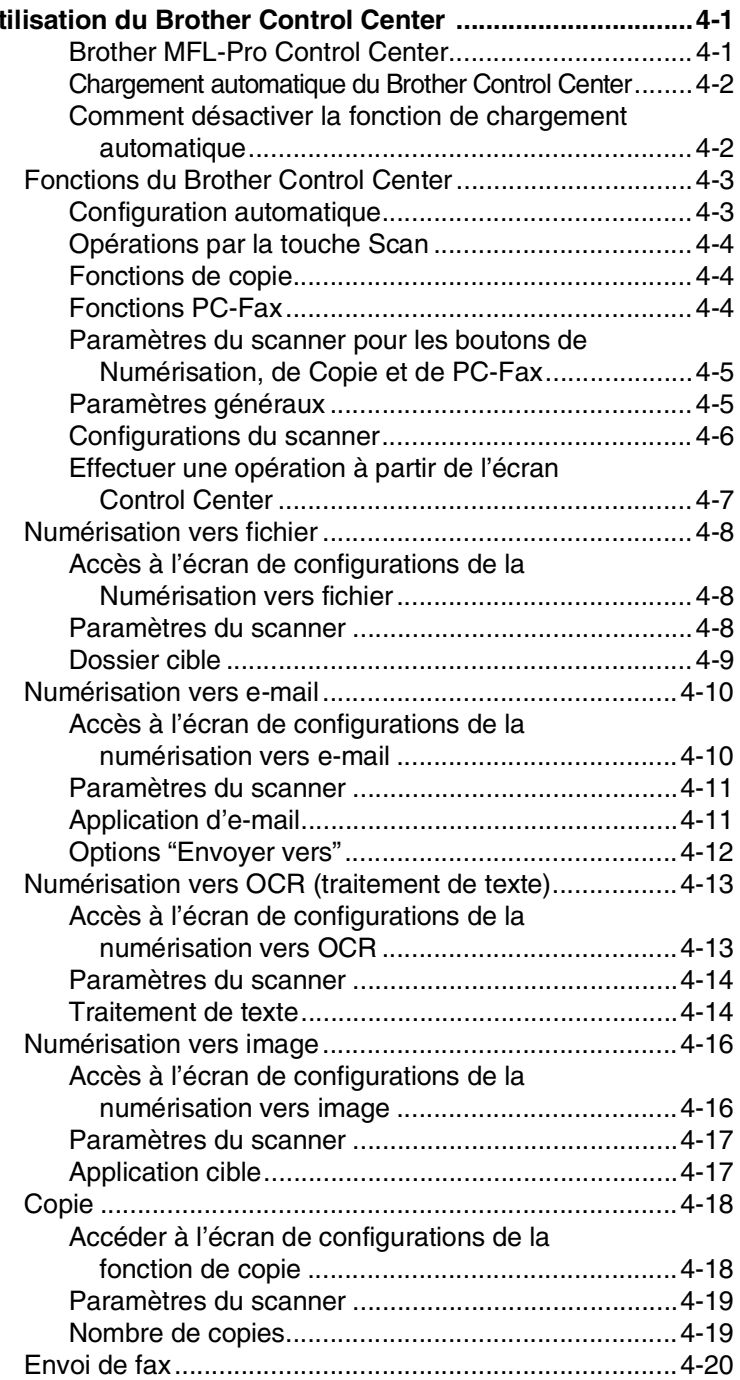

*4* **[Utilisation du Brother Control Center ................................4-1](#page-68-0)**

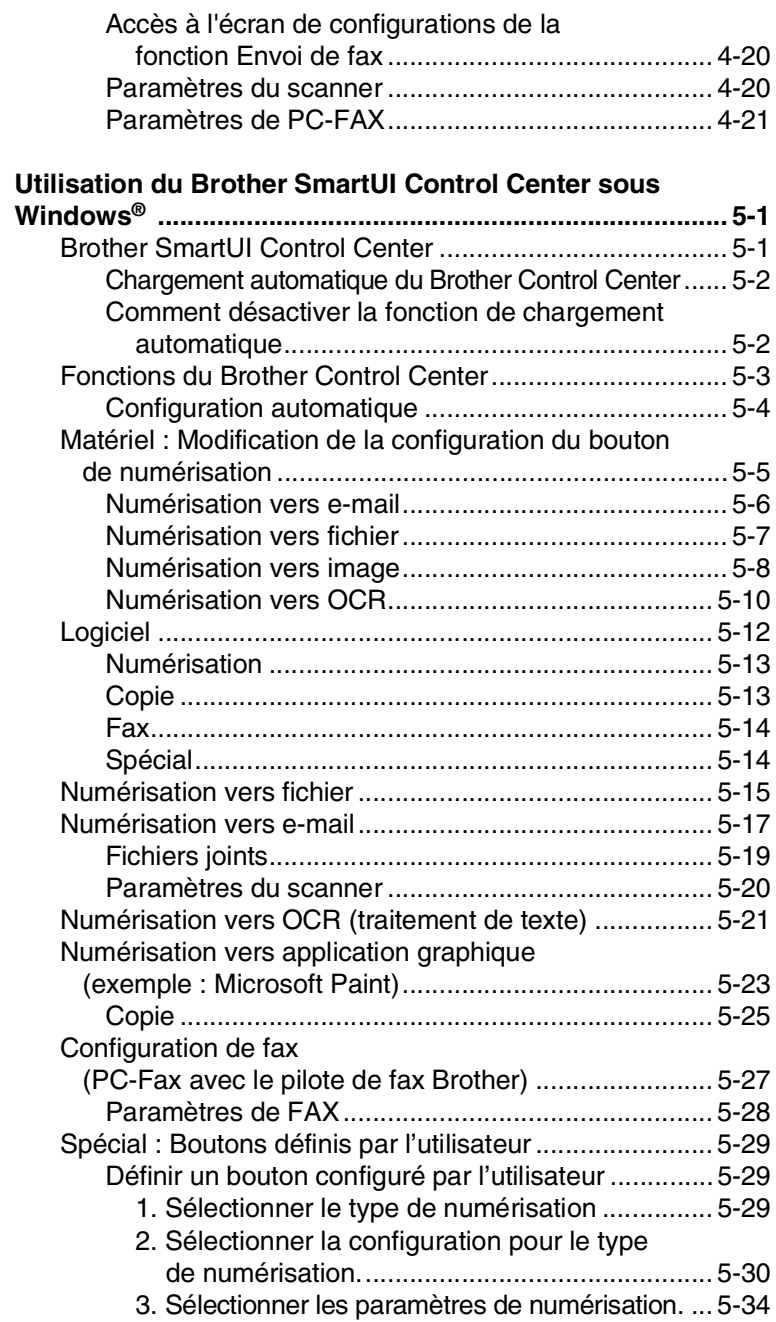

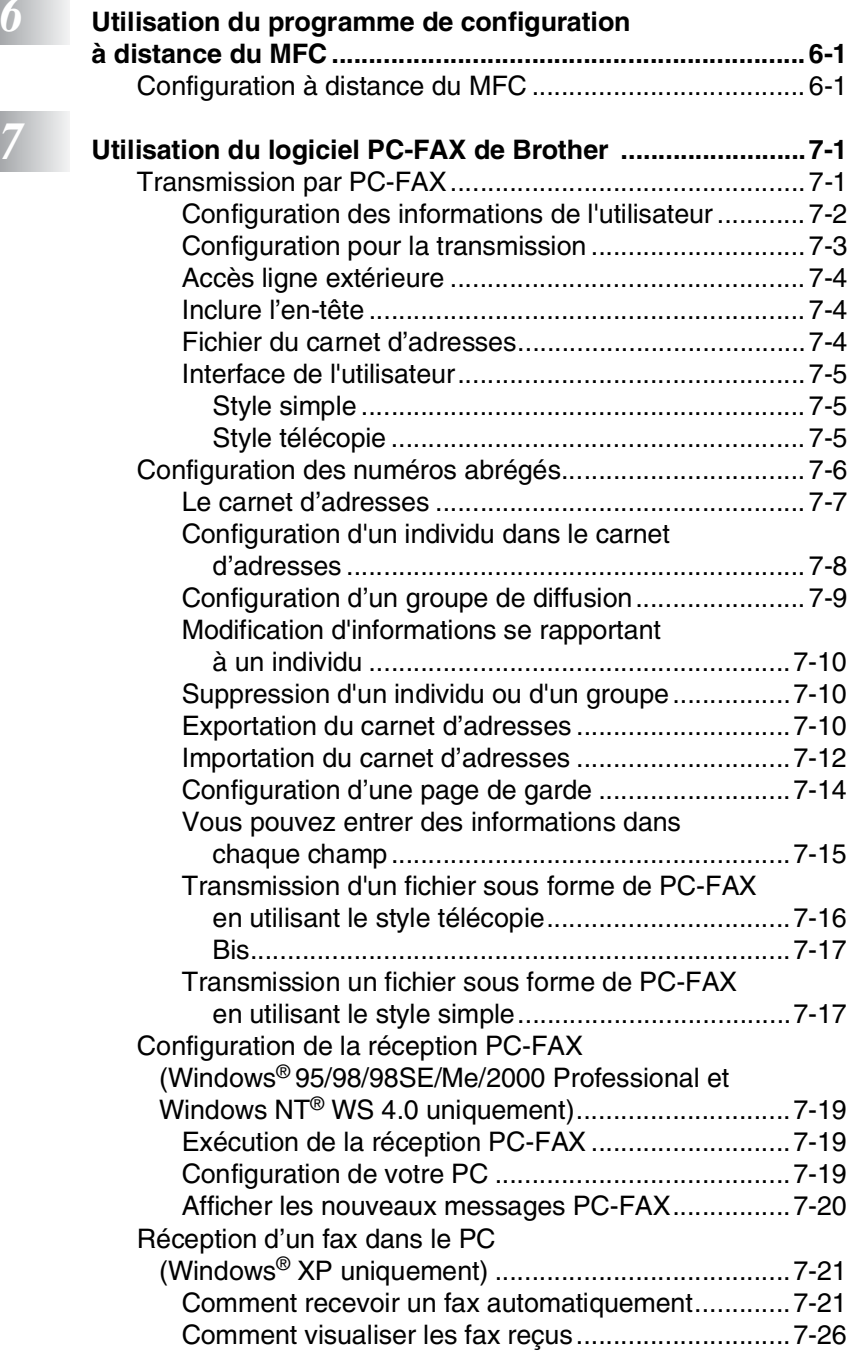

# **U** *b*

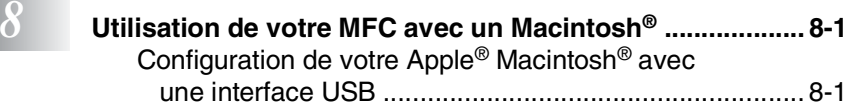

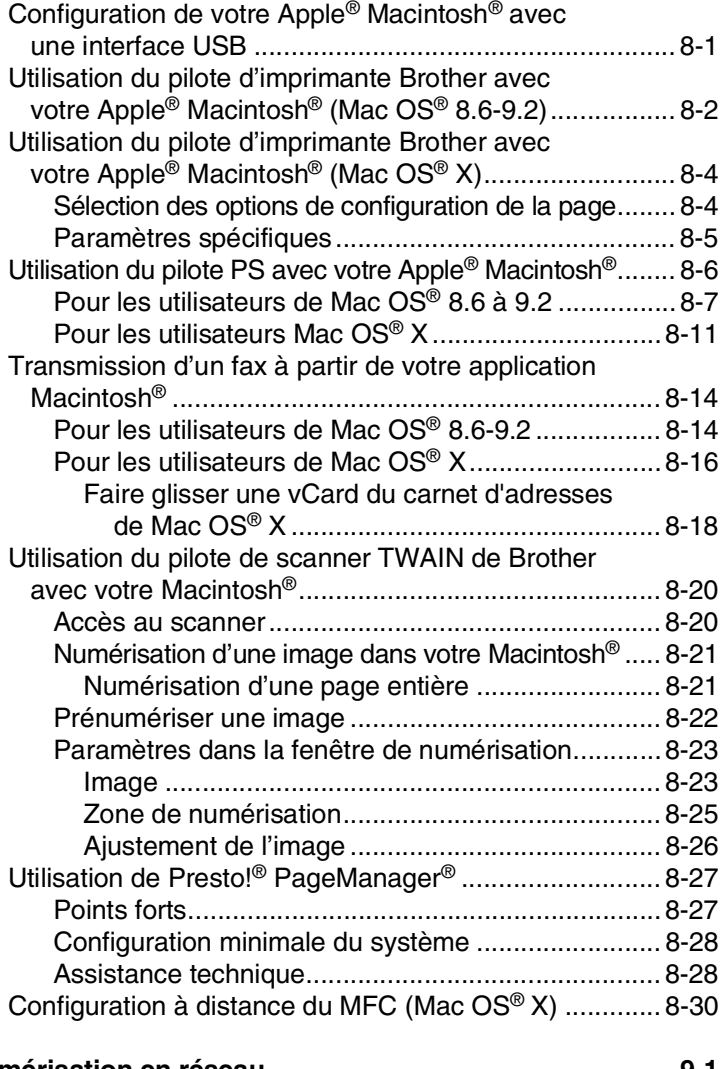

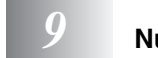

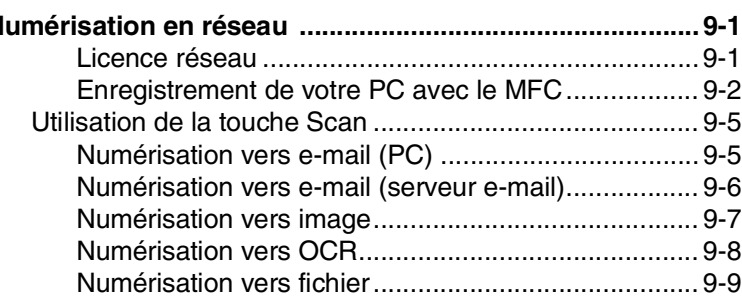

**vi**

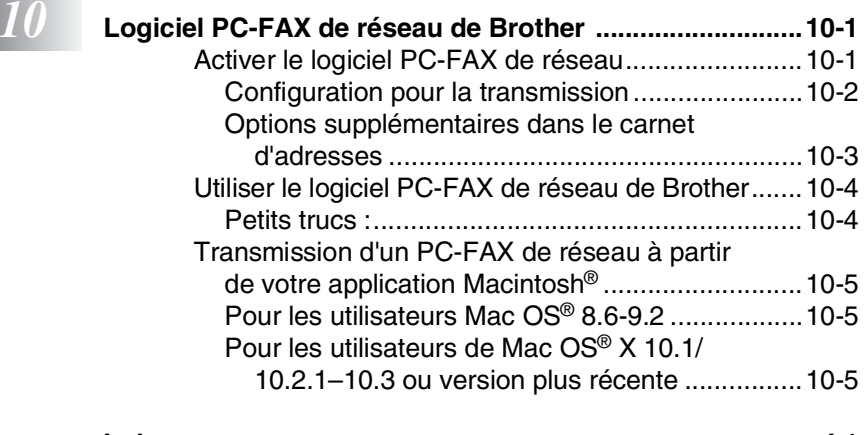

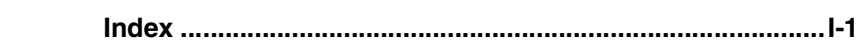

# <span id="page-8-0"></span>*1* **Utilisation de la fonction impression du MFC**

# <span id="page-8-1"></span>**Utilisation du pilote d'imprimante Brother MFC**

Un pilote d'imprimante est un logiciel qui convertit les données du format utilisé par un ordinateur en un format exigé par une imprimante spécifique par le biais d'un langage de commande d'imprimante ou d'un langage de description de page.

Les pilotes d'imprimante se trouvent sur le CD-ROM fourni. Installez tout d'abord les pilotes en suivant les instructions du guide d'installation rapide. Par ailleurs, les pilotes d'imprimante les plus récents peuvent être téléchargés à partir du "Brother Solutions Center" (Centre de Solutions Brother) sur :

#### **<http://solutions.brother.com>**

#### **Impression Windows®**

Le pilote d'imprimante spécial et les polices de caractères compatibles TrueType™ pour Microsoft® Windows® 95/98/98SE/Me/2000 Professional/XP et Windows NT® workstation 4.0 se trouvent sur le CD-ROM fourni avec votre MFC. Vous pouvez facilement les installer dans votre système Windows® en utilisant notre programme d'installation. Le pilote assure la prise en charge de notre mode de compression unique pour améliorer la vitesse de l'impression dans des applications Windows®, et vous permet de définir divers paramètres d'impression, notamment le mode d'impression économie et le format papier personnalisé.

#### **Support d'émulation imprimante courante**

Le MFC prend en charge les modes d'émulation d'imprimante HP LaserJet (PCL niveau 6) et BR-Script (émulation de langage PostScript<sup>®</sup> 3<sup>™</sup>). Si vous utilisez une application DOS, vous pouvez utiliser les modes d'émulation HP LaserJet (PCL niveau 6) et BR-Script (émulation de langage PostScript® 3™) pour les différentes opérations de votre imprimante.

# <span id="page-9-0"></span>**Comment imprimer votre document original**

Lorsque le MFC reçoit les données envoyées par votre ordinateur, il commence l'opération d'impression en saisissant tout d'abord une feuille dans le bac à papier. Le bac à papier peut alimenter de nombreux types de papier et enveloppes.

- *1* Sur votre ordinateur, sélectionnez la commande "Imprimer". Si votre ordinateur est raccordé à d'autres imprimantes, sélectionnez **Imprimante Brother MFC-8220 (USB)** ou **Brother MFC-8220** pour votre pilote d'imprimante dans le menu imprimante ou paramètres d'impression dans votre logiciel, puis cliquez sur OK pour commencer à imprimer.
- *2* Votre ordinateur envoie une commande d'impression et les données au MFC.
- *3* Le rétroéclairage de l'écran devient orange et le MFC commence à imprimer.
- Vous pouvez sélectionner le format du papier ainsi que l'orientation dans votre logiciel d'application.

Si votre logiciel ne prend pas en charge le format de votre papier, sélectionnez le format de papier supérieur.

Puis réglez la zone d'impression en changeant les marges (droite et gauche) dans votre logiciel d'application.

# <span id="page-9-1"></span>**Impression recto-verso (duplex) manuelle**

Le MFC imprime tout d'abord toutes les pages paires d'un côté du papier.

Puis, le pilote Windows® vous invite (par le biais d'un message instantané) à réinsérer le papier. Avant d'insérer le papier,

redressez bien la pile pour éviter les bourrages de papier. Il n'est

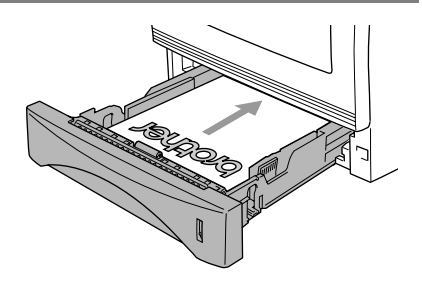

pas recommandé d'utiliser du papier très fin ou très épais.

Nous recommandons du papier entre 75 et 90 g/m2.

### <span id="page-10-0"></span>**Bac à sortie face imprimée dessous**

Le MFC éjecte le papier, face imprimée *dessous* dans le bac de sortie à l'avant du MFC. Dépliez le volet de support pour supporter les pages imprimées.

Lorsque vous imprimez des transparents, retirez chacun d'entre eux du volet de support au fur et à mesure qu'ils sortent du MFC.

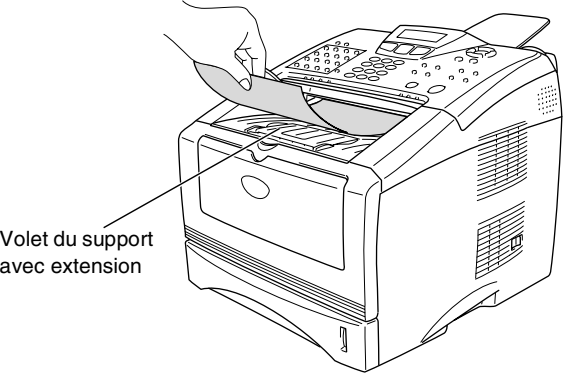

Volet du support avec extension

#### <span id="page-11-1"></span><span id="page-11-0"></span>**Le bac à alimentation manuelle**

- Le MFC sélectionne automatiquement le mode d'alimentation manuelle lorsque vous mettez du papier dans le bac à alimentation manuelle.
- *1* Sélectionnez les paramètres suivants : **format du papier**, **type de support**, **alimentation papier**, ainsi que d'autres paramètres dans le pilote d'imprimante.

**Type de média** : Papier ordinaire

**Alimentation papier** : Manuelle

- *2* Ouvrez le bac à alimentation manuelle. Faites coulisser les guide-papier en fonction du format du papier.
- *3* Des deux mains, placez le papier, face imprimée dessus, dans le bac à alimentation manuelle jusqu'à ce que le bord avant du papier touche le rouleau d'alimentation du papier et jusqu'à ce que le MFC saisisse le papier.

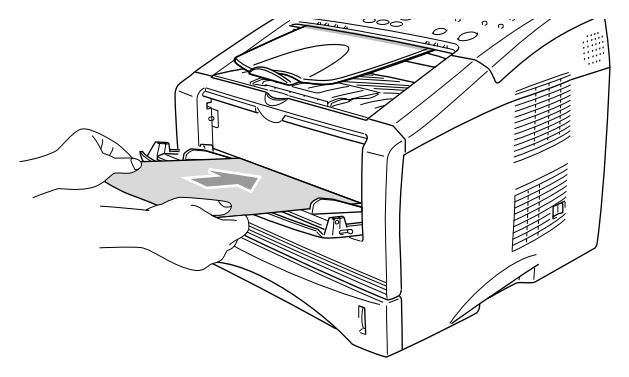

- Vérifiez que le papier est droit et dans la bonne position dans le bac à alimentation manuelle. Sinon, le papier ne rentrera pas correctement et entraînera un papier imprimé de travers ou un bourrage de papier.
	- Ne mettez pas plus d'une feuille de papier à la fois dans le bac à alimentation manuelle au risque de créer un bourrage.
- *4* Envoyez les données d'impression dans le MFC.
- *5* Quand la page imprimée sort du MFC, insérez la feuille suivante comme il est indiqué à l'étape 3. Recommencez pour chaque page que vous souhaitez imprimer.

# <span id="page-12-0"></span>**Imprimer sur du papier plus épais et des cartes**

Quand le bac de sortie arrière est abaissé, le MFC présente une trajectoire droite pour le papier en provenance du bac à alimentation manuelle jusqu'à l'arrière du MFC. Utilisez cette méthode d'alimentation et de sortie du papier lorsque vous souhaitez imprimer sur du papier plus épais ou sur des cartes.

#### <span id="page-12-1"></span>**Le bac à alimentation manuelle**

- *1* Sélectionnez les paramètres suivants : **format du papier**, **type de support**, **alimentation papier**, ainsi que d'autres paramètres dans le pilote d'imprimante. **Type de média** : Papier épais ou papier plus épais **Alimentation papier** : Manuelle
- *2* Ouvrez le bac de sortie arrière.

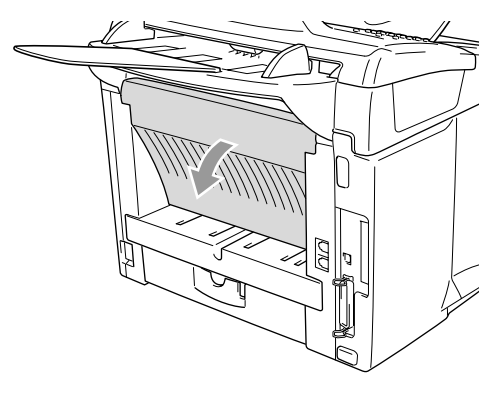

- *3* Ouvrez le bac à alimentation manuelle. Faites coulisser les guide-papier en fonction du format du papier.
- *4* Des deux mains, placez le papier, face imprimée dessus, dans le bac à alimentation manuelle jusqu'à ce que le bord avant du papier touche le rouleau d'alimentation du papier et jusqu'à ce que le MFC saisisse le papier.

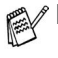

Vérifiez que le papier est droit et dans la bonne position dans le bac à alimentation manuelle. Sinon, le papier ne rentrera pas correctement et entraînera un papier imprimé de travers ou un bourrage de papier.

■ Ne mettez pas plus d'une feuille de papier à la fois dans le bac à alimentation manuelle au risque de créer un bourrage.

- *5* Envoyez les données d'impression dans le MFC.
- *6* Quand la page imprimée sort du MFC, insérez la feuille suivante comme il est indiqué à l'étape 4. Recommencez pour chaque page que vous souhaitez imprimer.
- *7* Une fois l'impression terminée, fermez le bac de sortie arrière.

#### **Attention**

Retirez chaque feuille immédiatement au fur et à mesure de l'impression. Empiler les feuilles risque d'entraîner un bourrage de papier ou un gondolage du papier.

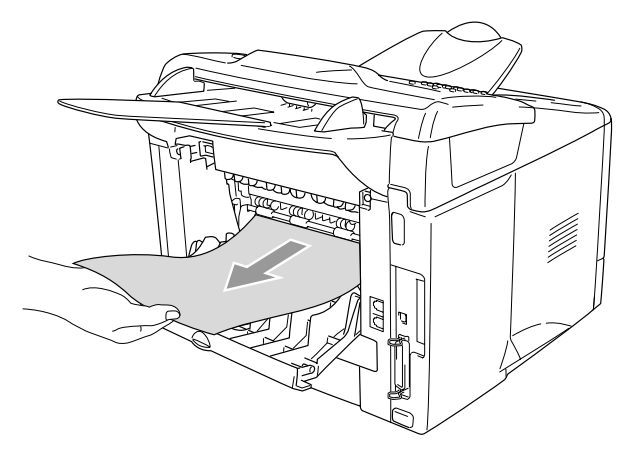

### <span id="page-14-0"></span>**Imprimer sur des enveloppes**

Pour imprimer sur des enveloppes, utilisez le bac à alimentation manuelle.

- Le MFC sélectionne automatiquement le mode d'alimentation manuelle lorsque vous mettez du papier dans le bac à alimentation manuelle.
	- Tous les côtés doivent être correctement pliés ; les enveloppes ne doivent être ni ondulées ni froissées.
- *1* Sélectionnez les paramètres suivants : **format du papier**, **type de support**, **alimentation papier**, ainsi que d'autres paramètres dans le pilote d'imprimante.

**Type de média** : Envelope, enveloppe fine ou enveloppe épaisse

*2* Ouvrez le bac de sortie arrière.

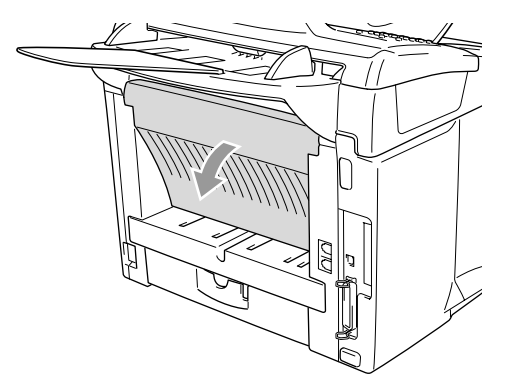

*3* Ouvrez le bac à alimentation manuelle. Faites coulisser les guide-papier en fonction du format de l'enveloppe.

Si les enveloppes sont froissées après l'impression : À l'arrière du MFC, ouvrez le bac de sortie arrière et poussez sur les languettes bleues du côté gauche et du côté droit (voir illustration page suivante). Dès l'impression des enveloppes terminée, fermez le bac de sortie arrière pour remettre les deux

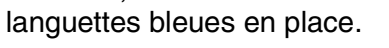

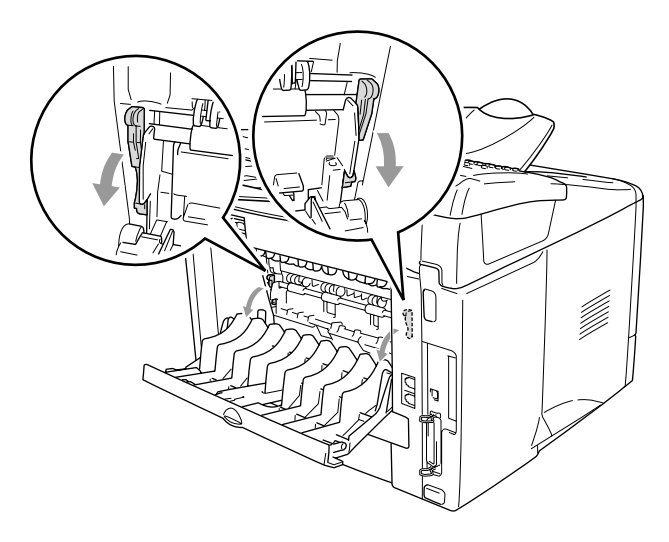

*4* Des deux mains, placez l'enveloppe, face imprimée dessus, dans le bac à alimentation manuelle jusqu'à ce que le bord avant de l'enveloppe touche le rouleau d'alimentation du papier et jusqu'à ce que le MFC saisisse l'enveloppe.

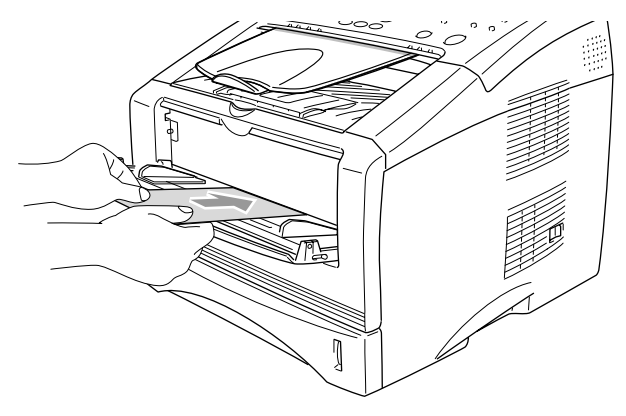

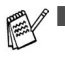

Vérifiez que l'enveloppe est bien droite lorsque vous l'insérez dans le bac à alimentation manuelle. Sinon, l'enveloppe ne rentrera pas correctement et entraînera un imprimé de travers ou un bourrage.

- Ne mettez pas plus d'une enveloppe à la fois dans le bac à alimentation manuelle au risque de créer un bourrage.
- Mettez l'enveloppe dans le bac à alimentation manuelle, la face imprimée étant dessus dans le bac.
- *5* Envoyez les données d'impression dans le MFC.
- *6* Une fois que l'enveloppe imprimée sort du MFC, le MFC attend que vous mettiez l'enveloppe suivante. Recommencez l'étape 4 pour chaque enveloppe devant être imprimée.
- *7* Une fois l'impression terminée, fermez le bac de sortie arrière.

# <span id="page-17-0"></span>**Impression et télécopie simultanées**

Votre MFC peut imprimer à partir de votre ordinateur tout en transmettant/recevant un fax ou tout en numérisant un document original dans l'ordinateur. La transmission de fax ne sera pas interrompue pendant une impression PC.

# <span id="page-17-1"></span>**Touches d'opération de l'imprimante**

## <span id="page-17-2"></span>**Annulation tâche**

Vous pouvez effacer les données de la mémoire en appuyant sur la touche **Job Cancel**.

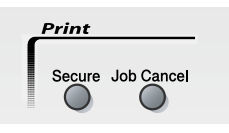

### <span id="page-17-4"></span><span id="page-17-3"></span>**Touche de sécurité**

Les données sécurisées sont protégées par un mot de passe. Seules les personnes connaissant le mot de passe pourront imprimer les données. Le MFC n'imprime pas les données sécurisées sans la saisie du mot de passe. Une fois le document original imprimé, les données sont supprimées de la mémoire. Pour utiliser cette fonction du menu, vous devez définir votre mot de passe dans la boîte de dialogue du pilote d'imprimante. (Voir *[Options du](#page-32-1)  [périphérique](#page-32-1)* page 2-12.)

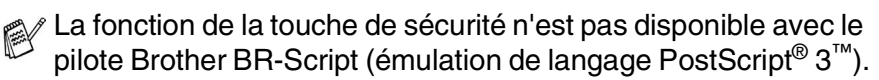

- *1* Appuyez sur **Secure**.
- 2 Appuyez sur  $\rightarrow$  ou sur  $\rightarrow$  pour sélectionner le nom de l'utilisateur.

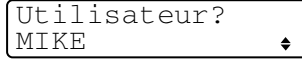

Appuyez sur **Set**. L'écran affiche les sélections de tâches.

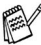

L'écran affiche Pas de données s'il n'y a pas de données sécurisées dans la mémoire.

**3** Appuyez sur  $\bullet$  ou sur  $\bullet$  pour sélectionner la tâche.

Appuyez sur **Set**. L'écran vous

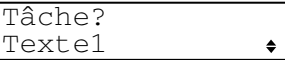

invite à saisir votre mot de passe à quatre chiffres.

*4* Saisissez votre mot de passe en utilisant le panneau de commande. Appuyez sur **Set**.

Texte1 Mot Passe:XXXX

**5** Appuyez sur  $\implies$  ou sur  $\implies$  pour sélectionner Imprime. Appuyez sur **Set**. Le MFC imprime les données. —**OU**—

Si vous souhaitez supprimer les données sécurisées, appuyez sur  $\bullet$  ou sur pour sélectionner Effacer puis appuyez sur **Set**.

- 
- Si vous mettez l'interrupteur d'alimentation du MFC sur Off, les données sécurisées enregistrées dans la mémoire seront supprimées.
	- Après l'impression, les données sécurisées sont supprimées de la mémoire.

#### **1 - 12** UTILISATION DE LA FONCTION IMPRESSION DU MFC

### <span id="page-19-0"></span>**Régler la sélection de l'émulation**

Votre MFC recevra des commande d'impression dans un langage de tâches d'impression ou par émulation. Différents systèmes d'exploitation et différentes applications enverront les commandes d'impression dans différents langages. Votre MFC peut recevoir des commandes d'impression dans une variété d'émulations. Ce MFC dispose d'un paramètres pour la sélection d'émulation automatique. Quand le MFC reçoit des informations en provenance du PC, il choisit automatiquement le mode d'émulation. Ce paramètre est mis par le fabricant sur AUTO.

Vous pouvez changer manuellement le mode d'émulation par défaut en utilisant le panneau de commande.

- *1* Appuyez sur **Menu**, **4**, **1**.
- Appuyez sur  $\bullet$  ou sur **b** pour sélectionner Auto, HP LaserJet ou BR-Script 3.

Appuyez sur **Set**.

- *3* Appuyez sur **Stop/Exit**.
- Nous vous recommandons de régler l'émulation par le biais de votre logiciel d'application ou de votre serveur de réseau. Si le paramètre ne fonctionne pas correctement, sélectionnez manuellement le mode d'émulation en utilisant les touches du panneau de commande du MFC.

Imprimante 1.Emulation

### <span id="page-20-0"></span>**Imprimer la liste des polices de caractère internes**

Vous pouvez imprimer une liste des polices de caractères internes (ou résidantes) du MFC pour voir à quoi ressemble telle ou telle police de caractères avant de la sélectionner.

- *1* Appuyez sur **Menu**, **4**, **2**, **1**.
- *2* Appuyez sur **Start**. Le MFC imprime la liste.
- *3* Appuyez sur **Stop/Exit**.

# <span id="page-20-1"></span>**Imprimer la liste de configuration d'impression**

Vous pouvez imprimer une liste des paramètres en cours de l'imprimante.

- *1* Appuyez sur **Menu**, **4**, **2**, **2**.
- *2* Appuyez sur **Start**. Le MFC imprime les paramètres.
- *3* Appuyez sur **Stop/Exit**.

# <span id="page-20-2"></span>**Restaurer les paramètres par défaut**

Vous pouvez restaurer les paramètres par défaut du MFC. Les polices de caractère et les macros des paramètres provisoires sont supprimés.

- *1* Appuyez sur **Menu**, **4**, **3**.
- *2* Appuyez sur **1** pour restaurer les paramètres par défaut.

—**OU**—

Appuyez sur **2** pour quitter sans changer.

*3* Appuyez sur **Stop/Exit**.

Seuls les paramètres de l'imprimante repassent sur leurs valeurs par défaut.

Options imp. 2.Configuration

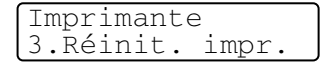

1.Polices res.

Options imp.

# <span id="page-21-0"></span>*2* **Paramètres du pilote d'imprimante**

(Windows® uniquement)

# <span id="page-21-1"></span>**Paramètres du pilote d'imprimante**

Vous pouvez changer les paramètres d'imprimante suivants lorsque vous imprimez à partir de votre ordinateur :

- **Type de média**
- **Multi-pages**
- **Filigrane**\*1\*2
- **Mise à l'échelle**\*<sup>2</sup>
- **Impression de la date et de l'heure**<sup>\*1\*2</sup>
- **Configuration rapide d'impression**<sup>\*1\*2</sup>
- **Impression sécurisée**<sup>\*1</sup>
- \*1 Ces paramètres ne sont pas disponibles avec le pilote BR-Script (émulation de langage PostScript® 3™).
- \*2 Ces paramètres ne sont pas disponibles avec le pilote d'imprimante universel.

# <span id="page-21-2"></span>**Comment accéder aux paramètres du pilote d'imprimante**

- *1* Cliquez sur **Imprimer** dans le menu **Fichier** de votre logiciel d'application.
- *2* Sélectionnez **Imprimante Brother MFC-8220 (USB)** ou **Brother MFC-8220** pour votre imprimante et cliquez sur **Préférences** pour Windows® XP (**Propriétés** pour Windows® 95/98/98SE/Me et 2000, **Valeurs par défaut du document** pour Windows NT® 4.0). La boîte de dialogue **Préférences d'impression** s'affiche.

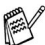

La façon dont vous accédez aux paramètres du pilote d'imprimante varie selon votre système d'exploitation et vos logiciels d'application.

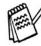

Les écrans illustrés dans cette section proviennent de Windows<sup>®</sup> XP.

Les écrans de votre ordinateur peuvent varier en fonction de votre système d'exploitation Windows®.

# <span id="page-22-0"></span>**Fonctions du pilote natif Brother**

Le pilote natif Brother est un pilote d'imprimante développé exclusivement par Brother. Ce pilote comprend plus de fonctions que le pilote d'imprimante universel de Microsoft® Windows®.

# <span id="page-22-1"></span>**Onglet Élémentaire**

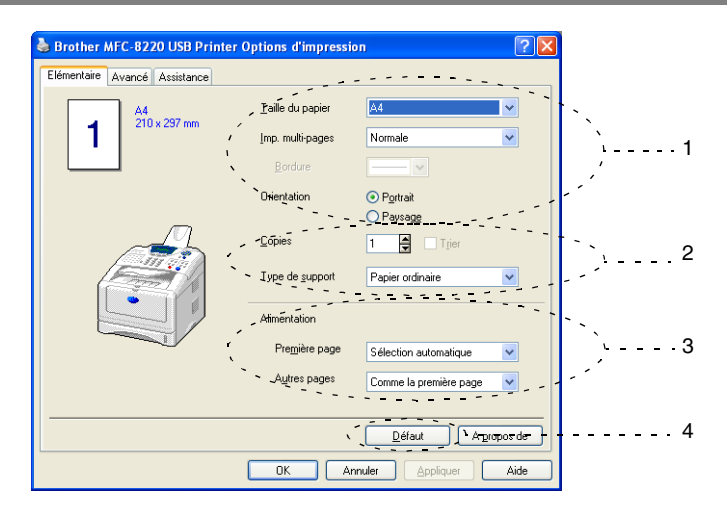

- *1* Sélectionnez : **taille du papier**, **multi-pages**, **bordure** (le cas échéant) et **orientation**.
- *2* Sélectionnez le nombre de **copies** et le **type de support**.
- *3* Sélectionnez : **Alimentation** (**première page** et **autres pages**). L'option **Sélection automatique** permet au pilote d'imprimante de sélectionner automatiquement un bac approprié en fonction de la **taille du papier**.

Vous pouvez définir la taille du papier de chaque bac par le biais de l'onglet Accessoires. (Voir *[Onglet Accessoires](#page-37-0)* page 2-17.)

*4* Pour réactiver les paramètres par défaut, cliquez sur le bouton **Défaut**.

#### <span id="page-23-0"></span>**Taille du papier**

Dans le menu déroulant, sélectionnez la taille du papier que vous utilisez.

#### <span id="page-23-1"></span>**Multi-pages**

L'option multi-pages peut réduire la taille de l'image d'une page pour imprimer plusieurs pages sur une seule feuille de papier ou peut agrandir la taille de l'image pour imprimer une seule page sur plusieurs feuilles de papier.

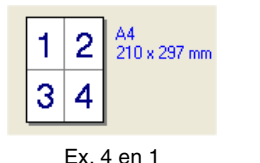

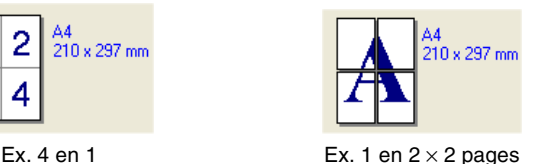

#### **Bordure**

Lorsque vous imprimez plusieurs pages sur une feuille de papier avec la fonction multi-pages, vous pouvez sélectionner une bordure pleine, une bordure pointillée ou aucune bordure autour de chaque page imprimée sur la feuille.

#### <span id="page-23-2"></span>**Orientation**

Orientation sélectionne la position d'impression de votre document original (**portrait** ou **paysage**).

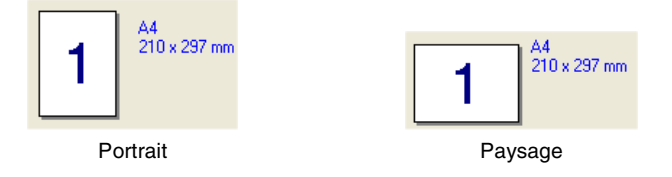

### <span id="page-24-0"></span>**Copies**

L'option des copies définit le nombre de copies à imprimer.

#### **Copies triées**

Lorsque la case de l'option **Copies triées** est cochée, une copie complète de votre document original sera imprimée puis une autre en fonction du nombre de copies que vous avez sélectionné. Si la case de l'option **Copies triées** n'est pas cochée, tous les exemplaires de la première page seront imprimés avant l'impression de la page suivante du document original.

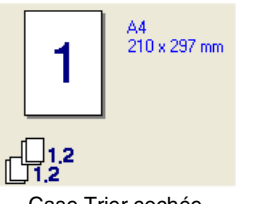

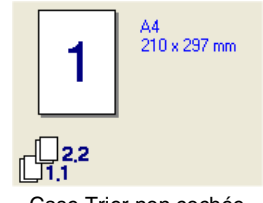

Case Trier cochée Case Trier non cochée

### <span id="page-24-1"></span>**Type de support**

Vous pouvez utiliser les types de support suivants dans votre MFC. Pour la meilleure qualité d'impression, sélectionnez le type de support que vous souhaitez utiliser.

**Papier ordinaire Papier fin Papier épais Papier plus épais Papier fort Transparents Enveloppes Enveloppes épaisses Enveloppes fines**

- Pour utiliser du papier ordinaire (70 à 95 g/m<sup>2</sup>), sélectionnez **Papier simple**. Lorsque vous utilisez du papier ordinaire, des enveloppes ou du papier au grammage plus lourd, sélectionnez **Papier épais** ou **Papier plus épais**. Lorsque vous utilisez du papier de qualité supérieure, sélectionnez **Papier fort** et lorsque vous utilisez des transparents pour rétroprojecteur, sélectionnez **Transparents**.
	- Dans le cas des enveloppes, sélectionnez **Enveloppes**. Si le toner ne se fixe pas correctement sur l'enveloppe alors que l'option **Enveloppes** a été sélectionnée, sélectionnez **Enveloppes épaisses**. Si l'enveloppe est froissée alors que l'option **Enveloppes** a été sélectionnée, sélectionnez **Enveloppes fines**.

<span id="page-26-0"></span>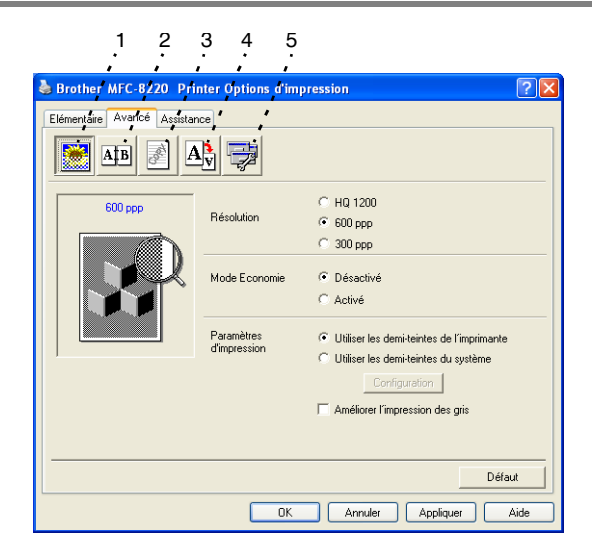

Pour réactiver les paramètres par défaut, cliquez sur le bouton **Défaut**.

Changez les paramètres des différents onglets en sélectionnant l'une des icônes suivantes :

- 1 **Qualité de l'impression**
- 2 **Duplex**
- 3 **Filigrane**
- 4 **Configuration de la page**
- 5 **Options du périphérique**

#### <span id="page-27-0"></span>**Qualité d'impression**

Sélectionnez l'icône **Qualité d'impression** pour afficher les fonctions disponibles.

#### **Résolution**

Vous pouvez changer la résolution comme suit :

- HQ 1200
- 600 dpi
- 300 dpi

#### **Mode Economie**

Vous pouvez faire des économies d'utilisation en activant le mode d'économie de toner qui réduit la densité de l'impression.

#### **Paramètres d'impression**

#### *Pour Windows® 95/98/98SE/Me*

L'option des paramètres d'impression sert à optimiser la qualité de l'impression en fonction du type de document original imprimé (photos, graphiques ou images numérisées). Lorsque vous sélectionnez **Auto (recommandé)**, l'imprimante imprime automatiquement avec les paramètres les plus appropriés.

Lorsque l'option des paramètres d'impression est réglée sur manuel, vous pouvez changer manuellement les options de luminosité, de contraste et de qualité graphique.

*Pour Windows® 2000/XP/NT® WS 4.0*

- Cochez l'option **Utiliser les demi-teintes de l'imprimante** pour imprimer avec les demi-teintes.
- Cochez l'option **Utiliser les demi-teintes du système** pour imprimer avec les demi-teintes du système. Pour changer les paramètres, sélectionnez **Configuration**.
- Si les demi-teintes ne sont pas imprimées correctement, cochez l'option **Améliorer l'impression des gris**.

#### <span id="page-28-0"></span>**Impression Duplex**

L'impression en duplex permet d'imprimer le document sur les deux côtés du papier, ceci ayant pour effet de réduire la quantité de papier nécessaire pour l'impression. Sélectionnez l'icône **Duplex** pour afficher les fonctions duplex disponibles.

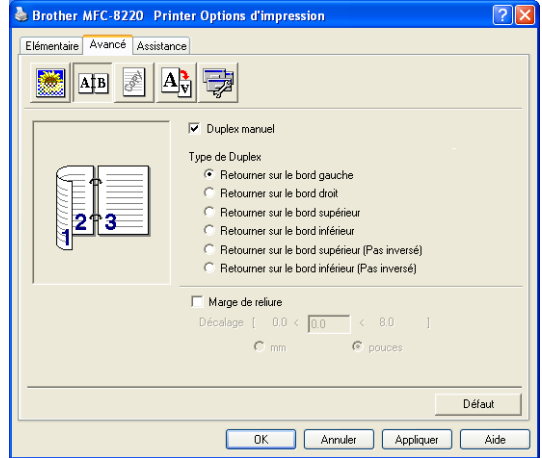

#### **Duplex manuel**

Cochez l'option **Duplex manuel**. Dans ce mode, le MFC imprime tout d'abord toutes les pages paires. Puis le pilote d'imprimante s'arrête et affiche les instructions pour réinsérer le papier. Dès que vous cliquez sur OK, les pages impaires sont imprimées.

#### **Type de duplex**

Vous pouvez sélectionner **Type de duplex**. Il existe six types de directions duplex pour chaque orientation.

**Retourner sur le bord gauche Retourner sur le bord droit Retourner sur le bord supérieur Retourner sur le bord inférieur Retourner sur le bord supérieur (pas inversé) Retourner sur le bord inférieur (pas inversé)** 

#### **Marge de reliure**

Cochez l'option de marge de reliure ; vous pouvez spécifier la valeur de marge du côté reliure en pouces (0 - 8 pouces) ou en millimètres (0 - 203,2 mm).

#### <span id="page-29-0"></span>**Filigrane**

Sélectionnez l'icône **Filigrane** pour afficher les fonctions de filigrane disponibles.

Vous pouvez placer un logo ou du texte dans votre document original sous forme de filigrane. Vous pouvez sélectionner l'un des filigranes prédéfinis ou vous pouvez utiliser un ficher bitmap ou texte que vous avez créé.

Cochez la case **Utiliser filigrane**, puis sélectionnez le filigrane que vous souhaitez utiliser.

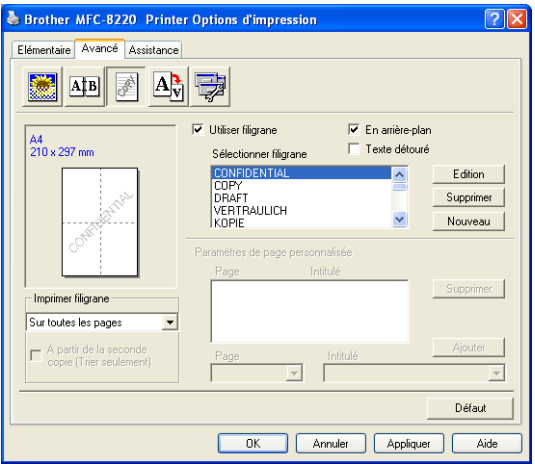

#### **En arrière-plan**

Cochez la case **En arrière-plan** pour imprimer l'image du filigrane en arrière-plan dans votre document original. Si cette option n'est pas cochée, le filigrane est imprimé par dessus votre document original.

#### **Texte détouré**

**(Windows® 2000 Professional/XP/NT® WS 4.0 uniquement)**

Cochez la case **Texte détouré** si vous souhaitez uniquement imprimer le contour du filigrane.

#### **Impression de filigrane**

La fonction **Imprimer filigrane** propose les choix suivants pour l'impression :

- Sur toutes les pages
- Sur la première page uniquement
- **À partir de la deuxième page**
- **Spécial**
- À partir de la deuxième copie (copies triées uniquement) (Pour Windows® 2000 Professional/XP/ Windows NT® 4.0)

#### **Configuration du filigrane**

Vous pouvez changer la taille et la position du filigrane sur la page en sélectionnant le filigrane puis en cliquant sur le bouton **Édition**. Si vous souhaitez ajouter un nouveau filigrane, cliquez sur le bouton **Nouveau** puis sélectionnez **Texte** ou **Bitmap** dans l'option **Style de filigrane**.

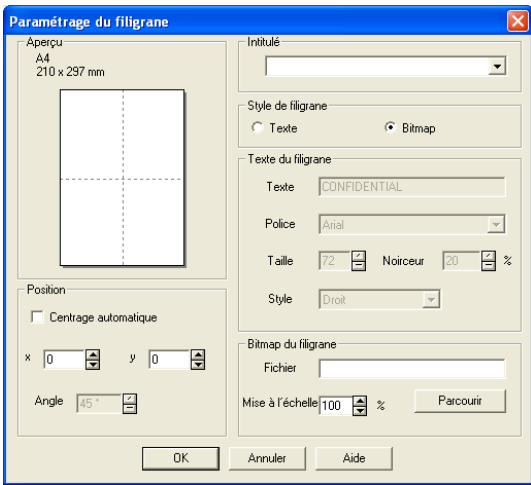

#### ■ **Intitulé**

Vous pouvez sélectionner **CONFIDENTIEL**, **COPIE** ou **BROUILLON** comme intitulé standard ou vous pouvez taper le titre que vous souhaitez dans le champ.

#### ■ **Texte de filigrane**

Tapez votre texte de filigrane dans la case **Texte** puis sélectionnez les options suivantes : **Police**, **Taille**, **Noirceur** et **Style**.

#### ■ **Bitmap de filigrane**

Saisissez le nom de fichier et l'emplacement de votre image bitmap dans la case **Fichier** ou cliquez sur **Parcourir** pour trouver l'emplacement du fichier. Vous pouvez également définir l'échelle de l'image.

#### ■ **Position**

Ce paramètre vous permet de contrôler la position du filigrane sur la page.

#### <span id="page-31-0"></span>**Configuration de la page**

Sélectionnez l'icône **Configuration de la page** pour afficher les fonctions disponibles.

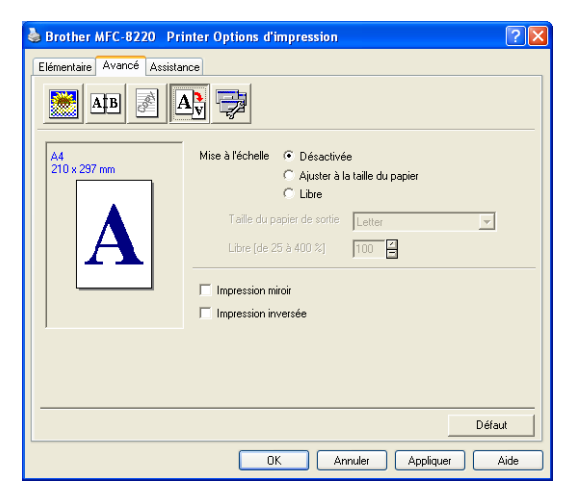

#### **Mise à l'échelle**

Vous pouvez changer la taille d'impression de votre document original avec l'option de mise à l'échelle.

#### ■ **Désactivé**

Le document original est imprimé tel qu'il apparaît à l'écran.

#### ■ **Ajuster à la taille du papier**

Cochez cette case si votre document original est d'un format inhabituel, ou si vous n'avez que du papier standard.

#### ■ **Libre**

Vous pouvez réduire ou agrandir l'impression manuellement.

#### **Impression miroir**

Les données sont inversées de droite à gauche puis sont imprimées.

#### **Impression inversée**

<span id="page-32-1"></span>Les données sont inversées sur 180° puis sont imprimées.

## <span id="page-32-0"></span>**Options du périphérique**

Vous permet de configurer les fonctions suivantes de l'imprimante :

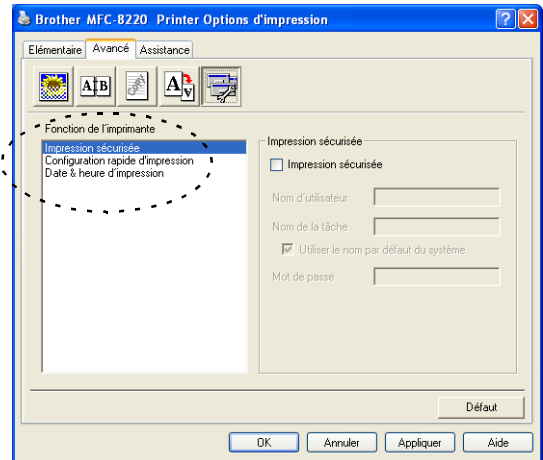

#### **Impression sécurisée**

Les documents originaux sécurisés sont des documents originaux protégés par mot de passe lorsqu'ils sont envoyés au MFC. Seules les personnes connaissant le mot de passe pourront les imprimer. Étant donné que les documents originaux sont sécurisés dans le MFC, vous devez utiliser le panneau de commande du MFC (et le mot de passe) pour les imprimer.

*Envoyer des documents originaux sécurisés :* 

- *1* Sélectionnez **Impression sécurisée** dans **Fonction de l'imprimante** et cochez l'option **Impression sécurisée**.
- *2* Saisissez votre mot de passe, votre nom d'utilisateur et le nom de la tâche puis cliquez sur OK.
- *3* Vous devez imprimer les documents originaux sécurisés à partir du panneau de commande du MFC. (Voir *[Touche de sécurité](#page-17-4)* [page 1-10](#page-17-4).)

*Supprimer un document original # sécurisé :*

Vous devez utiliser le panneau de commande du MFC pour supprimer un document original sécurisé. (Voir *[Touche de](#page-17-4)  sécurité* [page 1-10.](#page-17-4))

Vous pouvez enregistrer jusqu'à 8 Mo de données sécurisées dans la mémoire du MFC.

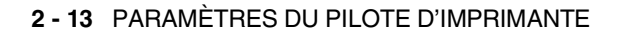

#### **Configuration rapide d'impression**

La fonction **Configuration rapide d'impression** vous permet de sélectionner rapidement les paramètres de votre pilote. Pour afficher les paramètres, il vous suffit de cliquer sur l'icône de la barre des tâches **3.** Cette fonction peut être réglée sur ON ou sur OFF à partir de la rubrique des options du périphérique.

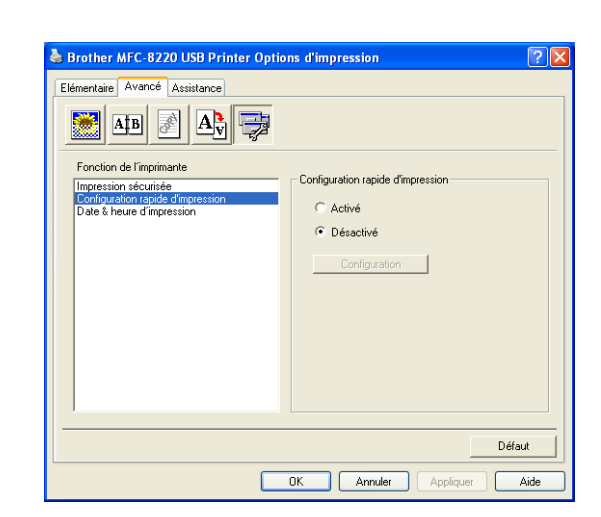

Le paramètre par défaut est OFF.

#### **Administrateur (pour les utilisateurs Windows® 95/98/98SE/Me uniquement)**

L'option administrateur permet de verrouiller les fonctions de copie, de mise à l'échelle et de filigrane et de les protéger par mot de passe.

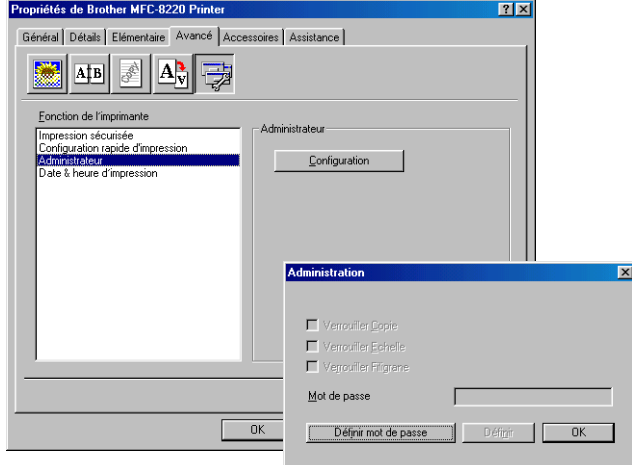

Notez votre mot de passe et gardez-le en lieu sûr pour pouvoir vous y référer plus tard. Si vous oubliez votre mot de passe, vous ne pourrez pas avoir accès à ces paramètres.
#### **Date & heure d'impression**

Lorsqu'elle est activée, la fonction **Date & heure d'impression** imprime automatiquement la date et l'heure de l'horloge de votre ordinateur sur votre document original.

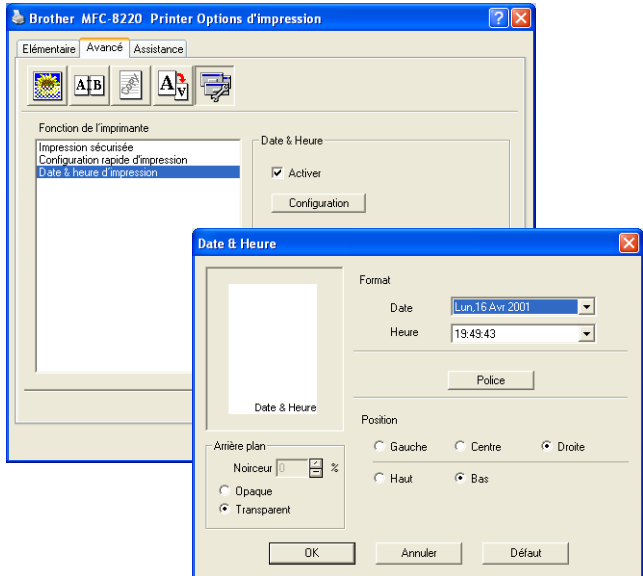

Cliquez sur le bouton **Configuration** pour changer le format de la **Date** et de l'**Heure**. Vous pouvez changer la police de caractères en cliquant sur le bouton **Police** ou sur **Position**. Pour inclure un arrière-plan avec la **Date** et l'**Heure**, sélectionnez **Opaque**. Lorsque l'option **Opaque** est sélectionnée, vous pouvez régler la **Noirceur** de l'arrière-plan de la **Date** et de l'**Heure** en changeant le pourcentage.

La Date et l'Heure figurant dans la case de sélection représentent le format qui sera imprimé. La Date et l'Heure imprimées sur vos documents originaux proviennent automatiquement des paramètres de votre ordinateur.

#### **Onglet Accessoires**

L'onglet **Accessoires** comporte les paramètres qui permettront de configurer le pilote d'imprimante en fonction de la taille du papier chargé dans chacune des sources de papier. Cet onglet permet également d'installer des options supplémentaires dans les paramètres du pilote.

#### **Paramétrage de l'alimentation**

Pour configurer la taille du papier de chaque source de papier, sélectionnez la source d'alimentation dans la liste **Paramétrage de l'alimentation**. Sélectionnez la **Taille du papier** dans le menu déroulant et cliquez sur **Mise à jour**. Lorsque l'option de sélection automatique (alimentation par défaut) est sélectionnée dans l'onglet des options de base du pilote d'imprimante (Voir *[Onglet Élémentaire](#page-22-0)* [page 2-2\)](#page-22-0), le pilote d'imprimante utilise automatiquement l'option **Paramétrage de l'alimentation** pour sélectionner un bac correspondant à l'option **Taille du papier** du pilote d'imprimante.

#### **Alimentation par défaut**

L'**Alimentation par défaut** vous permet de choisir la source d'alimentation du papier qui sera utilisée quand la taille papier du document original envoyé ne correspond pas aux paramètres de la source d'alimentation du papier.

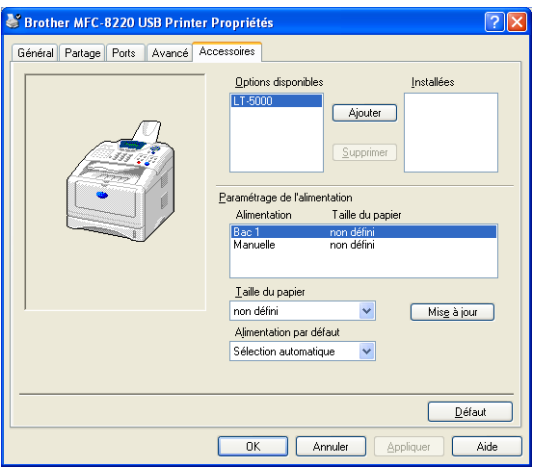

#### **Options disponibles**

Afin de pouvoir avoir accès au bac inférieur en option, cette option doit être installée dans le pilote. Sélectionnez le numéro du modèle dans la liste des **Options disponibles** puis cliquez sur **Ajouter**. Le bac en option figurera alors dans la case **Installées**, la liste **Paramétrage de l'alimentation** et l'écran affichera l'illustration du bac inférieur en option.

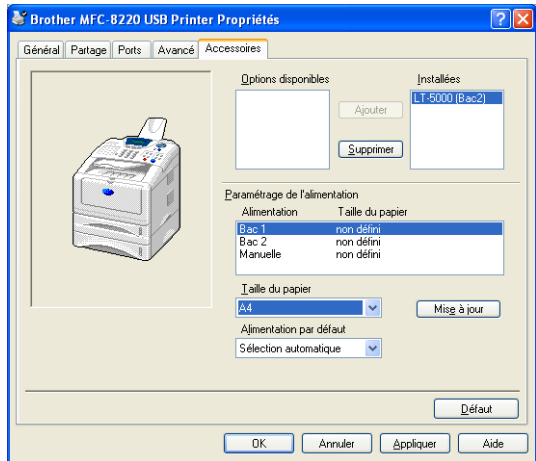

### **Onglet Assistance**

L'onglet **Assistance** fournit des informations sur la version du pilote d'imprimante et sur ses paramètres. Par ailleurs, il existe des liens vers les sites Web de Brother: **Centre de solutions Brother** et Mise à jour des pilotes.

Cliquez sur l'onglet **Assistance** pour afficher l'écran ci-dessous :

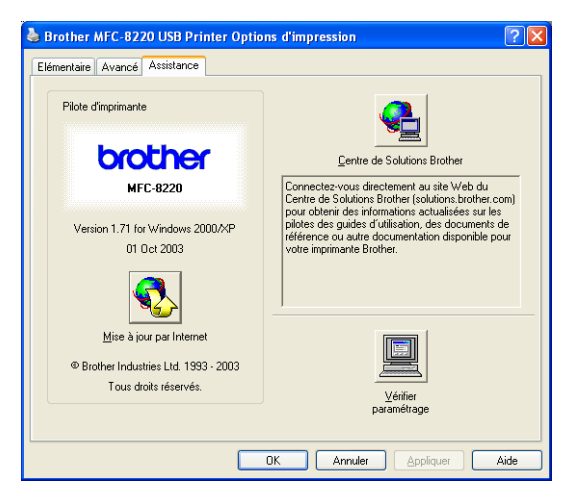

### **Centre de solutions Brother**

Le **centre de solutions Brother** est un site Web où vous trouverez des informations sur votre produit Brother y compris des réponses aux questions fréquemment posées (FAQ), des guides de l'utilisateur, des mises à jour de pilotes ainsi que des conseils d'utilisation pour votre MFC.

#### **Mise à jour par Internet**

L'option **Mise à jour par Internet** se rend sur le site Web de Brother à la recherche de pilotes mis à jour pour télécharger et mettre à jour automatiquement le pilote d'imprimante de votre ordinateur.

#### **Vérifier paramétrage**

L'option **Vérifier paramétrage** affiche une liste des paramètres actuels de votre pilote.

# **Fonctions dans le pilote d'imprimante PS Brother (PostScript®) (Pour Windows®)**

Windows® 95/98/98SE/Me/2000 Professional/XP et Windows NT® 4.0 utilisent le pilote BR-Script (émulation de langage PostScript® 3™). Pour télécharger les pilotes les plus récents, accédez au centre de solutions Brother :<http://solutions.brother.com>

#### **Installation du pilote PS**

Si vous avez déjà installé le pilote d'imprimante en suivant les instructions figurant dans le guide d'installation rapide, insérez le CD-ROM dans le lecteur de CD-ROM sur votre PC et cliquez sur **Installer le logiciel**. Sélectionnez **MFL-Pro Suite** et suivez les instructions qui s'affichent à l'écran. Lorsque l'écran **Sélection des composants** s'affiche, cochez l'option **Pilote d'imprimante PS**, puis continuez à suivre les instructions qui s'affichent à l'écran. Si vous n'avez pas déjà installé le pilote et le logiciel, insérez le CD-ROM dans le lecteur de CD-ROM sur votre PC et cliquez sur **Installer le logiciel**. Sélectionnez **MFL-Pro Suite** et suivez les instructions qui s'affichent à l'écran. Lorsque l'écran **Type d'installation** s'affiche, sélectionnez **Spécial** et cochez **Pilote d'imprimante PS**. Puis continuez à suivre les instructions qui s'affichent à l'écran.

Les écrans illustrés dans cette section proviennent de Windows® XP.

Les écrans de votre ordinateur varieront en fonction de votre système d'exploitation.

### **Onglet Ports**

Sélectionnez le port de connexion de votre imprimante ou le chemin d'accès que vous utilisez pour l'imprimante réseau.

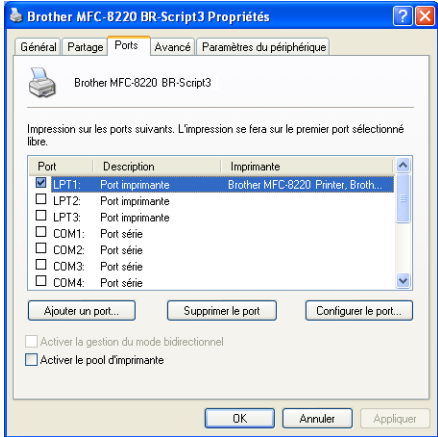

### **Onglet Paramètres de périphérique**

Sélectionnez les options installées pour configurer les accessoires supplémentaires installés.

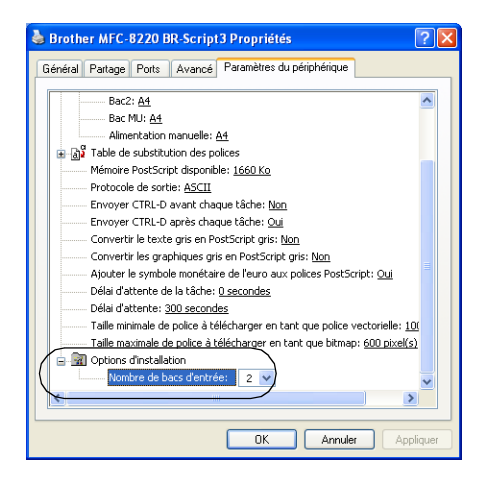

### **Onglet Disposition**

 $\mathbb{R}^{\!\! \times}$  Si vous utilisez Windows NT® 4.0, Windows® 2000 ou XP, vous pouvez avoir accès à l'onglet **Disposition** en cliquant sur **Préférences d'impression** de l'onglet **Général** sur l'écran **Propriétés de Brother MFC-8220 BR-Script3**.

L'onglet **Disposition** vous permet de changer divers paramètres de disposition tels que : **Orientation**, **Ordre des pages** et **Pages par feuille**.

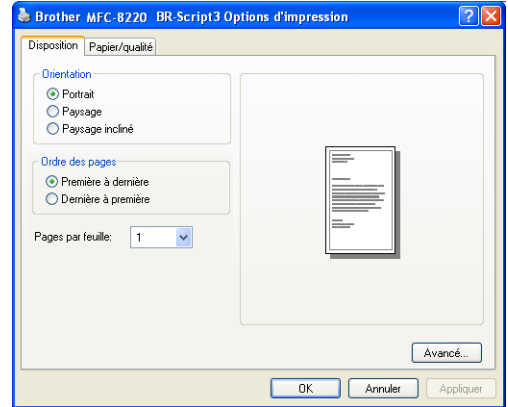

### **Onglet Papier/qualité**

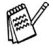

Si vous utilisez Windows NT® 4.0, Windows® 2000 ou XP, vous pouvez avoir accès à l'onglet **Papier/qualité** en cliquant sur **Préférences d'impression** de l'onglet **Général** sur l'écran **Propriétés de Brother MFC-8220 BR-Script3**.

Sélectionnez l'option **Alimentation papier**.

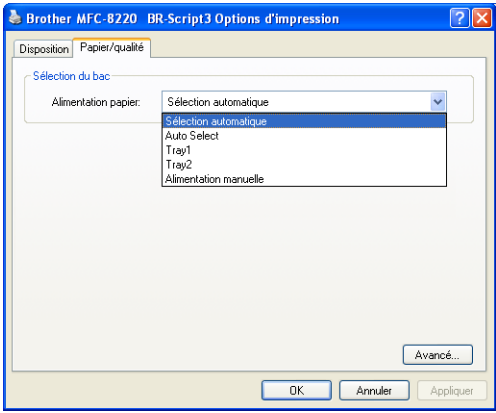

### **Options Avancées**

 $\otimes$  Si vous utilisez Windows NT® 4.0, Windows® 2000 ou XP, vous pouvez avoir accès à l'onglet **Options avancées Brother MFC-8220 BR-Script3** en cliquant sur le bouton **Avancé** sous l'onglet **Disposition** ou sous l'onglet **Papier/qualité**.

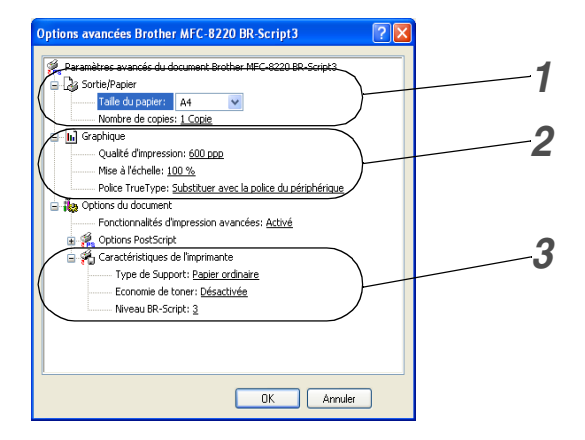

- *1* Sélectionnez la **Taille du papier** et le **Nombre de copies**.
- *2* Sélectionnez les paramètres **Qualité d'impression**, **Mise à l'échelle** et **Police TrueType**.
- *3* Vous pouvez changer ces paramètres en sélectionnant le paramètre en question dans la liste des fonctions de l'imprimante :
	- Type de support
	- Économie de toner
	- Niveau BR-Script

# *3* **Comment numériser sous Windows®**

Les pilotes et opérations de numérisation varient en fonction de votre système d'exploitation.

#### **Pour Windows® 95/98/98SE/Me/2000 Professional et Windows NT® Workstation 4.0**

Le MFC utilise un pilote compatible TWAIN pour numériser des documents originaux à partir de vos applications. ([Voir](#page-45-0)  *[Numérisation d'un document original](#page-45-0)* page 3-1.)

#### **Pour Windows® XP**

Le MFC utilise WIA (Windows<sup>®</sup> Imaging Acquisition) pour numériser les documents originaux. (Voir *[Numérisation d'un](#page-54-0)  [document original \(Pour Windows](#page-54-0)® XP uniquement)* page 3-10.)

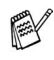

**Pour ScanSoft®, PaperPort® et TextBridge® OCR** Allez à *[Utilisation de ScanSoft® PaperPort® et TextBridge® OCR](#page-61-0)* [la page 3-17](#page-61-0)*.*

# <span id="page-45-0"></span>**Numérisation d'un document original**

# **Compatibilité TWAIN**

Le logiciel Brother MFL-Pro Suite comprend un pilote de scanner compatible TWAIN. Les pilotes compatibles TWAIN répondent au protocole universel standard de communication entre scanners et applications logicielles. Cela signifie que non seulement vous pouvez numériser des images directement dans l'afficheur PaperPort® que Brother fournit avec votre MFC, mais également que vous pouvez numériser des images directement dans des centaines d'autres applications logicielles qui prennent en charge la numérisation TWAIN. Ces applications comprennent des programmes connus comme Adobe® Photoshop®, Adobe® PageMaker®, CorelDraw® et bien d'autres.

### **Comment accéder au scanner**

*1* Ouvrez l'application logicielle (ScanSoft® PaperPort®) pour numériser un document original.

Les instructions de numérisation figurant dans ce quide supposent que vous utilisez ScanSoft<sup>®</sup> PaperPort<sup>®</sup> 8.0SE.

- *2* Sélectionnez **Numériser** dans le menu déroulant **Fichier** ou sélectionnez le bouton **Numériser**. La sous-fenêtre **Numériser** s'affiche dans le panneau gauche.
- *3* Sélectionnez **Brother MFC-8220**, **Brother MFC-8220 USB** ou **Brother MFC-8220 LAN** (si la carte NC-9100h en option est installée) dans le menu déroulant **Scanner**.
- *4* Cliquez sur **Numériser**.

Si le MFC est connecté par : Liaison parallèle - utilisez **Brother MFC-8220** Liaison USB - utilisez **Brother MFC-8220 USB** Liaison LAN - utilisez **Brother MFC-8220 LAN** (si la carte NC-9100h en option est installée)

La boîte de dialogue d'installation de scanner **Brother MFC-8220, Brother MFC-8220 USB** ou **Brother MFC-8220 LAN** s'affiche :

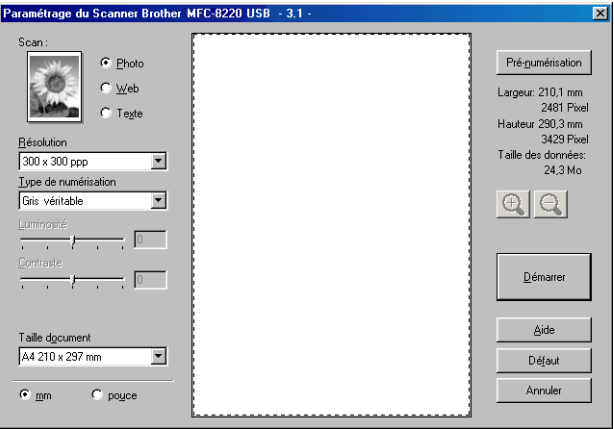

### **Numérisation d'un document original dans le PC**

Vous pouvez numériser une page entière

—**OU**—

Numérisez une partie de la page après avoir effectué une pré-numérisation du document original.

#### **Numérisation d'une page entière**

- *1* Placez le document original dans l'ADF face imprimée dessous.
- *2* Réglez les paramètres suivants, s'il y a lieu, dans la fenêtre scanner :
	- **Scan**
	- **Résolution**
	- **Type de numérisation**
	- **Luminosité**
	- **Contraste**
	- **Taille document**
- Après avoir sélectionné une taille de document, vous pouvez ajuster la zone de numérisation en effectuant une opération du type glisser-déplacer. Ceci est nécessaire quand vous souhaitez tronquer une image lors de la numérisation. ([Voir](#page-50-0)  *[Paramètres dans la fenêtre scanner](#page-50-0)* page 3-6.)
- *3* Cliquez sur le bouton **Démarrer** dans la fenêtre scanner.

Après la numérisation, cliquez sur **Annuler** pour retourner dans la fenêtre PaperPort®.

#### **Pré-numérisation pour tronquer une partie destinée à être numérisée**

Le bouton **Pré-numérisation** sert à faire une prévisualisation de l'image pour y rogner des zones inutiles. Une fois satisfait de l'aperçu, cliquez sur **Démarrer** dans la fenêtre scanner pour numériser l'image.

*1* Placez le document original dans l'ADF face imprimée dessous.

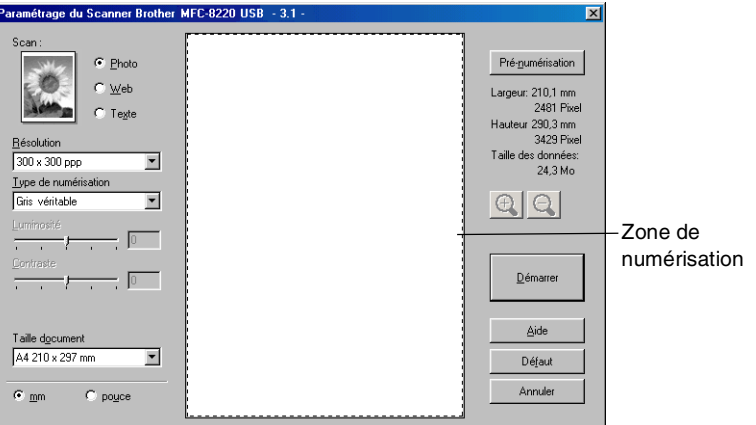

*2* Sélectionnez les paramètres suivants : **Scan, Résolution, Type de numérisation, Luminosité** et **Contraste**, selon le cas. *3* Dans la boîte de dialogue d'installation de scanner **Brother MFC-8220, Brother MFC-8220 USB** ou **Brother MFC-8220 LAN**, cliquez sur le bouton **Pré-numérisation**.

Le document original entier sera numérisé dans le PC et s'affichera dans la zone de numérisation.

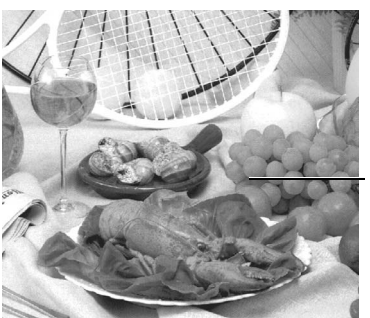

Zone de numérisation

- *4* Sélectionnez la partie que vous souhaitez numériser en effectuant une opération du type glisser-déplacer à l'aide du bouton gauche de la souris.
- Vous pouvez agrandir la partie sélectionnée en cliquant sur . Si vous souhaitez sélectionner une partie différente, utilisez  $\Theta$  pour défaire l'image.
- *5* Placez à nouveau le document original dans l'ADF face imprimée dessous.
- *6* Cliquez sur **Démarrer**.

Cette fois-ci, seule la partie sélectionnée du document original s'affichera dans la fenêtre PaperPort® (ou dans la fenêtre de votre application logicielle).

*7* Dans la fenêtre PaperPort®, utilisez les options disponibles pour raffiner l'image.

### <span id="page-50-0"></span>**Type d'image**

Sélectionnez le type d'image souhaité entre **Photo**, **Web** ou **Texte**. Les options **Résolution** et **Type de numérisation** sont modifiées en fonction de chaque paramètre par défaut.

Les paramètres par défaut sont :

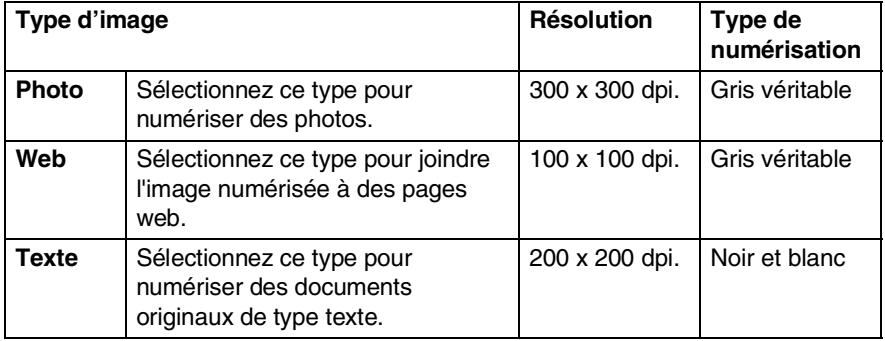

### **Résolution**

Vous pouvez changer la résolution de la numérisation par l'intermédiaire de la liste déroulante **Résolution**. Les résolutions plus élevées exigent plus de mémoire et un temps de transfert plus long mais elles permettent d'obtenir une image numérisée de meilleure qualité. Vous pouvez choisir entre noir et blanc/gris (diffusion d'erreur) et gris véritable. Voici une liste des résolutions possibles :

- $\blacksquare$  100  $\times$  100 dpi
- $\blacksquare$  150  $\times$  150 dpi
- $\blacksquare$  200  $\times$  200 dpi
- $\Box$  300  $\times$  300 dpi
- $\blacksquare$  400  $\times$  400 dpi
- $\Box$  600  $\times$  600 dpi
- $\blacksquare$  1200  $\times$  1200 dpi
- $\blacksquare$  2400  $\times$  2400 dpi
- $\blacksquare$  4800 × 4800 dpi
- $\blacksquare$  9600  $\times$  9600 dpi

### **Type de numérisation**

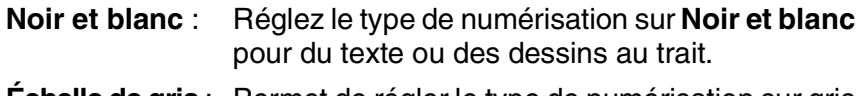

**Échelle de gris** : Permet de régler le type de numérisation sur gris ou gris véritable pour des photos.

#### **Luminosité**

Ajustez les paramètres (-50 à 50) pour obtenir la meilleure image. La valeur par défaut est 0 ; elle représente un réglage 'moyen'.

Vous pouvez régler ce niveau en faisant glisser la réglette de droite à gauche pour éclaircir ou assombrir l'image. Vous pouvez également taper une valeur dans la case pour régler le contraste.

Si l'image numérisée est trop claire, sélectionnez une valeur inférieure pour la luminosité et renumérisez le document original. Si l'image numérisée est trop sombre, sélectionnez une valeur supérieure pour la luminosité et renumérisez le document original.

### **Contraste**

Ce paramètre n'est possible que si vous avez sélectionné l'un des paramètres d'échelle des gris. Cette option n'est pas disponible quand les paramètres **Noir et blanc** sont sélectionnés pour le **Type de numérisation**.

Vous pouvez augmenter ou diminuer le niveau de contraste en déplaçant la réglette vers la gauche ou vers la droite. Une augmentation souligne les parties sombres et claires de l'image alors qu'une diminution révèle plus de détails dans les zones grises. Vous pouvez également taper une valeur dans la case pour régler le contraste.

### **Taille du document**

Réglez la taille du document comme suit :

- **Letter (8 1/2**  $\times$  **11 pouces)**
- $\blacksquare$  A4 (210  $\times$  297 mm)
- **L** Légal (8  $1/2 \times 14$  pouces)
- $\blacksquare$  A5 (148  $\times$  210 mm)
- $\blacksquare$  B5 (182 × 257 mm)
- Executive (7  $1/4 \times 10$  1/2 pouces)
- **Photo 3,5**  $\times$  **5 pouces (9**  $\times$  **13 cm)**
- **Photo 5**  $\times$  **7 pouces (13**  $\times$  **18 cm)**
- **APS C 4**  $\times$  6 pouces (10  $\times$  15 cm)
- Carte de visite (60 x 90 mm)
- **Personnalisé (réglable par l'utilisateur de 0,35**  $\times$  **0,35 pouce** à 8,5  $\times$  14 pouces ou 8,9  $\times$  8,9 mm à 215,9  $\times$  355,6 mm)

Lors de la numérisation de photos ou d'autres images destinées à un traitement de texte ou une autre application graphique, essayez différents paramètres pour le contraste et la résolution pour voir lesquels conviennent le mieux à vos besoins.

Si vous avez sélectionné **Format personnalisé** pour le format, la boîte de dialogue **Taille document origine** s'affiche.

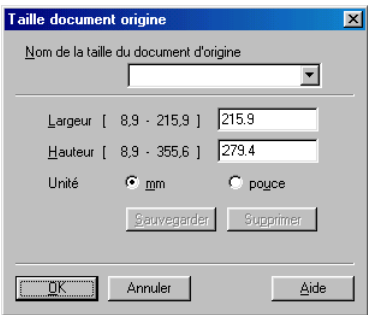

Saisissez les données suivantes : **Nom, Largeur** et **Hauteur** du document original.

Vous pouvez choisir "mm" ou "pouce" pour l'unité de la Largeur et de la Hauteur.

Vous pouvez voir à l'écran le format actuel du papier que vous avez sélectionné.

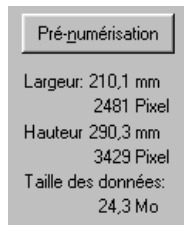

- **Largeur**: largeur de la zone de numérisation
- **Hauteur**: hauteur de la zone de numérisation
- **Taille des données**: taille approximative des données calculée selon un format Bitmap. La taille sera différente pour d'autres formats de fichiers comme JPEG.

# <span id="page-54-0"></span>**Numérisation d'un document original (Pour Windows® XP uniquement)**

### **Compatibilité WIA**

Windows® XP utilise WIA (Windows Image Acquisition – acquisition d'image Windows) pour numériser les images à partir du MFC. Vous pouvez numériser des images directement dans l'afficheur PaperPort® que Brother fournit avec votre MFC ou vous pouvez numériser des images directement dans les applications logicielles qui prennent en charge la numérisation WIA ou TWAIN.

### **Comment accéder au scanner**

- *1* Ouvrez votre application logicielle pour numériser un document original.
- Les instructions de numérisation figurant dans ce quide supposent que vous utilisez ScanSoft<sup>®</sup> PaperPort<sup>®</sup> 8.0. La façon de procéder pour la numérisation peut varier pour une autre application.
- *2* Sélectionnez **Numériser** dans le menu déroulant **Fichier** ou sélectionnez le bouton Numériser.

La sous-fenêtre **Numériser** s'affiche dans le panneau gauche.

- *3* Sélectionnez le scanner que vous utilisez dans la liste déroulante **Scanner**.
- *4* Cliquez sur **Numériser**.

La boîte de dialogue de numérisation s'affiche :

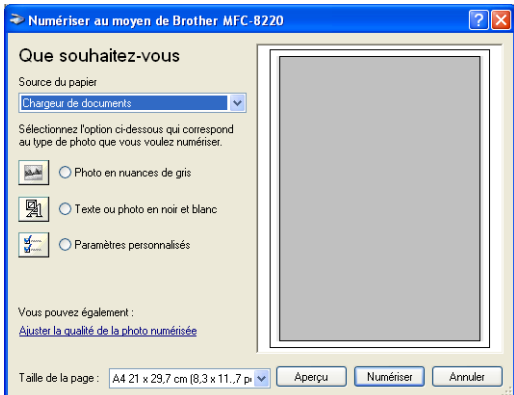

### **Numérisation d'un document original dans le PC**

*1* Placez le document original dans l'ADF face imprimée dessous.

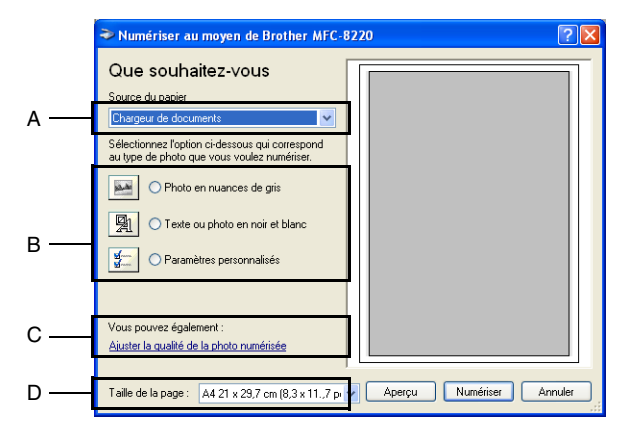

- *2* Sélectionnez le **Chargeur de documents** dans la liste déroulante **Source du papier** (A).
- **3** Sélectionnez le type de photo (B).
- *4* Sélectionnez la **Taille de la page** dans la liste déroulante (D).

*5* Pour des paramètres avancés, cliquez sur **Ajuster la qualité de l'image numérisée** (C). Vous pouvez sélectionner : **Luminosité**, **Contraste**, **Résolution** et **Type de photo** sous l'onglet **Propriétés avancées**. Cliquez sur le bouton **OK** après avoir choisi vos paramètres.

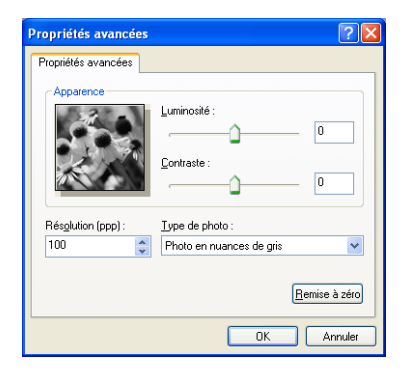

- La résolution scanner maximum pouvant être sélectionnée est  $1200 \times 1200$  dpi.
	- Pour les résolutions supérieures à 1200 dpi, utilisez l'utilitaire Brother Scanner. (Voir *[Utilitaire Brother Scanner](#page-57-0)* [page 3-13](#page-57-0).)
- *6* Pour commencer la numérisation de votre document original, cliquez sur le bouton **Numériser** dans la boîte de dialogue de numérisation.

#### <span id="page-57-0"></span>**Utilitaire Brother Scanner**

L'utilitaire Brother Scanner sert à configurer le pilote de scanner pour des résolutions supérieures à 1200 dpi. Vous devez redémarrer votre ordinateur pour accepter les nouveaux paramètres.

#### **Exécution de l'utilitaire :**

Vous pouvez lancer l'utilitaire en sélectionnant **Utilitaire scanner** situé dans le menu **Démarrer/Programmes/Brother/MFL-Pro Suite MFC-8220**.

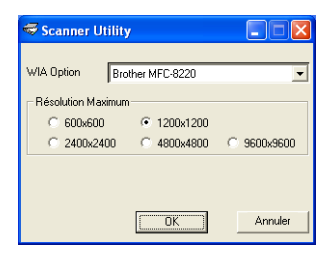

Une numérisation à une résolution supérieure à 1200 dpi peut entraîner des problèmes avec certaines applications de numérisation.

## **Utilisation de la touche Scan (pour les utilisateurs d'un câble d'interface parallèle ou USB)**

Vous pouvez utiliser la touche (**Scan**) du panneau de

commande pour numériser des documents originaux dans vos applications de traitement de texte, de graphique ou d'e-mail ou

dans un dossier situé dans votre ordinateur. La touche

(**Scan**) évite les clics de souris nécessaires pour numériser depuis votre ordinateur.

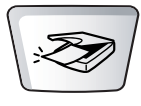

Scan

#### **Numérisation pour un e-mail, numérisation pour une image, numérisation pour une application OCR et numérisation pour un fichier**

Avant de pouvoir utiliser la touche (**Scan**) du panneau de commande, vous devez avoir raccordé le MFC à votre ordinateur Windows® et chargé les pilotes Brother appropriés pour votre version de Windows®.

Lorsque vous êtes prêt à utiliser la touche (**Scan**),

vérifiez que l'application Brother Control Center est ouverte sur votre ordinateur. Pour plus de détails sur la configuration des boutons du Brother Control Center pour l'exécution de

l'application de votre choix avec la touche (**Scan**),

consultez le chapitre approprié :

- Pour Windows<sup>®</sup> 95/98/98SE/Me/2000 Professional et Windows NT® WS 4.0, Voir *[Utilisation du Brother Control](#page-68-0)  Center* [page 4-1.](#page-68-0)
- Pour Windows<sup>®</sup> XP, Voir *Utilisation du Brother SmartUI [Control Center sous Windows®](#page-89-0)* page 5-1.
- Si votre MFC est raccordé avec un câble USB et avec un câble parallèle, vous devez sélectionner USB ou parallèle pour la destination à chaque étape.

### **Numérisation vers e-mail**

Vous pouvez numériser des documents originaux noir et blanc dans votre application e-mail sous forme de fichier joint. Il est aussi

possible de changer la configuration de la touche (**Scan**).

(Voir *[Numérisation vers e-mail](#page-77-0)* page 4-10 en [4-12](#page-79-0).) (Pour Windows® XP: Voir *[Matériel : Modification de la configuration du bouton de](#page-93-0)  [numérisation](#page-93-0)* page 5-5 à [5-11.](#page-99-0))

- *1* Placez le document original dans l'ADF face imprimée dessous.
- *2* Appuyez sur (**Scan**).

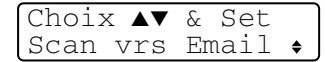

**3** Appuyez sur  $\bullet$  ou sur  $\bullet$  pour sélectionner Scan vrs Email.

Appuyez sur **Set**.

Le MFC numérise le document original, crée un fichier joint et lance votre application e-mail pour afficher le nouveau message dans lequel vous taperez l'adresse du destinataire.

## **Numérisation vers image**

Vous pouvez numériser une image dans votre application graphique pour la visualiser et la modifier. Il est aussi possible de changer la

configuration de la touche (**Scan**). (Voir *[Numérisation vers](#page-83-0)* 

*image* [page 4-16.](#page-83-0)) (Pour Windows® XP: Voir *[Matériel : Modification](#page-93-0)  [de la configuration du bouton de numérisation](#page-93-0)* page 5-5 à [5-11.](#page-99-0))

- *1* Placez le document original dans l'ADF face imprimée dessous.
- *2* Appuyez sur (**Scan**).

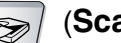

Choix ▲▼ & Set Scan vers image

**3** Appuyez sur  $\bullet$  ou sur  $\bullet$  pour sélectionner Scan vers image.

Appuyez sur **Set**.

Le MFC commence à numériser.

### **Numérisation vers OCR**

Si votre document original est composé de texte, vous pouvez le faire convertir par ScanSoft® TextBridge® en un fichier texte modifiable puis l'ouvrir dans votre traitement de texte où il pourra être affiché et modifié. Il est possible de changer la configuration de la

touche (**Scan**). (Voir *[Numérisation vers OCR \(traitement de](#page-80-0)* 

*texte)* [page 4-13](#page-80-0) à [4-15](#page-82-0).) (Pour Windows® XP: Voir *[Matériel :](#page-93-0)  [Modification de la configuration du bouton de numérisation](#page-93-0)* page 5-5 à [5-11](#page-99-0).)

- *1* Placez le document original dans l'ADF face imprimée dessous.
- *2* Appuyez sur (**Scan**).

Choix ▲▼ & Set Scan vers OCR

Choix ▲▼ & Set Scan > fichier  $\bullet$ 

**3** Appuyez sur  $\rightarrow$  ou sur  $\rightarrow$  pour sélectionner Scan vers OCR. Appuyez sur **Set**.

Le MFC commence à numériser.

# **Numérisation vers fichier**

Vous pouvez numériser un document original noir et blanc dans votre ordinateur et l'enregistrer sous forme de fichier dans le dossier de votre choix. Le type de fichier et le dossier spécifique sont basés sur les paramètres choisis dans l'écran de numérisation vers un fichier du Brother MFL-Pro Control Center. (Voir *[Numérisation vers](#page-75-0)  fichier* [page 4-8](#page-75-0) à [4-9.](#page-76-0)) (Pour Windows® XP: Voir *[Matériel :](#page-93-0)  [Modification de la configuration du bouton de numérisation](#page-93-0)* page 5-5 à [5-11](#page-99-0).)

- *1* Placez le document original dans l'ADF face imprimée dessous.
- *2* Appuyez sur (**Scan**).
- **3** Appuyez sur  $\bullet$  ou sur  $\bullet$  pour sélectionner Scan > fichier.

Appuyez sur **Set**.

Le MFC commence à numériser.

# <span id="page-61-0"></span>**Utilisation de ScanSoft® PaperPort® et TextBridge® OCR**

ScanSoft® PaperPort® pour Brother est une application de gestion de documents. Vous utiliserez PaperPort® pour afficher les documents originaux numérisés.

PaperPort® dispose d'un système de classement sophistiqué et facile à utiliser qui vous permettra d'organiser tous vos documents originaux, graphiques et textes. Vous pourrez aussi combiner ou "empiler" des documents originaux de formats différents pour les imprimer, les faxer ou les classer.

Vous pouvez accéder à ScanSoft® PaperPort® à partir du groupe de programmes ScanSoft® PaperPort®.

Voir *Documentation pour ScanSoft*® *PaperPort*® *sur le CD-ROM.*

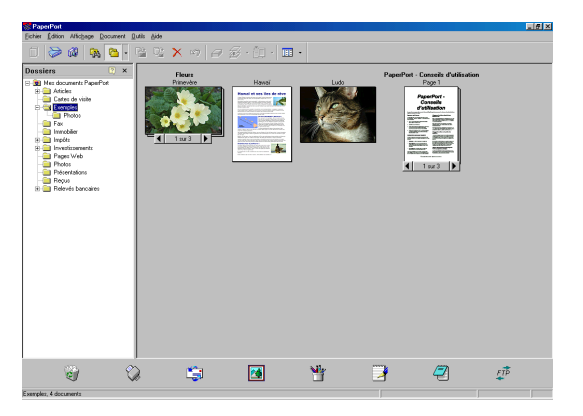

Le guide de l'utilisateur complet ScanSoft<sup>®</sup> PaperPort<sup>®</sup>, y compris ScanSoft® TextBridge® OCR, se trouve dans la documentation sur le CD-ROM.

Ce chapitre entend simplement fournir une introduction aux fonctions de base.

Lorsque vous installez MFL-Pro Suite, ScanSoft<sup>®</sup> PaperPort<sup>®</sup> pour Brother et ScanSoft® TextBridge® OCR sont automatiquement installés en même temps.

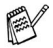

Si vous travaillez sous Windows® XP, Windows NT® 4.0 ou Windows® 2000 Professional, nous vous recommandons de vous connecter avec des droits d'administrateur.

# **Affichage d'articles**

ScanSoft® PaperPort® vous offre plusieurs méthodes pour afficher les différents articles :

Le **Mode bureau** affiche une vignette (une petite image représentant chaque article sur le bureau ou dans un dossier).

Les articles du dossier sélectionné s'affichent sur le bureau PaperPort®. Vous pouvez afficher des articles PaperPort® (fichiers MAX) et non-PaperPort® (fichiers créés par d'autres applications).

Les articles Non-PaperPort<sup>®</sup> contiennent une icône qui signale l'application utilisée pour créer l'article ; un article non-PaperPort<sup>®</sup> est représenté par une petite vignette rectangulaire et non pas par une image.

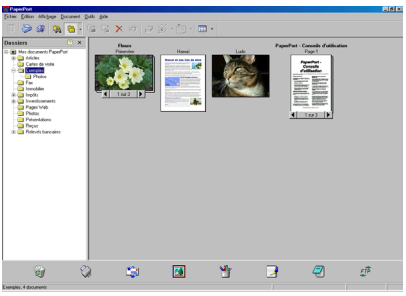

Affichage Bureau affiche les éléments sous forme de vignettes

Le **Mode Page** affiche une version agrandie d'une seule page ; vous pouvez ouvrir un article PaperPort® en double-cliquant dessus.

Tant que vous disposez dans votre ordinateur de l'application nécessaire pour l'afficher, vous pouvez également double-cliquer sur un article non-PaperPort® pour l'ouvrir.

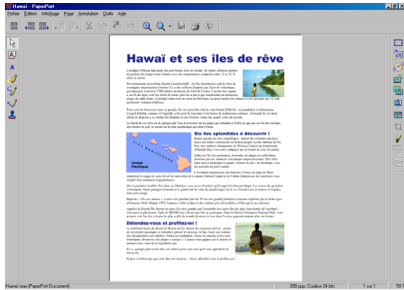

Affichage Page affiche chaque élément sous forme d'une page entière

### **Organiser vos articles en dossiers**

PaperPort® comporte un système de classement facile à utiliser pour organiser vos différents articles. Le système de classement se compose de dossiers et d'articles que vous pouvez sélectionner pour les afficher sur le bureau. Un article peut être un article PaperPort® ou un article non-PaperPort® :

■ Les dossiers sont organisés en "arborescence" dans la vue Dossier.

Utilisez cette section pour sélectionner des dossiers et afficher leurs articles dans la vue Bureau.

■ Vous pouvez tout simplement faire glisser-déplacer un article dans un dossier.

Quand le dossier est sélectionné, lâchez le bouton de la souris : votre article est alors enregistré dans ce dossier.

- Les dossiers peuvent être "imbriqués"—c'est-à-dire, enregistrés dans d'autres dossiers.
- Quand vous double-cliquez sur un dossier, ses articles (fichiers PaperPort® MAX et autres fichiers non-Paperport®) s'affichent sur le bureau.
- Vous pouvez également vous servir de l'explorateur **Windows® pour gérer les dossiers et articles affichés sur le bureau.**

### **Liens rapides avec d'autres applications**

ScanSoft® PaperPort® reconnaît automatiquement de nombreuses autres applications sur votre ordinateur et crée avec elles un "lien de collaboration".

La barre "Envoyer à", située au bas de l'écran du bureau, comporte les icônes des applications dotées d'un lien.

Pour utiliser un lien, faites glisser un article sur une des icônes pour lancer l'application qu'elle représente. Une utilisation standard de la barre des liens consiste à sélectionner un article pour le faxer.

Cet exemple de barre "Envoyer à" montre plusieurs applications liées à PaperPort®.

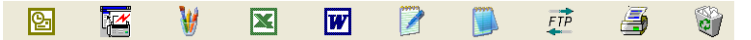

Si PaperPort<sup>®</sup> ne reconnaît pas automatiquement une des applications sur votre ordinateur, vous pouvez créer manuellement un lien par le biais de la commande **Ajouter pour envoyer à la barre...**

(Voir PaperPort® dans la section documentation sur le CD-ROM pour en savoir plus sur la création de nouveaux liens.)

### **ScanSoft® TextBridge® OCR vous permet de convertir un texte image en texte modifiable**

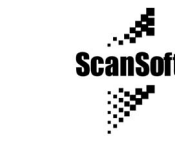

ScanSoft® TextBridge® OCR est installé automatiquement avec PaperPort® quand vous installez MFL-Pro Suite sur votre ordinateur. ScanSoft<sup>®</sup> PaperPort<sup>®</sup> peut rapidement convertir le texte d'un article ScanSoft® PaperPort® (qui en réalité n'est qu'une image du texte) en du texte modifiable dans un traitement de texte.

PaperPort® utilise l'application de reconnaissance optique de caractères ScanSoft® TextBridge®, qui accompagne PaperPort®.

—**OU**—

Logiciel par :

PaperPort® peut utiliser votre application OCR favorite déjà installée sur votre ordinateur. Vous pouvez convertir l'article dans son intégralité, ou bien utiliser la commande **Copier comme texte** pour sélectionner seulement une partie du texte à convertir.

Le fait de faire glisser un article sur une icône de lien de traitement de texte lance l'application OCR intégrée de PaperPort® ; vous pouvez également utiliser votre propre application de reconnaissance optique de caractères.

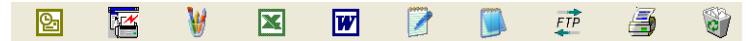

### **Vous pouvez importer des articles provenant d'autres applications**

En plus de la numérisation d'articles, vous pouvez introduire des articles dans PaperPort® en utilisant diverses méthodes, et les convertir en fichiers PaperPort® (MAX) de différentes manières :

- Imprimer sur le bureau à partir d'une autre application, par exemple Microsoft® Excel.
- Importer des fichiers enregistrés dans d'autres formats, comme des fichiers Bitmap (BMP) Windows® ou des fichiers Tagged Image File (TIFF).

### **Vous pouvez exporter des articles dans d'autres formats**

Vous pouvez exporter ou enregistrer des articles PaperPort® dans plusieurs formats de fichier très répandus, comme BMP, JPEG, TIFF, ou auto-visualisables.

Par exemple, pour créer un fichier pour un site Internet, exportez-le sous forme de fichier JPEG. Les pages Web utilisent souvent des fichiers JPEG pour l'affichage d'images.

### **Exportation d'un fichier image**

- *1* Sélectionnez la commande "Enregistrer sous" dans le menu déroulant "Fichier" dans la fenêtre PaperPort®. La boîte de dialogue "Enregistrer 'XXXXX' sous" s'affiche.
- *2* Sélectionnez le lecteur et le répertoire où vous souhaitez enregistrer le fichier.
- *3* Entrez le nom du nouveau fichier et choisissez le type de fichier ou sélectionnez un nom dans la zone de texte "Nom de fichier". (Vous pouvez faire défiler les listes des répertoires et noms de fichiers pour des propositions.)
- *4* Cliquez sur le bouton **OK** pour enregistrer votre fichier, ou sur **Annuler** pour revenir dans PaperPort® sans l'enregistrer.

### **Comment désinstaller PaperPort® et ScanSoft® TextBridge®**

*Pour Windows® 95/98/98SE, et Windows NT® Workstation 4.0 et Windows® Me :*

Cliquez sur **Démarrer**, **Paramètres**, **Panneau de configuration**, **Ajout/Suppression de Programmes** et l'onglet **Installation/Désinstallation**.

Sélectionnez **Brother Extensions pour Paperport** puis cliquez sur le bouton **Ajout/Suppression**.

Sélectionnez **PaperPort®8.0 SE** dans la liste et cliquez sur le bouton **Ajouter/Supprimer**.

*Pour Windows® 2000 Professional :*

Cliquez sur **Démarrer**, **Paramètres**, **Panneau de configuration** et **Ajout/Suppression de programmes**.

Sélectionnez **Brother Extensions pour Paperport** et cliquez sur le bouton **Changer/Supprimer**.

Sélectionnez **PaperPort® 8.0 SE** dans la liste et cliquez sur le bouton **Modifier**.

*Pour Windows® XP :*

Cliquez sur **Démarrer**, **Panneau de configuration**,

**Ajout/suppression de programmes** et sur l'icône **Changer ou supprimer programmes**.

Sélectionnez **PaperPort® 8.0 SE** dans la liste et cliquez sur le bouton **Modifier**.

# <span id="page-68-0"></span>*4* **Utilisation du Brother Control Center**

(Pour Windows® 95/98/98SE/Me/2000 Professional et Windows NT® WS 4.0)

 $\mathscr E$  Si vous travaillez sous Windows® 2000 Professional ou Windows NT® 4.0, nous vous recommandons de vous connecter avec les droits d'administrateur.

### **Brother MFL-Pro Control Center**

Brother Control Center est un utilitaire qui s'affiche sur l'écran du PC chaque fois que du papier est placé dans l'ADF du MFC. Grâce à lui et en quelques clics de souris, vous pouvez accéder aux applications de numérisation les plus courantes. Avec le Control Center, il n'est plus nécessaire de lancer manuellement les différentes applications.

Brother Control Center offre trois catégories de fonctions (numérisation, copie et PC-Fax) :

- Numérisation directement dans un fichier, un e-mail, une application de traitement de texte ou graphique de votre choix
- Copie
- Transmission de fax depuis le PC par le biais du logiciel PC-FAX de Brother

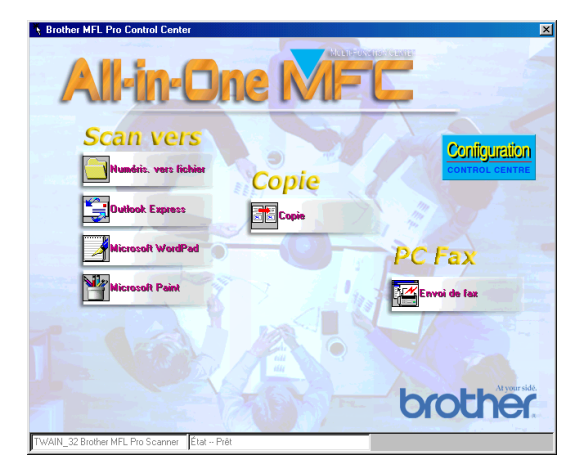

### **Chargement automatique du Brother Control Center**

Le Control Center se charge à chaque lancement de Windows®.

Lorsque le Control Center est chargé, l'icône **Control Center** s'affiche dans la barre des tâches.

Si vous ne souhaitez pas un chargement automatique du Control Center, vous pouvez désactiver l'option de chargement automatique.

Si l'icône **Control Center<sup>14</sup> n'apparaît pas sur votre barre de** tâches, vous devrez ouvrir vous-même le logiciel.

Double-cliquez sur l'icône **Control Center** sur le bureau ou dans le menu **Démarrer**, sélectionnez **Programmes**, **ScanSoft PaperPort 8.0**, puis cliquez sur **Brother SmartUI POPUP**.

#### **Comment désactiver la fonction de chargement automatique**

- *1* Cliquez gauche sur l'icône du **Control Center** puis cliquez sur **Afficher**.
- *2* Quand la fenêtre du Control Center s'affiche, cliquez gauche sur

le bouton **Configuration Control Center**.

Une boîte de dialogue s'affiche :

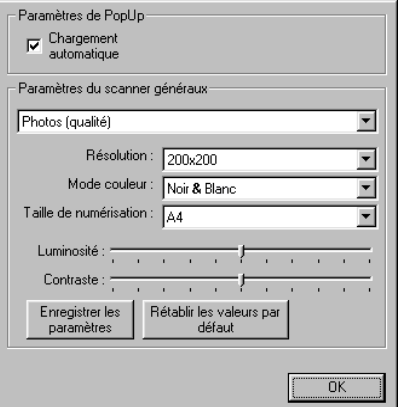

- *3* Désactivez l'option de 'chargement automatique'.
- **4 2** UTILISATION DU BROTHER CONTROL CENTER

# **Fonctions du Brother Control Center**

## **Configuration automatique**

Pendant le processus d'installation, le Control Center examine votre système pour déterminer les applications par défaut d'e-mail, de traitement de texte et d'éditeur/afficheur de graphiques.

Par exemple, si vous utilisez Outlook comme application e-mail par défaut, le Control Center crée un lien et un bouton d'application de numérisation pour Outlook.

Vous pouvez changer une application par défaut. Cliquez droit sur le bouton approprié Control Center pour afficher *Configurations* et ensuite cliquez dessus. Sélectionnez une application différente.

Par exemple, vous pouvez changer un bouton de numérisation de

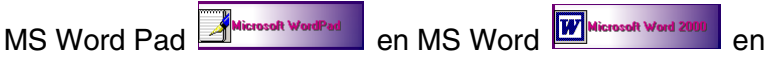

changeant l'application qui figure pour le traitement de texte.

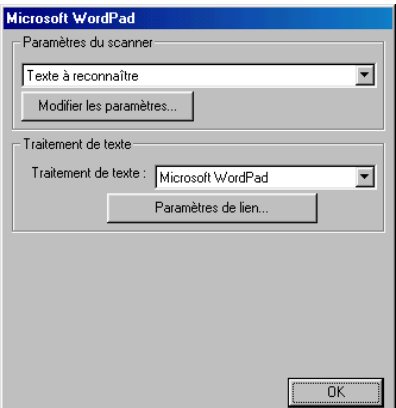

### **Opérations par la touche Scan**

*Numériser vers fichier*—Vous permet de numériser directement dans un fichier sur votre ordinateur. Vous pouvez changer le type de fichier et le répertoire du document original numérisé.

*Numériser vers e-mail*—Vous permet de numériser un document original, image ou texte, directement dans une application e-mail sous forme de fichier joint standard. Vous pouvez choisir le type de fichier et la résolution du fichier joint.

*Numériser vers OCR (traitement de texte)*—Vous permet de numériser un document texte original, de lancer ScanSoft® TextBridge® OCR et d'insérer le document texte original (et non pas une image graphique) dans un fichier de traitement de texte. Vous pouvez choisir l'application de traitement de texte : Word Pad, MS Word, etc.

*Numériser vers image*—Vous permet de numériser une image directement dans n'importe quelle application d'affichage ou d'édition graphique. Vous pouvez choisir l'application graphique : Microsoft Paint.

### **Fonctions de copie**

*Copie*—Vous permet d'utiliser le PC et n'importe quel pilote d'imprimante Windows® pour des fonctions de copie évoluées.

Vous pouvez numériser la page sur votre MFC Brother et imprimer les copies à l'aide des fonctions du pilote d'imprimante de votre MFC Brother.

### —**OU**—

Vous pouvez envoyer le tirage de la copie à n'importe quel pilote d'imprimante Windows® standard installé sur votre PC.

## **Fonctions PC-Fax**

*Envoi de fax*—Vous permet de numériser un document original, photo ou texte, et d'envoyer l'image sous forme de fax à partir du PC par le biais du logiciel PC-FAX de Brother.
### **Paramètres du scanner pour les boutons de Numérisation, de Copie et de PC-Fax**

Lorsque l'écran instantané s'affiche, vous pouvez accéder à la fenêtre des paramètres du scanner.

 Cliquez sur l'icône **Configuration Control Center** en haut à droite de l'écran Brother Control Center.

—**OU**—

Cliquez sur le bouton **Modifier paramètres** sur l'un des écrans de configuration.

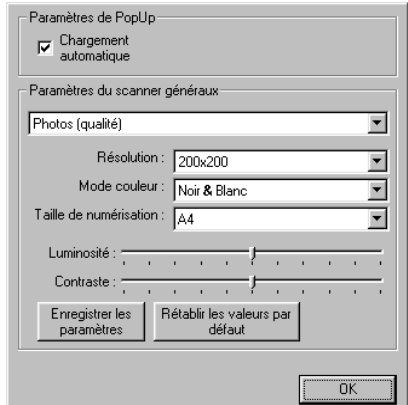

## **Paramètres généraux**

*Chargement automatique*—Cochez cette case si vous souhaitez que Brother MFL Control Center se charge automatiquement à la mise en route de votre ordinateur.

### **Configurations du scanner**

L'application instantanée (Pop-Up) mémorise huit modes de numérisation différents. Quand vous numérisez un document original, vous pouvez choisir le mode de numérisation le mieux adapté parmi les suivants :

*Documents de base Texte à reconnaître Photos Photos (qualité) Photos (vitesse) Spécial Brouillon Haute qualité*

Chaque mode a son propre jeu de paramètres enregistrés. Vous pouvez conserver les paramètres par défaut ou les changer à tout moment :

*Résolution*—Dans la liste déroulante, sélectionnez la résolution de numérisation que vous utilisez le plus souvent.

*Mode couleur*—Dans la liste déroulante, sélectionnez les paramètres couleur les plus souvent utilisés.

*Taille de numérisation*—Dans la liste déroulante, sélectionnez la taille de numérisation la plus souvent utilisée.

*Luminosité*—Vous pouvez faire glisser le curseur de 0 % à 100 % *Contraste*—Vous pouvez faire glisser le curseur de 0 % à 100 %

Cliquez sur **OK** pour enregistrer vos changements. Si vous avez fait une erreur ou si vous souhaitez revenir aux paramètres par défaut du document original, il vous suffit de cliquer sur le bouton **Rétablir les valeurs par défaut** quand le mode de numérisation est affiché.

#### **Effectuer une opération à partir de l'écran Control Center**

Cet écran s'affiche si vous avez cliqué gauche sur un bouton de la fenêtre Control Center sans avoir tout d'abord placé un document original dans l'ADF.

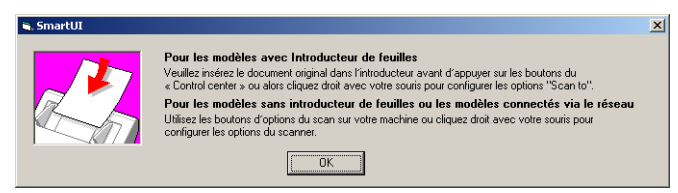

Placez le document original dans l'ADF du MFC puis cliquez sur **OK** pour retourner sur l'écran du Control Center.

# **Numérisation vers fichier**

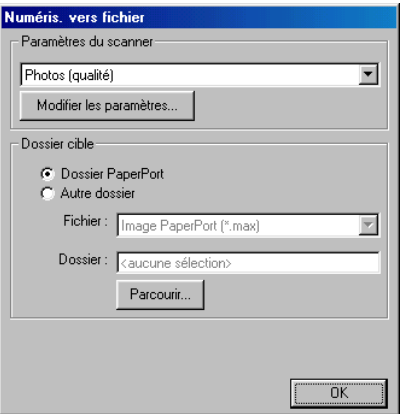

#### **Accès à l'écran de configurations de la Numérisation vers fichier**

- *1* Placez le document original dans l'ADF face imprimée dessous. L'écran Brother Control Center s'affiche.
- *2* Cliquez droit sur le bouton de numérisation vers fichier puis cliquez sur *Configuration*. Cliquez sur le bouton **Modifier les paramètres** pour afficher l'écran de configuration du **Control Center**.
- *3* Pour enregistrer vos paramètres, cliquez sur **OK**.

—**OU**—

Pour revenir aux paramètres par défaut, cliquez sur le bouton **Rétablir les valeurs par défaut**.

## **Paramètres du scanner**

Dans la liste déroulante, sélectionnez le mode de numérisation qui correspond au type de fichier : **Fax**, **Documents de base** ; **Texte à reconnaître** ; **Photos** ; **Photos (qualité)** ; **Photos (vitesse)** ; **Spécial** ; **Brouillon** ou **Haute qualité**.

Pour changer un paramètre quelconque pour ce mode, cliquez sur **Modifier les paramètres**.

### **Dossier cible**

*Dossier PaperPort*—Cochez cette case pour numériser le document original dans votre dossier PaperPort.

*Autre dossier*—Cochez cette case pour numériser le document original sous un autre type de fichier ou pour l'enregistrer dans un autre répertoire/dossier.

*Fichier*—Si vous avez cliqué sur "Autre dossier" dans la liste déroulante, sélectionnez le type de fichier :

**Fichier image PaperPort (\*.max) Fichier auto-visualisables PaperPort (\*.exe) Ficher navigateur PaperPort -visible (\*.htm) Fichier image PaperPort 5.0 (\*.max) Fichier image PaperPort 4.0 (\*.max) Fichier image PaperPort 3.0 (\*.max) Bitmap Windows (\*.bmp) PC Paintbrush (\*.pcx) Multipage PCX (\*.dcx) JPEG (\*.jpg) TIFF-Non compressé (\*.tif) TIFF-Groupe 4 (\*.tif) TIFF-Classe F (\*.tif) TIFF multi-page - non compressé (\*.tif) TIFF multi-page - Groupe 4 (\*.tif) TIFF multi-page - Classe F (\*.tif) Portable Network Graphics (\*.png) FlashPix (\*.fpx)**

Pour localiser le répertoire et le dossier que vous souhaitez dans votre système, cliquez sur le bouton **Parcourir**. Cliquez sur **OK** pour enregistrer vos paramètres.

## **Numérisation vers e-mail**

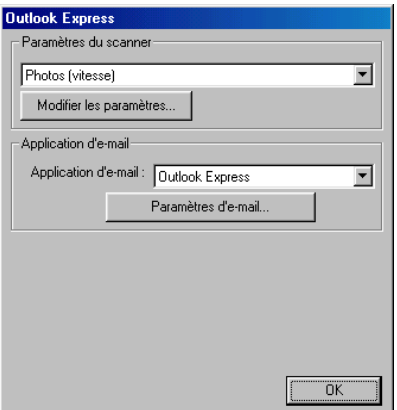

#### **Accès à l'écran de configurations de la numérisation vers e-mail**

- *1* Placez le document original dans l'ADF face imprimée dessous. L'écran Brother Control Center s'affiche.
- *2* Cliquez droit sur l'application e-mail puis cliquez sur *Configuration*. Cliquez sur le bouton **Modifier les paramètres** pour afficher l'écran de configuration du **Control Center**.
- *3* Pour enregistrer vos paramètres, cliquez sur **OK**.

—**OU**—

Pour revenir aux paramètres par défaut, cliquez sur le bouton **Rétablir les valeurs par défaut**.

### **Paramètres du scanner**

Dans la liste déroulante, sélectionnez le mode de numérisation qui correspond au type de fichier : **Fax** ; **Documents de base** ; **Texte à reconnaître** ; **Photos** ; **Photos (qualité)** ; **Photos (vitesse)** ; **Spécial** ; **Brouillon** ou **Haute qualité**.

Pour changer un paramètre quelconque pour ce mode, cliquez sur **Modifier les paramètres**.

## **Application d'e-mail**

**Application d'e-mail**—Dans la liste déroulante, sélectionnez votre application d'e-mail.

**Paramètres d'e-mail**—Cliquez sur le bouton **Paramètres d'e-mail** pour établir les liens.

La fenêtre **Options Envoyer vers** s'affiche :

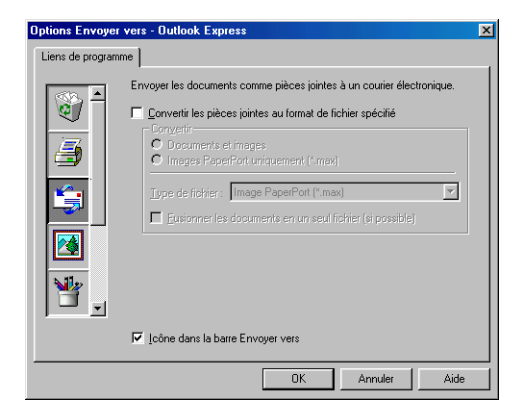

### **Options "Envoyer vers"**

**Convertir les fichiers joints en un type de fichier spécifié**— Convertit les fichiers selon le type spécifié dans la case **Type de fichier**. Désélectionnez cette case pour garder le format d'origine des fichiers, c'est-à-dire, par exemple conserver le format .doc pour les documents Word et le format .jpg pour les images JPEG.

**Tous les documents et les fichiers image**—Convertit tous les fichiers quel que soit le programme les ayant créés, c'est-à-dire par exemple convertir tous les fichiers Word (.doc) et JPEG (.jpg) selon le type de fichier spécifié.

**Uniquement les fichiers image PaperPort (max)**—Convertit uniquement les fichiers image PaperPort (.max). PaperPort ne convertit pas les autres types de fichier, comme les images JPEG et les documents Word.

**Type de fichier**—Précise le format de conversion des fichiers ; exemple : JPEG ou TIFF.

**Fusionner les documents en un seul fichier (si possible)**— Fusionne tous les fichiers sélectionnés en un seul fichier contenant plusieurs pages. Cette option n'est active que lorsque le type de fichier prend en charge les pages multiples, par exemple multi-page TIFF.

## **Numérisation vers OCR (traitement de texte)**

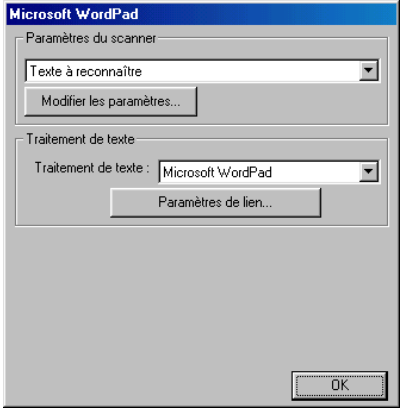

#### **Accès à l'écran de configurations de la numérisation vers OCR**

- *1* Placez le document original dans l'ADF face imprimée dessous. L'écran Brother Control Center s'affiche.
- *2* Cliquez droit sur l'application de traitement de texte puis cliquez sur *Configuration*. Cliquez sur le bouton **Modifier les paramètres** pour afficher l'écran de configuration du **Control Center**.
- *3* Pour enregistrer vos paramètres, cliquez sur **OK**.

#### —**OU**—

Pour revenir aux paramètres par défaut, cliquez sur le bouton **Rétablir les valeurs par défaut**.

### **Paramètres du scanner**

Dans la liste déroulante, sélectionnez le mode de numérisation qui correspond au type de fichier : **Fax**, **Documents de base** ; **Texte à reconnaître** ; **Photos** ; **Photos (qualité)** ; **Photos (vitesse)** ; **Spécial** ; **Brouillon** ou **Haute qualité**.

Pour changer un paramètre quelconque pour ce mode, cliquez sur **Modifier les paramètres**.

## **Traitement de texte**

*Traitement de texte*—Dans la liste déroulante, sélectionnez le traitement de texte que vous souhaitez utiliser.

Cliquez sur le bouton **Paramètres de lien** pour afficher l'écran qui permettra d'établir le format de document original que vous souhaitez utiliser et qui permettra d'identifier le programme OCR :

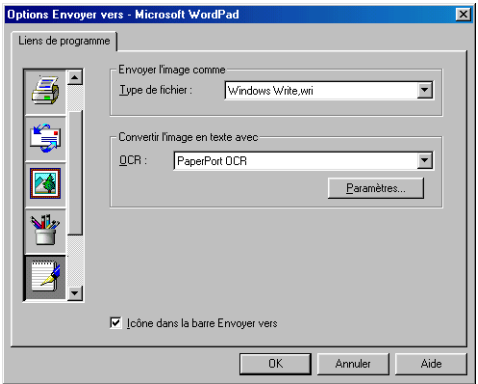

**Type de fichier**—Dans la liste déroulante, sélectionnez le type de fichier que vous souhaitez utiliser pour vos documents originaux de type texte ou issus du traitement de texte.

**OCR**—Identifie le programme OCR à utiliser pour convertir les images du document original numérisé en des documents originaux modifiables. Cette option n'est active que si vous avez un programme OCR différent de celui qui est intégré à PaperPort. (PaperPort 8.0 utilise le même moteur OCR que celui de TextBridge® Pro Millennium de ScanSoft®.)

Cliquez sur le bouton **Paramètres** pour choisir comment l'application OCR va lire les pages que vous numérisez dans votre application de traitement de texte.

La fenêtre **Paramètres d'OCR** s'affiche :

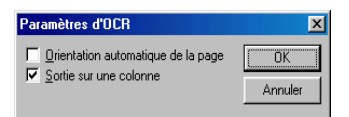

Sélectionnez votre configuration et cliquez sur **OK**.

- **Orientation automatique de la page**—Cochez cette case pour faire tourner les pages automatiquement afin que le texte soit orienté correctement.
- **Sortie sur une colonne**. Cochez cette case si vous voulez supprimer des colonnes dans un document original à plusieurs colonnes afin qu'après conversion le texte apparaisse dans une seule colonne.

# **Numérisation vers image**

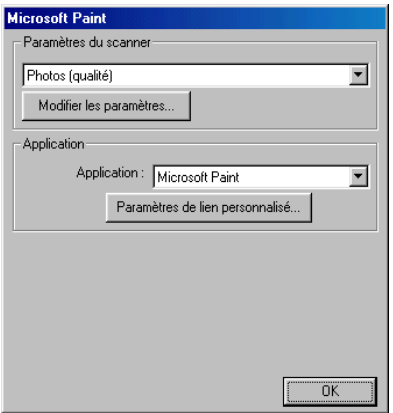

#### **Accès à l'écran de configurations de la numérisation vers image**

- *1* Placez le document original dans l'ADF face imprimée dessous. L'écran Brother Control Center s'affiche.
- *2* Cliquez droit sur l'application graphique puis cliquez sur *Configuration*. Cliquez sur le bouton **Modifier les paramètres** pour afficher l'écran de configuration du **Control Center**.
- *3* Pour enregistrer vos paramètres, cliquez sur **OK**.

—**OU**—

Pour revenir aux paramètres par défaut, cliquez sur le bouton **Rétablir les valeurs par défaut**.

### **Paramètres du scanner**

Dans la liste déroulante, sélectionnez le mode de numérisation qui correspond au type de fichier : **Fax**, **Documents de base** ; **Texte à reconnaître** ; **Photos** ; **Photos (qualité)** ; **Photos (vitesse)** ; **Spécial** ; **Brouillon** ou **Haute qualité**.

Pour changer un paramètre quelconque pour ce mode, cliquez sur **Modifier les paramètres**.

## **Application cible**

*Application*—Dans la liste déroulante, sélectionnez l'application que vous souhaitez ajouter à cet écran instantané.

Cliquez sur le bouton **Paramètres de lien personnalisé** pour configurer les liens pour cette application définie par l'utilisateur.

# **Copie**

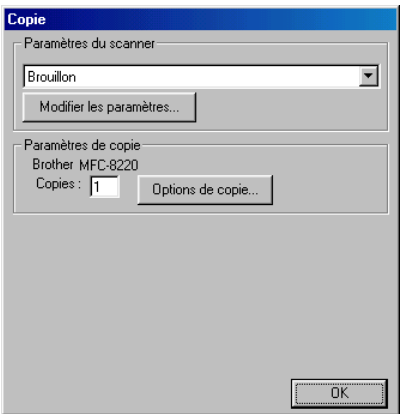

#### **Accéder à l'écran de configurations de la fonction de copie**

- *1* Placez le document original dans l'ADF face imprimée dessous. L'écran Brother Control Center s'affiche.
- *2* Cliquez droit sur Copie puis cliquez sur *Configuration*. Cliquez sur le bouton **Modifier les paramètres** pour afficher l'écran de configuration du **Control Center**.
- *3* Pour enregistrer vos paramètres, cliquez sur **OK**.

—**OU**—

Pour revenir aux paramètres par défaut, cliquez sur le bouton **Rétablir les valeurs par défaut**.

### **Paramètres du scanner**

Dans la liste déroulante, sélectionnez le mode de numérisation qui correspond au type de fichier : **Brouillon** ou **Haute qualité**.

Pour changer un paramètre quelconque pour ce mode, cliquez sur **Modifier les paramètres**.

### **Nombre de copies**

*Copies*—Entrez le nombre de copies que vous souhaitez imprimer. Pour changer les options de copie, cliquez sur le bouton **Options de copie**.

Cliquez sur **OK** pour enregistrer vos paramètres de Copie.

# **Envoi de fax**

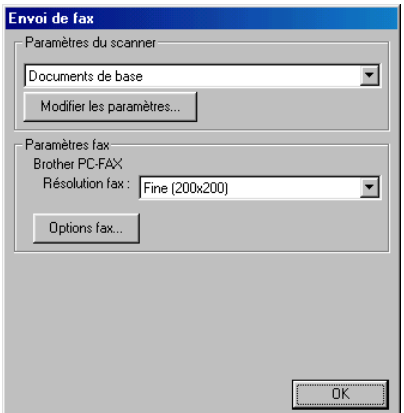

#### **Accès à l'écran de configurations de la fonction Envoi de fax**

- *1* Placez le document original dans l'ADF face imprimée dessous. L'écran Brother Control Center s'affiche.
- *2* Cliquez droit sur Envoi de fax puis cliquez sur *Configuration*. Cliquez sur le bouton **Modifier les paramètres** pour afficher l'écran de configuration du **Control Center**.
- *3* Pour enregistrer vos paramètres, cliquez sur **OK**.

—**OU**—

Pour revenir aux paramètres par défaut, cliquez sur le bouton **Rétablir les valeurs par défaut**.

### **Paramètres du scanner**

Dans la liste déroulante, sélectionnez le mode de numérisation qui correspond au type de fichier : **Fax**, **Documents de base** ; **Texte à reconnaître** ; **Photos** ; **Photos (qualité)** ; **Photos (vitesse)** ; **Spécial** ; **Brouillon** ou **Haute qualité**.

Pour changer un paramètre quelconque pour ce mode, cliquez sur **Modifier les paramètres**.

### **Paramètres de PC-FAX**

Brother PC-Fax

*Résolution fax*—Fin (200 × 200 dpi)

*1* Pour changer les options de fax, cliquez sur le bouton **Options fax**.

L'écran Propriétés PC-FAX de Brother s'affiche :

*Pour Windows® 95/98/98SE/Me*

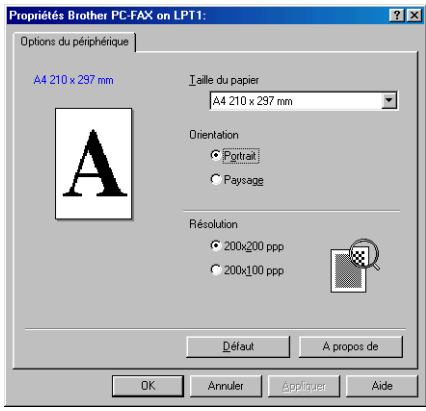

*Pour Windows® 2000 Professional Windows NT® WS 4.0*

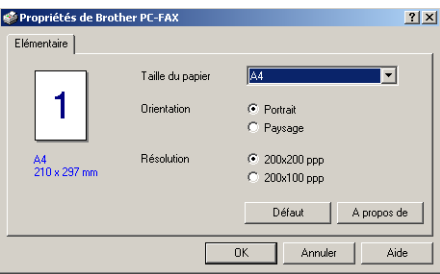

*2* Sélectionnez la taille du papier et l'orientation (portrait ou paysage) et cliquez sur **OK**.

Pour rétablir les valeurs par défaut, cliquez sur le bouton **Rétablir les valeurs par défaut** ou sur le bouton **Défaut**.

## *5* **Utilisation du Brother SmartUI Control Center sous Windows®**

(Pour Windows® XP)

# **Brother SmartUI Control Center**

Brother Control Center est un utilitaire qui vous permet d'avoir facilement accès, par l'intermédiaire de quelques clics de souris, aux applications de numérisation les plus fréquemment utilisées. Grâce au Control Center, non seulement vous n'avez plus à lancer les applications spécifiques manuellement mais vous pouvez numériser un document original directement dans un dossier de votre ordinateur. Le Brother Control Center permet quatre catégories d'opérations :

- *1* Numérisation directement dans un fichier, un e-mail, une application de traitement de texte ou graphique de votre choix.
- *2* Fonctions copie perfectionnées, du type copie quatre/deux ou un-en-un.
- *3* Transmission de fax depuis le PC par le biais du logiciel PC-Fax de Brother.
- *4* Boutons spéciaux qui vous permettent de configurer un bouton en fonction des exigences de vos propres applications.

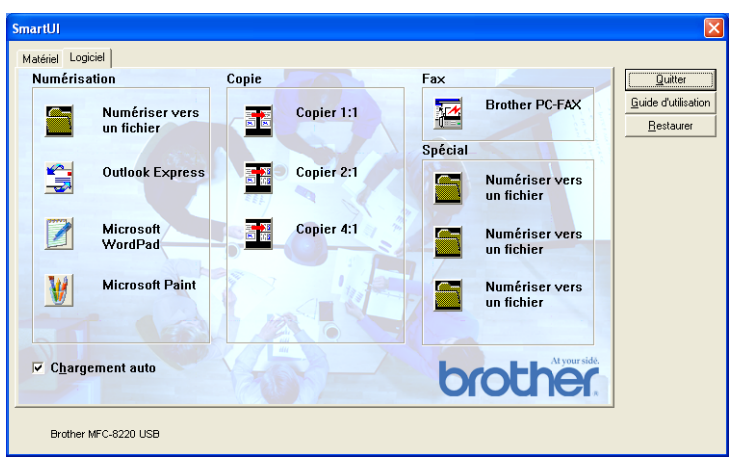

Dans la barre des tâches, cliquez droit sur l'icône **SmartUI**  $\frac{1}{N}$  et sélectionnez **Afficher** pour ouvrir la fenêtre Brother SmartUI Control Center.

### **Chargement automatique du Brother Control Center**

Au départ, le Control Center est configuré pour se charger automatiquement à chaque lancement de Windows®. Lorsque le Control Center est chargé, l'icône **SmartUI** is'affiche dans la barre des tâches. Si vous ne souhaitez pas un chargement automatique du Control Center, vous pouvez désactiver l'option de chargement automatique.

### **Comment désactiver la fonction de chargement automatique**

- 1 Cliquez droit sur l'icône **SmartUI** idens la barre des tâches et sélectionnez **Afficher**.
- *2* La fenêtre principale de SmartUI Control Center s'affiche. Repérez au bas de la fenêtre une case libellée "Chargement automatique".

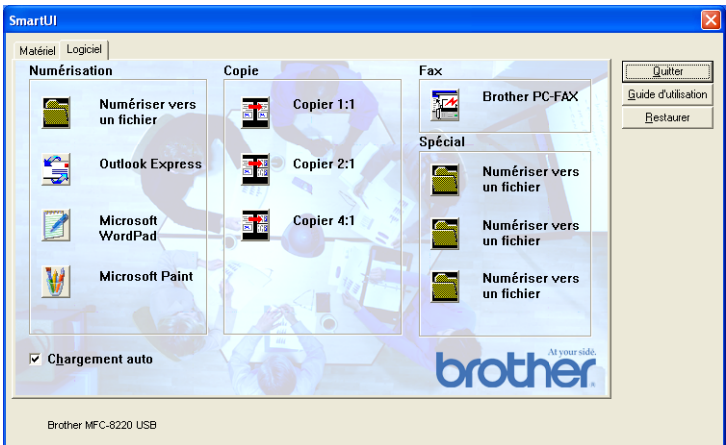

*3* Désactivez l'option de Chargement auto pour empêcher le chargement automatique de SmartUI à chaque démarrage de Windows.

# **Fonctions du Brother Control Center**

Le SmartUI control center vous permet de configurer la touche **Scan** de votre MFC ; exemple "Numérisation vers fichier". La fonction de "Numérisation vers fichier" vous permet de numériser un document original directement sur votre disque dur et de choisir le format du fichier ainsi que le dossier de destination sans avoir à utiliser d'autres applications. Sélectionnez la section souhaitée en cliquant sur l'onglet en question.

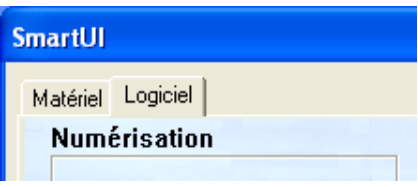

### **Configuration automatique**

Pendant le processus d'installation, le Control Center examine votre système pour déterminer les applications par défaut d'e-mail, de traitement de texte et d'éditeur/afficheur de graphiques.

**Par exemple**, si vous utilisez Outlook comme application d'e-mail par défaut, le Control Center crée automatiquement un lien et un bouton d'application de numérisation vers Outlook.

Vous pouvez changer l'application par défaut en cliquant droit sur l'un des boutons de numérisation du Control Center et en cliquant sur *Configuration*. Sélectionnez l'onglet "Configuration" et à partir du menu déroulant"Application", sélectionnez une autre application. Par exemple, vous pouvez changer le bouton de numérisation vers e-mail de Outlook Express en Outlook en changeant l'application indiquée.

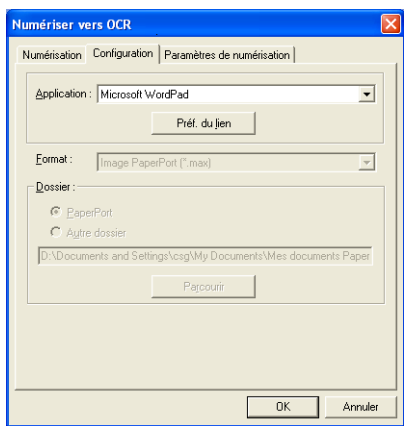

## **Matériel : Modification de la configuration du bouton de numérisation**

Quand le Brother SmartUI Control Center est ouvert, vous pouvez avoir accès à la fenêtre "Matériel" pour reconfigurer le bouton

**Sol** (Scan) sur votre MFC. Cliquez sur l'onglet "Matériel" en

haut à gauche de l'écran Brother SmartUI Control Center. [\(Voir](#page-58-0)  *[Utilisation de la touche Scan \(pour les utilisateurs d'un câble](#page-58-0)  [d'interface parallèle ou USB\)](#page-58-0)* page 3-14.)

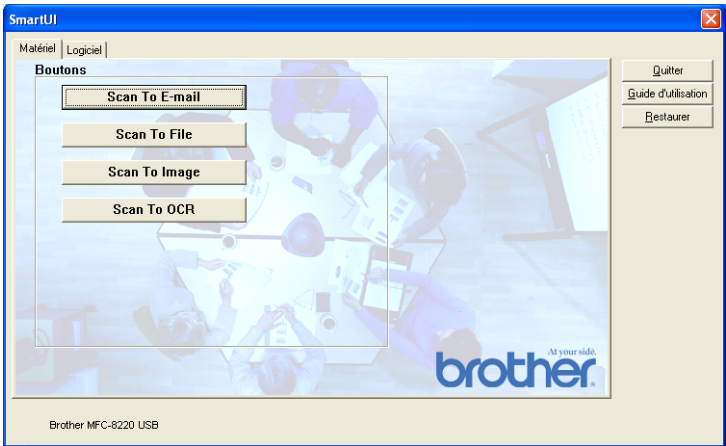

#### **Numérisation vers e-mail**

Pour configurer la fonction de Numérisation vers e-mail, cliquez gauche sur le bouton **Numérisation vers e-mail** ; l'écran ci-dessous s'affiche. Vous avez la possibilité de changer la configuration, notamment l'application d'e-mail de destination, le type de fichier joint et les paramètres du scanner.

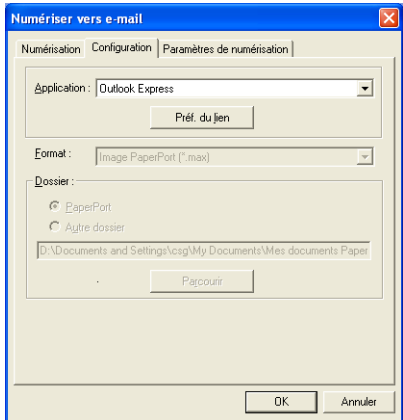

Vous pouvez changer l'application d'e-mail de destination en sélectionnant une autre application e-mail installée dans votre système depuis le menu déroulant "Application".

Si vous souhaitez changer le type de fichier joint, cliquez sur le bouton **Préf. du lien** pour afficher une liste de types de fichier.

### **Numérisation vers fichier**

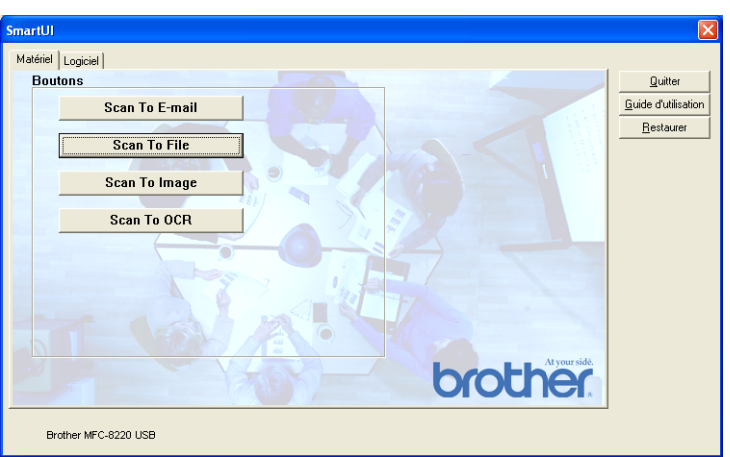

Pour configurer la fonction de numérisation vers fichier, cliquez gauche sur le bouton **Numérisation vers fichier** ; l'écran ci-dessous s'affiche.

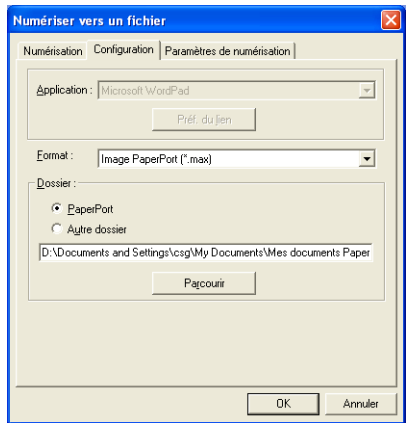

Sélectionnez le type de fichier de l'image enregistrée dans le menu déroulant "Format". Vous pouvez enregistrer le fichier dans le dossier PaperPort par défaut pour que le fichier apparaisse dans PaperPort ou vous pouvez sélectionner un autre dossier/répertoire en cliquant sur le bouton **Parcourir**.

#### **Numérisation vers image**

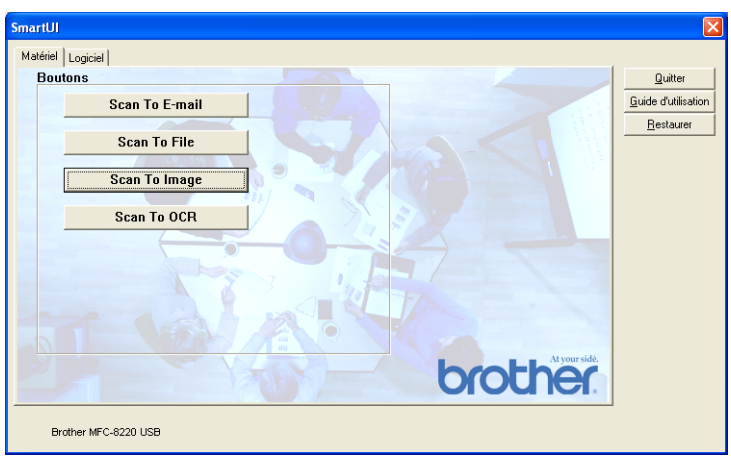

Pour configurer la fonction de numérisation vers image, cliquez gauche sur le bouton **Numérisation vers image** ; l'écran ci-dessous s'affiche. Vous avez la possibilité de changer la configuration, notamment l'application du document ou le format de l'image de destination.

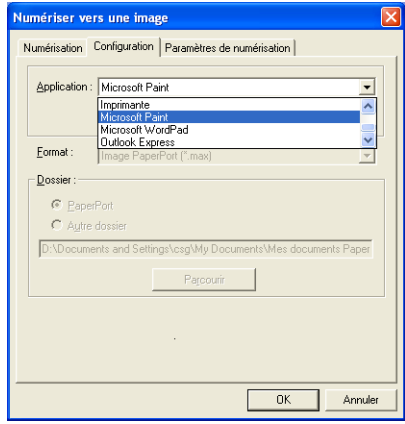

Pour changer le paramètre par défaut de la numérisation, cliquez sur l'onglet **Paramètres de numérisation**.

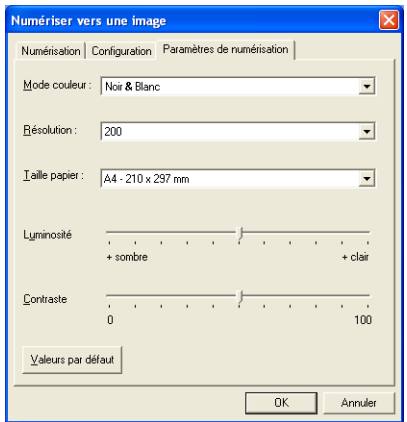

Vous pouvez régler le mode couleur sur noir et blanc ou sur gris 8 bits.

La résolution peut être changée de 100 à 1200 dpi. Vous pouvez définir le format du papier utilisé et ajuster la luminosité ainsi que le contraste de l'image avant d'effectuer la numérisation.

### **Numérisation vers OCR**

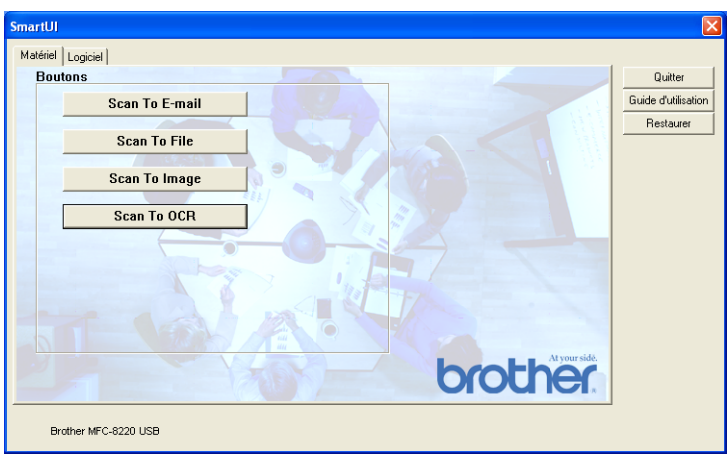

Pour configurer la fonction de numérisation vers OCR, cliquez gauche sur le bouton **Numérisation vers OCR** ; l'écran ci-dessous s'affiche. Vous avez la possibilité de changer la configuration, notamment les applications de destination.

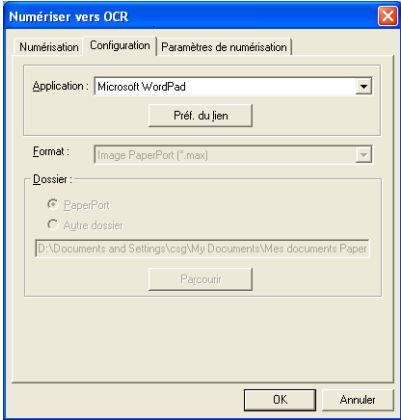

Vous avez la possibilité d'envoyer votre numérisation vers un type de fichier différent. Vous pouvez sélectionner l'application dans la case **Type de fichier** en fonction de vos besoins.

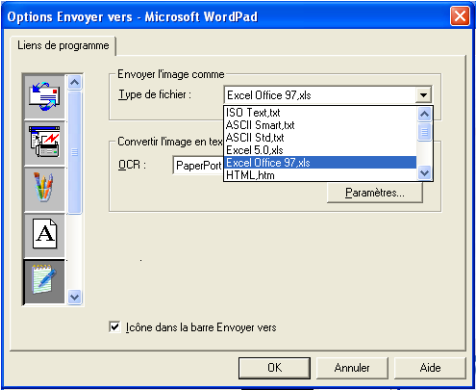

Vous avez la possibilité de choisir votre paramètre OCR entre **Sortie sur une colonne** et **Orientation automatique de la page**.

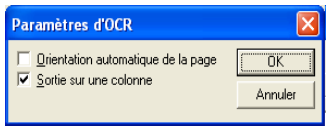

# **Logiciel**

La section logiciel contient quatre groupes de boutons de numérisation. Chaque section renferme un nombre de boutons différents programmés pour les applications les plus fréquemment utilisées. La section **Numérisation** renferme quatre boutons : Numérisation vers fichier, Numérisation vers e-mail, Numérisation vers traitement de texte et Numérisation vers applications d'image. La section **Copie** renferme trois boutons pour la copie N en 1. Le bouton de la section **Fax** sert à la transmission de fax par l'intermédiaire de l'application PC-FAX de Brother et la section **Spécial** renferme trois boutons que vous pouvez affecter à la fonction de votre choix.

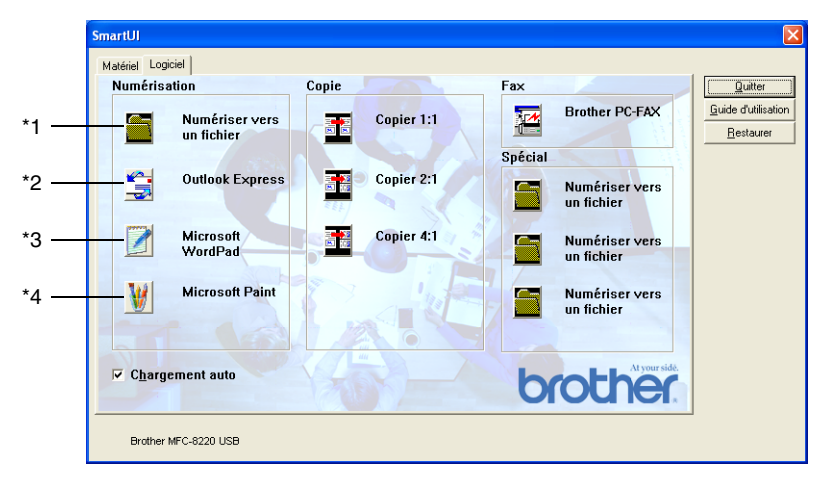

### **Numérisation**

\*1 *Numérisation vers un fichier*—vous permet de numériser directement dans un fichier sur disque. Vous pouvez changer le type de fichier ainsi que le répertoire de destination.

\*2 *Numérisation vers e-mail (par défaut : Outlook Express)*—vous permet de numériser une page ou un document original directement dans une application d'e-mail sous forme de fichier joint standard. Vous avez la possibilité de sélectionner la résolution et le type du fichier joint.

\*3 *Numérisation vers traitement de texte (par défaut : MS WordPad)* —vous permet de numériser une page ou un document original, de lancer automatiquement ScanSoft® TextBridge® OCR et d'insérer le texte (et non pas une image graphique) dans un traitement de texte. Vous avez la possibilité de sélectionner le traitement de texte de destination comme WordPad, MS Word, Word Perfect® ou tout autre traitement de texte installé dans votre ordinateur.

\*4 *Numérisation vers application graphique (par défaut : MS Paint)* —vous permet de numériser une page directement dans toute application d'affichage/d'édition graphique. Vous pouvez sélectionner l'application de destination comme MS Paint, Corel<sup>®</sup> Paint™, Adobe<sup>®</sup> PhotoShop®, ou toute autre application d'édition d'image déjà installée dans votre ordinateur.

## **Copie**

*Copie* (Copie un en un)—vous permet d'utiliser le PC et tout pilote d'imprimante Windows® pour des opérations de copie perfectionnées. Vous pouvez numériser la page sur le MFC et imprimer les copies en utilisant les fonctions du pilote d'imprimante MFC—**OU**—vous pouvez diriger la sortie copie vers n'importe quel pilote d'imprimante Windows® standard installé dans votre PC, y compris des imprimantes de réseau.

*Copie quatre/deux en un*—vous permet d'utiliser la fonction "Quatre/Deux en Un" du pilote d'imprimante Brother pour copier quatre/deux pages originales sur une seule feuille.

### **Fax**

*Envoi de fax* (Brother PC-FAX)—vous permet de numériser une page ou un document original et de transmettre directement l'image sous forme de fax en provenance du PC par l'intermédiaire du logiciel PC-FAX de Brother.

## **Spécial**

*Numériser vers un fichier*—Ces boutons ont été programmés pour la fonction de numérisation vers un fichier. Vous pouvez changer la configuration de chacun de ces boutons en fonction de vos exigences spécifiques en cliquant droit sur un bouton et en suivant les menus de configuration.

# **Numérisation vers fichier**

Le bouton de numérisation vers fichier vous permet de numériser une image et de l'enregistrer sous un type de fichier spécifique dans n'importe quel répertoire sur votre disque dur. Ceci vous permet de classer facilement vos documents originaux papier. Pour configurer le type de fichier et enregistrer dans un répertoire, cliquez droit sur le bouton **Numériser vers un fichier** puis cliquez sur Configuration.

Ne changez pas l'onglet "Type de numérisation" qui est réglé sur "Fichier".

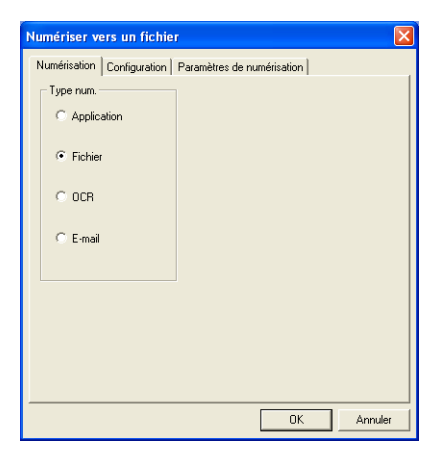

Pour changer la configuration, cliquez sur l'onglet "Configuration".

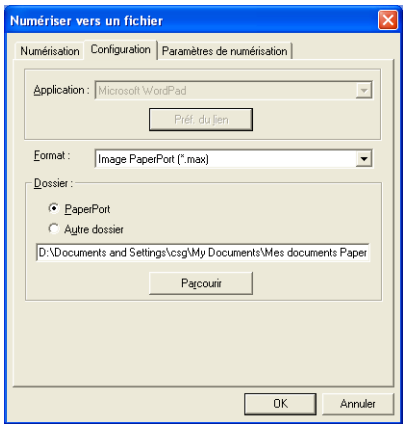

Sélectionnez le type de fichier de l'image enregistrée dans le menu déroulant "Format". Vous pouvez enregistrer le fichier dans le dossier PaperPort par défaut pour que le fichier apparaisse dans PaperPort ou vous pouvez sélectionner un autre dossier/répertoire en cliquant sur le bouton **Parcourir**.

Vous pouvez changer le paramètre par défaut : pour ce, cliquez sur le bouton **Autre dossier**, puis cliquez sur **Parcourir** et enfin sélectionnez le dossier où vous souhaitez enregistrer vos fichiers.

# **Numérisation vers e-mail**

L'option de Numérisation vers e-mail est configurée automatiquement avec votre application d'e-mail par défaut. Pour changer l'application d'e-mail par défaut ou le type de fichier joint par défaut, cliquez sur le bouton e-mail et sélectionnez "Configuration".

Ne changez pas l'onglet "Type de numérisation" qui est réglé sur "E-mail".

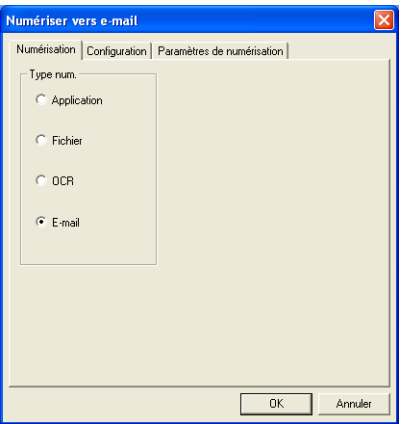

Pour changer l'application d'e-mail, cliquez sur l'onglet "Configuration". Sélectionnez votre application d'e-mail préférée dans le menu déroulant "Application".

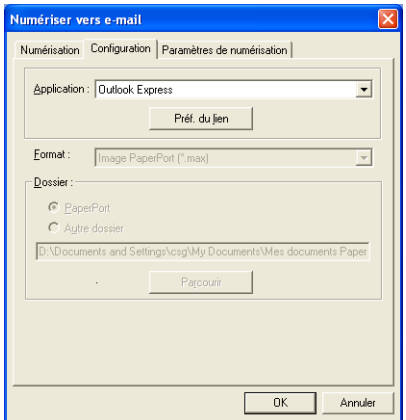

Pour changer le type de fichier joint, cliquez sur le bouton **Préf. du lien** pour définir des liens. Cochez la case **Convertir les pièces au format de fichier spécifié** puis sélectionnez le type de fichier approprié dans le menu déroulant.

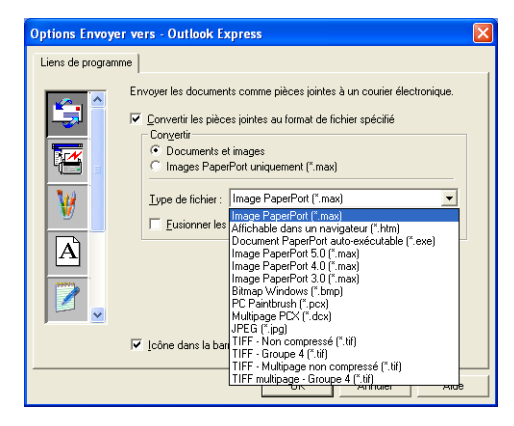

## **Fichiers joints**

Des éléments sont envoyés par e-mail sous forme de fichiers joints en utilisant le type de fichier que vous avez sélectionné.

*Convertir les pièces jointes au format de fichier spécifié*—Cliquez sur cette case si vous souhaitez changer le type des fichiers joints.

*Documents et images*—Cliquez sur cette case si vous souhaitez convertir toutes les images numérisées en un seul type de fichier.

*Uniquement les fichiers image PaperPort (MAX)*—Cochez cette case si vous ne souhaitez convertir que les fichiers joints qui sont des fichiers PaperPort MAX.

*Fusionner les documents en un seul fichier, si possible*—Cliquez sur cette case si vous souhaitez combiner tous les fichiers joints en un seul fichier. Lorsque cette case n'est pas cochée, chaque page numérisée est enregistrée dans son propre fichier.

*Type de fichier*—Sélectionnez dans le menu déroulant le type de fichier sous lequel vous souhaitez enregistrer les images numérisées.

**Fichier image PaperPort (\*.max) Ficher navigateur PaperPort -visible (\*.htm) Fichier auto-visualisables PaperPort (\*.exe) Fichier image PaperPort 5.0 (\*.max) Fichier image PaperPort 4.0 (\*.max) Fichier image PaperPort 3.0 (\*.max) Bitmap Windows (\*bmp) PC Paintbrush (\*.pcx) Multipage PCX (\*.dcx) JPEG (\*.jpg) TIFF-Non compressé (\*.tif) TIFF Groupe 4 (\*.tif) Multi-Page TIFF- non compressé (\*.TIF) Multi-Page TIFF- Groupe 4 (\*.TIF)**
## **Paramètres du scanner**

Vous avez la possibilité de changer les paramètres du scanner utilisés pour créer les fichiers joints. Cliquez sur l'onglet "Paramètres de numérisation" et sélectionnez les paramètres appropriés.

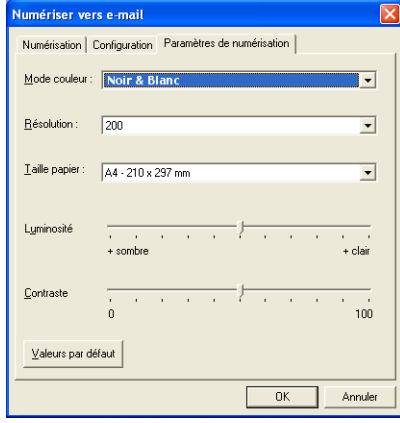

# **Numérisation vers OCR (traitement de texte)**

L'option de numérisation vers OCR convertit les données de type image d'une page graphique en texte modifiable par n'importe quel traitement de texte. Vous pouvez changer le traitement de texte par défaut (exemple : Word Pad au lieu de Word) ainsi que le type de fichier. Vous pouvez également choisir un autre logiciel OCR en plus du TextBridge® OCR qui est intégré dans PaperPort®.

Pour configurer la numérisation vers OCR, cliquez droit sur le bouton WordPad et sélectionnez "Configuration". Ne changez pas l'onglet "Type de numérisation" qui est réglé sur "OCR".

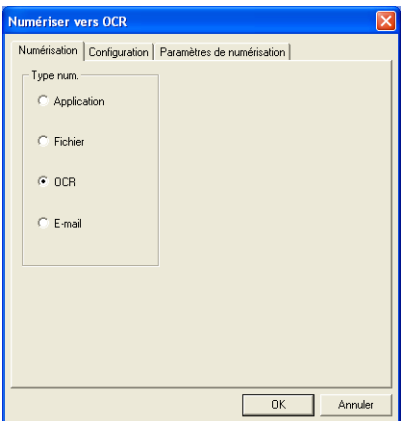

Pour changer le traitement de texte, cliquez sur l'onglet "Configuration". Vous pouvez sélectionner le traitement de texte de destination dans le menu déroulant "Application".

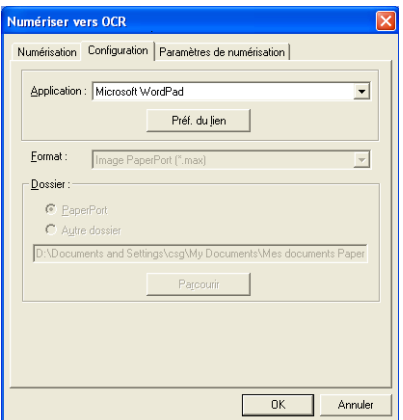

Pour changer les préférences de liens de programmes, cliquez sur le bouton **Préf. du lien**.

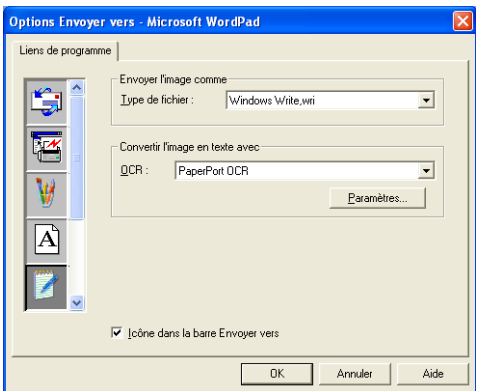

*Type de fichier*—dans la liste déroulante, sélectionnez le format de fichier que vous souhaitez utiliser pour les documents originaux. *OCR*—Sélectionnez l'application OCR dans le menu déroulant OCR.

# **Numérisation vers application graphique (exemple : Microsoft Paint)**

La fonction de numérisation vers application graphique vous permet de numériser une image afin de pouvoir modifier cette image. Pour changer l'application graphique par défaut, cliquez droit sur le bouton et sélectionnez "Configuration".

Ne changez pas l'onglet "Type de numérisation" qui est réglé sur "Application".

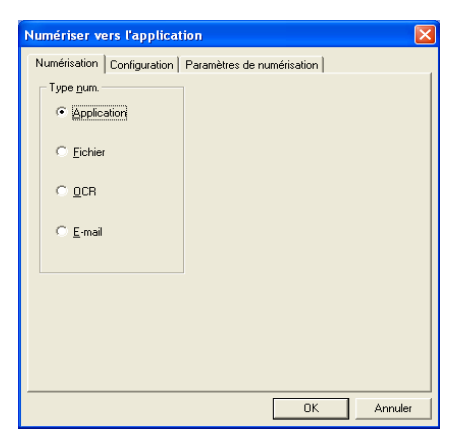

Pour changer la configuration de l'application de destination, cliquez sur l'onglet "Configuration".

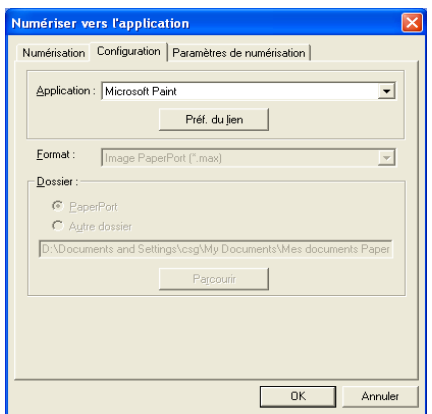

Pour changer l'application de destination, sélectionnez l'application souhaitée dans le menu déroulant Application.

Pour changer les autres options de configuration, cliquez sur le bouton **Préf. du lien**.

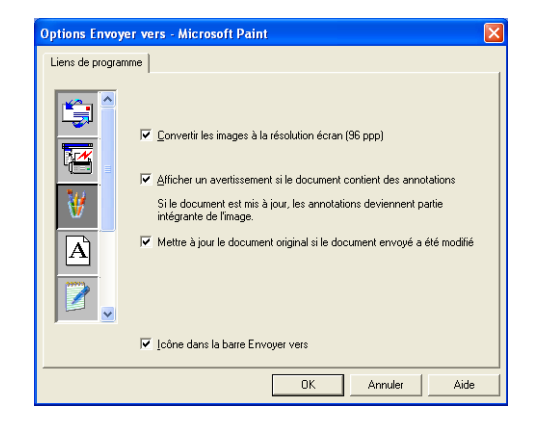

Ces options vous permettent de réduire l'image en fonction de la résolution de l'écran (96 dpi), d'afficher un avertissement si le fichier contient des annotations ou d'effectuer la mise à jour du fichier original si le fichier envoyé est modifié.

# **Copie**

Les boutons de copie peuvent être personnalisés pour vous permettre de tirer parti des fonctions intégrées dans les pilotes d'imprimante Brother pour effectuer des fonctions de copie avancées comme l'impression n-en-1.

Les boutons **Copie** sont liés automatiquement au pilote d'imprimante Windows par défaut. Vous pouvez définir n'importe quelle imprimante comme imprimante par défaut, y compris des imprimantes non-Brother. Avant de pouvoir utiliser les boutons **Copie**, vous devez tout d'abord configurer le pilote d'imprimante en cliquant droit sur un bouton **Copie** puis en sélectionnant "Configuration".

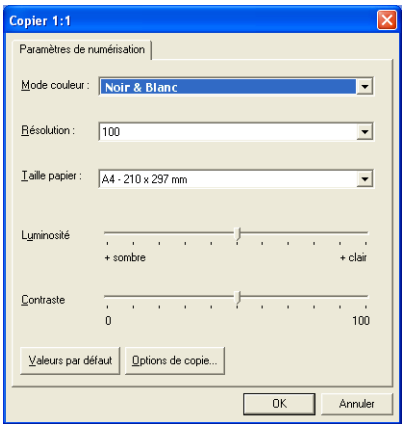

Dans la fenêtre "Paramètres de numérisation" vous pouvez sélectionner les paramètres à utiliser comme suit : mode couleur, résolution, taille papier, luminosité et contraste.

Pour terminer la configuration du bouton **Copie**, vous devez définir le pilote d'imprimante. Cliquez sur le bouton **Options de copie** pour afficher les paramètres du pilote d'imprimante.

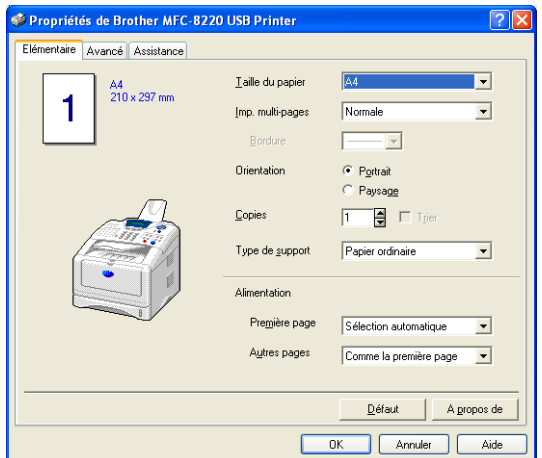

Sélectionnez le nombre de pages par feuille dans les options "Mise à l'échelle". Par exemple, pour configurer le bouton "Copie section" afin de copier deux pages en une, vous devez sélectionner 2 en 1.

Vous devez configurer chacun des boutons "Copie" avant de pouvoir les utiliser.

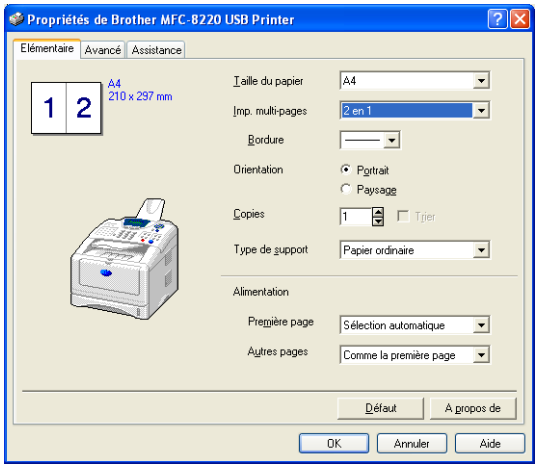

# **Configuration de fax (PC-Fax avec le pilote de fax Brother)**

Le MFC comprend un pilote PC-Fax qui permet à toute application Windows d'envoyer un fax aussi facilement que s'il s'agissait de l'impression d'un document original. Le Brother SmartUI Control Center configure automatiquement le bouton **Fax** pour utiliser le pilote PC-FAX de Brother ; l'utilisateur n'a rien à configurer.

Ne changez pas l'onglet "Type de numérisation" qui est réglé sur "Application".

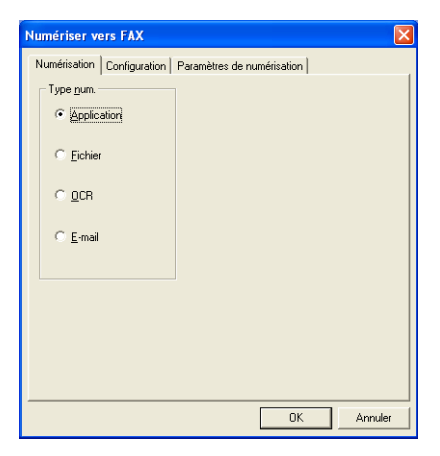

Pour changer les paramètres de PC-FAX, cliquez sur le bouton **Préf. du lien** qui se trouve sous l'onglet "Configuration".

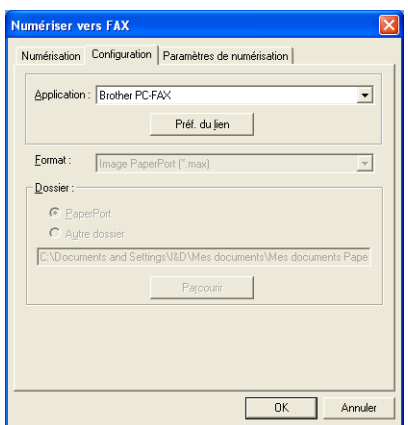

#### PC-FAX Brother

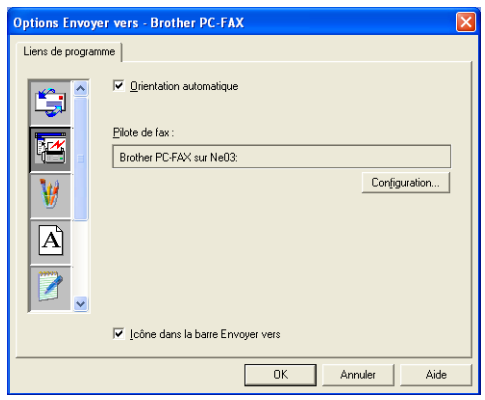

Pour changer les paramètres du pilote, cliquez sur le bouton **Configuration**. Sélectionnez : *taille du papier*, *source du papier*. Si vous avez besoin d'une configuration plus personnalisée, cliquez sur le bouton **Options**.

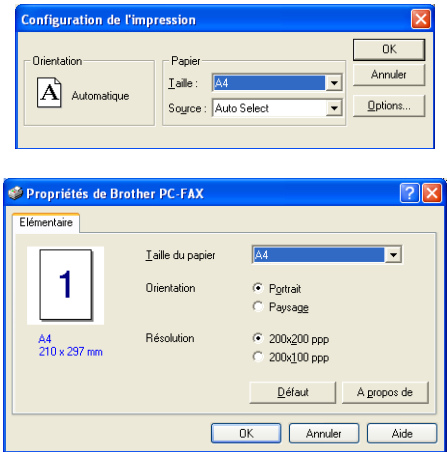

Sélectionnez : *taille du papier*, orientation (portrait ou paysage) et résolution (200x200 dpi ou 200x100 dpi), et cliquez sur **OK**.

Pour réactiver les paramètres par défaut, cliquez sur le bouton **Défaut**.

# **Spécial : Boutons définis par l'utilisateur**

Il y a trois boutons sous **Spécial** sur le Brother SmartUI Control Center. Vous pouvez définir vos propres préférences et votre propre configuration en fonction de l'application requise.

Pour configurer un bouton **Spécial**, cliquez droit sur le bouton puis cliquez sur "Configuration". La fenêtre de configuration s'affiche. Vous avez le choix entre quatre fonctions : application, fichier, OCR et e-mail.

**Application :** Ce paramètre relie le bouton du panneau de commande à n'importe quel bouton figurant sur la barre "Envoyer à" de PaperPort®. Voir le fichier d'aide PaperPort® pour plus d'informations sur les applications compatibles PaperPort®.

**Fichier :** Ce paramètre vous permet d'enregistrer une image numérisée dans un répertoire sur un disque dur local ou de réseau. Vous pouvez également sélectionner le format de fichier à utiliser.

**OCR :** Les documents originaux numérisés seront convertis en fichiers texte modifiables. Si vous disposez d'un autre logiciel OCR sur votre PC, vous pouvez le sélectionner. Le logiciel OCR par défaut est TextBridge® qui est intégré dans PaperPort® 8.0. Vous pouvez aussi sélectionner le traitement de texte de destination et le format de fichier pour le texte modifiable.

**E-mail :** Les images numérisées seront jointes à un message e-mail. Vous pouvez choisir le logiciel e-mail que vous utilisez si vous en avez plus d'un dans votre système. Vous pouvez également sélectionner le type de fichier pour le fichier joint.

# **Définir un bouton configuré par l'utilisateur**

Pour configurer un bouton **Spécial**, cliquez droit sur le bouton puis cliquez sur "Configuration". Veuillez suivre les directives suivantes pour configurer le bouton **Spécial**.

## **1. Sélectionner le type de numérisation**

Sélectionnez le type de numérisation en cliquant sur le bouton approprié.

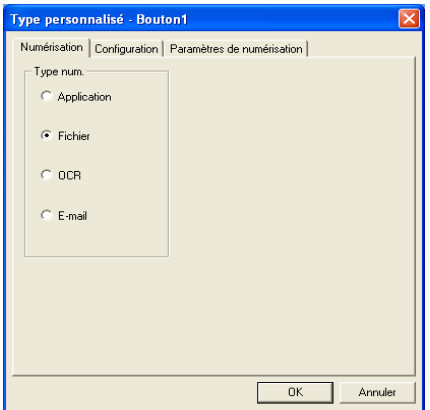

## **2. Sélectionner la configuration pour le type de numérisation.**

Pour configurer l'opération de numérisation, cliquez sur l'onglet "Configuration". En fonction du bouton **Type num.** sélectionné, vous verrez une liste différente des paramètres pour l'onglet "Configuration".

### **Application :**

Sélectionnez l'application de destination dans le menu déroulant.

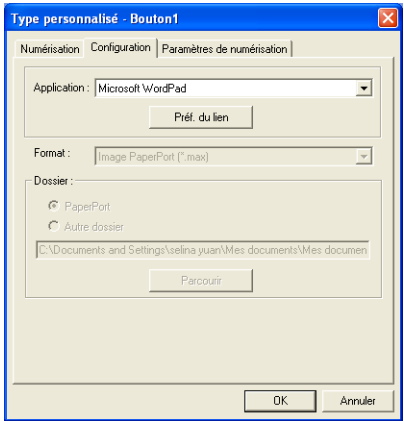

Cliquez sur "Préf. du lien" pour définir les options "Envoyer vers". Vous pouvez sélectionner l'application dans le menu déroulant à gauche.

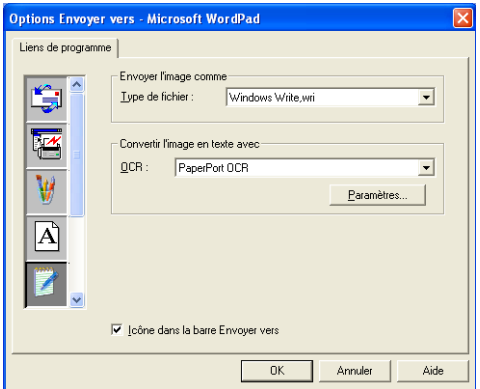

#### **Fichier :**

Sélectionnez le format du fichier dans le menu déroulant **Format**. Vous pouvez soit envoyer le fichier au répertoire PaperPort par défaut, soit sélectionner votre propre répertoire de destination en sélectionnant "Autre dossier". Utilisez le bouton **Parcourir** pour sélectionner le répertoire de destination.

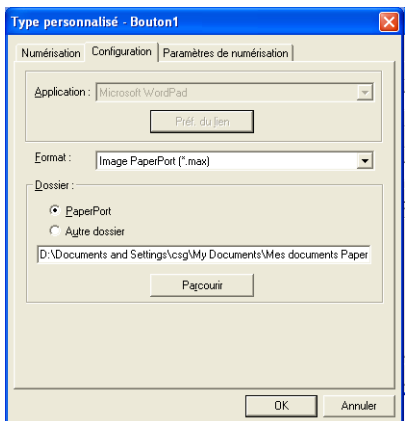

#### **OCR :**

Sélectionnez le traitement de texte de destination dans le menu déroulant.

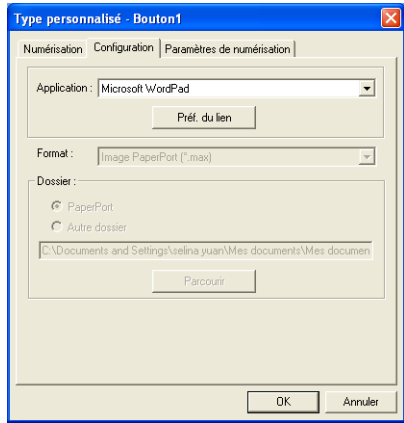

Cliquez sur **Préf. du lien** et sélectionnez l'application de destination dans le menu déroulant à gauche. Sélectionnez le type de fichier dans le menu déroulant **Type de fichier**. Vous pouvez également choisir une autre application OCR dans le menu déroulant OCR s'il en existe une autre dans votre système. Scansoft<sup>®</sup> TextBridge<sup>®</sup> est installé dans le cadre de l'application PaperPort® 8.0.

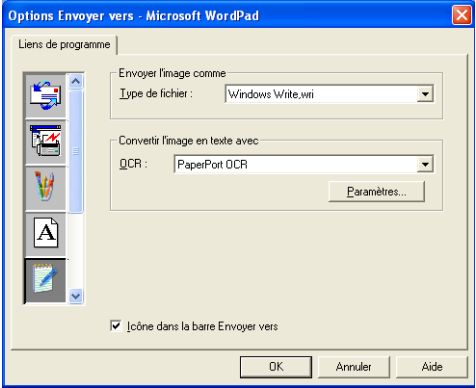

## **E-mail :**

Sélectionnez l'application d'e-mail de destination dans le menu déroulant.

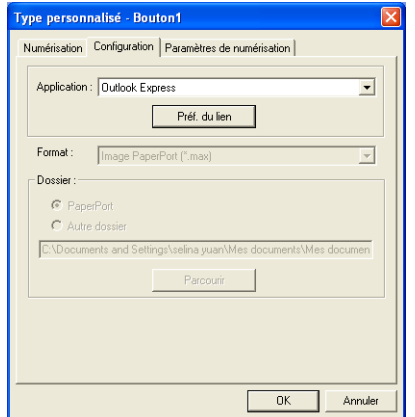

Cliquez sur le bouton **Préf. du lien** pour configurer les options "Envoyer vers e-mail". Vous pouvez sélectionner le type de fichier et la liste des adresses électroniques pour transmission rapide.

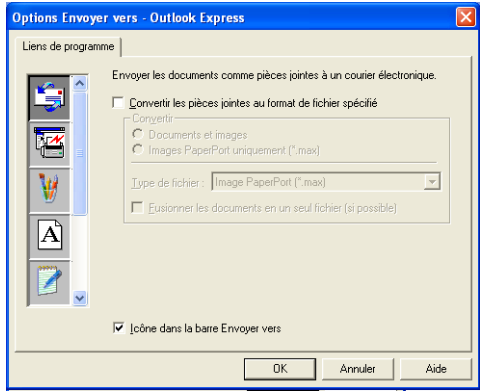

## **3. Sélectionner les paramètres de numérisation.**

Vous pouvez sélectionner les paramètres du scanner de chacune des options du "Type de numérisation" pour les boutons personnalisés. Vous pouvoir choisir entre mode couleur, résolution, taille papier et les paramètres de luminosité et de contraste.

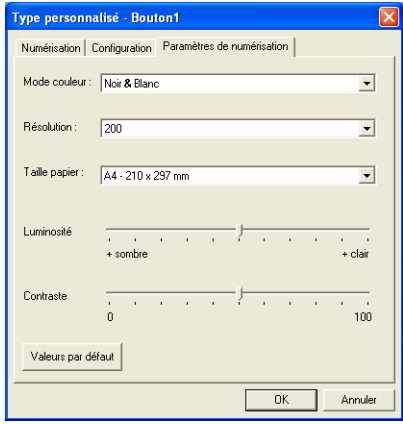

# *6* **Utilisation du programme de configuration à distance du MFC**

(Pour Windows®)

# **Configuration à distance du MFC**

L'application de configuration à distance du MFC vous permet de configurer votre MFC avec une interface utilisateur graphique intuitive (GUI) sur votre PC. Dès que vous accédez à cette application, les paramètres de votre MFC sont téléchargés dans votre PC et affichés sur l'écran de votre ordinateur. Si vous changez les paramètres, vous pouvez les télécharger directement dans votre MFC.

Vous ne pouvez pas utiliser l'application de configuration à distance MFC si votre MFC n'est connecté à un réseau que par la carte réseau LAN en option (NC-9100h). (Voir Gestion sur le Web dans le guide de l'utilisateur de carte réseau NC-9100h.)

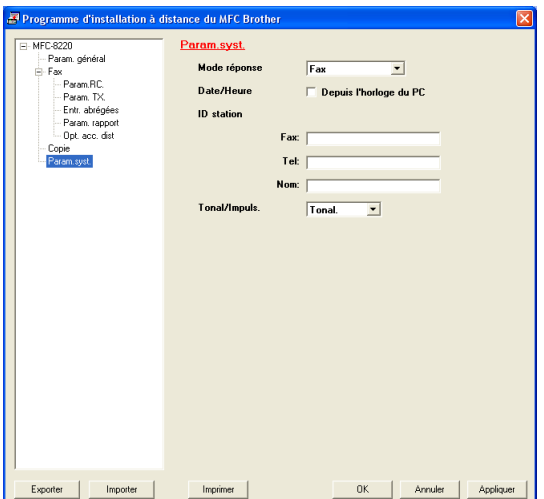

### **Bouton OK**

Cliquez sur **OK** pour lancer le processus de téléchargement des données vers le MFC. Le programme de configuration à distance du MFC se ferme si un message d'erreur s'affiche ; saisissez alors les données correctes puis cliquez sur **OK**.

## **Bouton Annuler**

Le bouton **Annuler** supprime vos changements et quitte l'application de configuration à distance du MFC sans téléchargement des données vers le MFC.

## **Bouton Appliquer**

Le bouton **Appliquer** sert à télécharger les données vers le MFC, mais vous permet de rester dans l'application de configuration à distance pour effectuer des changements supplémentaires.

### **Bouton Imprimer**

Le bouton **Imprimer** imprime les éléments sélectionnés sur le MFC. Vous ne pouvez imprimer les changements de la configuration à distance du MFC qu'après avoir cliqué sur le bouton **Appliquer** pour télécharger les nouvelles données vers le MFC. Vous pouvez ainsi cliquer sur le bouton **Imprimer** pour imprimer une copie à jour.

### **Bouton Exporter**

Cliquez sur le bouton **Exporter** pour enregistrer vos paramètres en cours dans un fichier.

#### **Bouton Importer**

Cliquez sur le bouton **Importer** pour afficher les paramètres dans votre fichier enregistré sur l'écran de l'application de configuration à distance du MFC.

Vous pouvez utiliser les boutons **Exporter** et **Importer** pour enregistrer et utiliser plusieurs séries de paramètres pour votre MFC.

# *7* **Utilisation du logiciel PC-FAX de Brother**

(Pour Windows®)

# **Transmission par PC-FAX**

Le logiciel Brother PC-FAX vous permet d'utiliser votre PC pour envoyer un document ou un fichier d'application comme s'il s'agissait d'un fax standard. Vous pouvez créer un fichier dans n'importe quelle application sur votre ordinateur, pour ensuite l'envoyer sous forme de PC-FAX. Vous pouvez même annexer une page de garde. Il vous suffit de définir les correspondants en tant qu'individus ou groupes dans votre carnet d'adresses PC-FAX ou de remplir le numéro de fax ou l'adresse de destination dans l'interface utilisateur. Vous pouvez utiliser la fonction rechercher dans le carnet d'adresses pour trouver rapidement les destinataires de votre fax.

- PC-FAX n'est disponible qu'en noir et blanc.
	- Si vous travaillez sous Windows® XP, Windows NT® 4.0 ou Windows® 2000 Professional, nous vous recommandons de vous connecter avec des droits d'administrateur.
- Veuillez voir dans le Centre de Solutions Brother pour obtenir les dernières mises à jour disponibles pour votre Brother Network PC-FAX. Consultez le site [http://solutions.brother.com/](solutions.brother.com)

# **Configuration des informations de l'utilisateur**

Vous pouvez accéder aux informations de l'utilisateur à partir de la boîte de dialogue "Envoi de fax" en cliquant sur  $\overline{P}$ .

(Voir *[Transmission d'un fichier sous forme de PC-FAX en](#page-140-0)  [utilisant le style télécopie](#page-140-0)* page 7-16.)

*1* Dans le menu **Démarrer**, cliquez sur **Programmes**, **Brother**, **MFL-Pro Suite MFC-8220**, puis sélectionnez **Paramétrage PC-FAX**. La boîte de dialogue **Paramétrage PC-Fax** s'affiche :

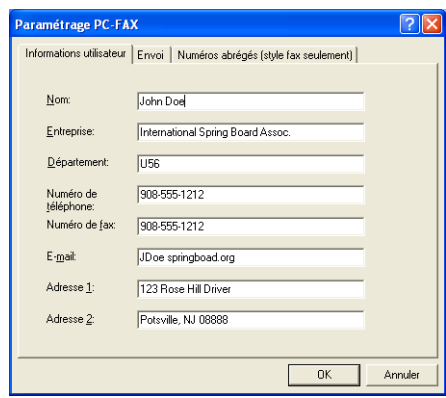

- *2* Vous devez saisir ces informations pour créer l'en-tête et la page de garde du fax.
- *3* Cliquez sur **OK** pour enregistrer les **Informations utilisateur**.

# **Configuration pour la transmission**

Dans la boîte de dialogue **Paramétrage PC-FAX**, cliquez sur l'onglet **Envoi** pour afficher l'écran ci-dessous.

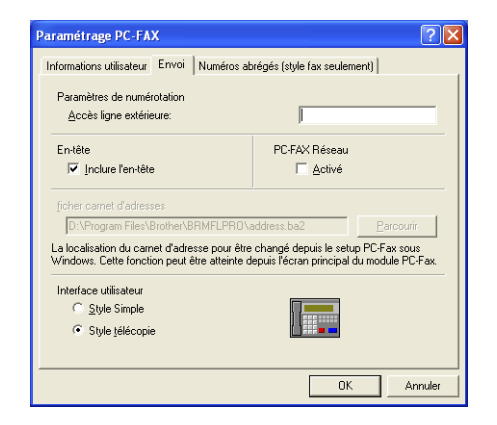

L'option inclure l'en-tête ajoute des informations d'en-tête en haut des pages de fax envoyées.

L'utilisateur a le choix entre deux interfaces utilisateur : Style simple ou Style télécopie. Pour changer l'interface utilisateur, sélectionnez le paramètre de l'interface que vous souhaitez : Style simple ou Style télécopie. (Voir *[Interface de l'utilisateur](#page-129-0)* page 7-5.)

# **Accès ligne extérieure**

Si vous avez besoin de composer un numéro pour accéder à une ligne extérieure, saisissez-le ici. Ceci est parfois exigé par un système téléphonique PBX local (par exemple, si vous devez composer le 9 pour obtenir une ligne extérieure à votre bureau).

# **Inclure l'en-tête**

Pour ajouter des informations d'en-tête en haut des pages de fax envoyées, cochez la case "Inclure l'en-tête".

## **Fichier du carnet d'adresses**

Vous pouvez sélectionner différents fichiers de bases de données pour le carnet d'adresses. Pour sélectionner un fichier, vous devez spécifier le chemin et le nom du fichier de la base de données.

—**OU**—

Utilisez le bouton **Parcourir** pour trouver la base de données à sélectionner.

# <span id="page-129-0"></span>**Interface de l'utilisateur**

Dans l'onglet **Envoi**, sélectionnez l'interface utilisateur. Vous pouvez choisir entre **Style simple** ou **Style télécopie**.

## **Style simple**

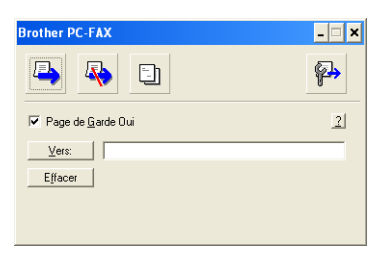

## **Style télécopie**

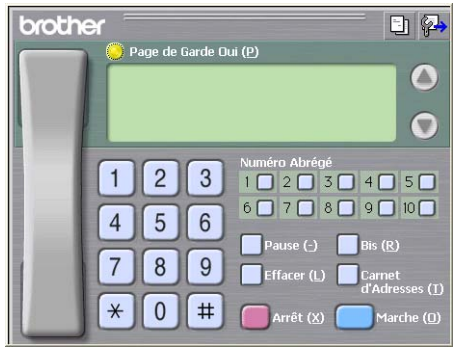

# **Configuration des numéros abrégés**

Dans la boîte de dialogue **Paramétrage PC-FAX**, cliquez sur l'onglet **Numéros abrégés**. (Pour utiliser cette fonction, vous devez sélectionner l'interface utilisateur **Style télécopie**.)

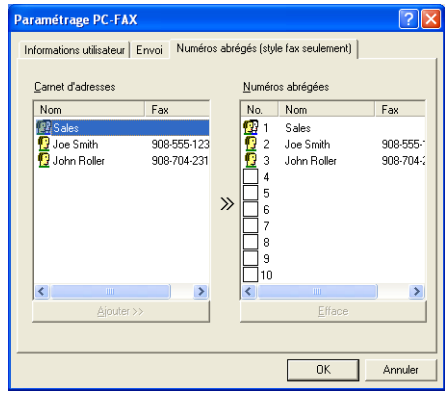

Vous pouvez enregistrer un individu ou un groupe sur chacun des dix boutons de numéro abrégé.

#### **Comment enregistrer une adresse sur un bouton de numéro abrégé :**

- *1* Cliquez sur le bouton de numéro abrégé que vous souhaitez programmer.
- *2* Cliquez sur l'individu ou le groupe que vous souhaitez assigner à ce bouton de numéro abrégé.
- *3* Cliquez sur **Ajouter >>** pour l'enregistrer.

### **Comment effacer le contenu d'un bouton de numéro abrégé :**

- *1* Cliquez sur le bouton de numéro abrégé dont vous souhaitez effacer le contenu.
- *2* Cliquez sur **Efface** pour le supprimer.

# **Le carnet d'adresses**

Dans le menu **Démarrer**, sélectionnez **Programmes**, **Brother**, **MFL-Pro Suite MFC-8220**, puis sélectionnez **PC-FAX Carnet d'adresses**.

La boîte de dialogue **Carnet d'adresses Brother** s'affiche :

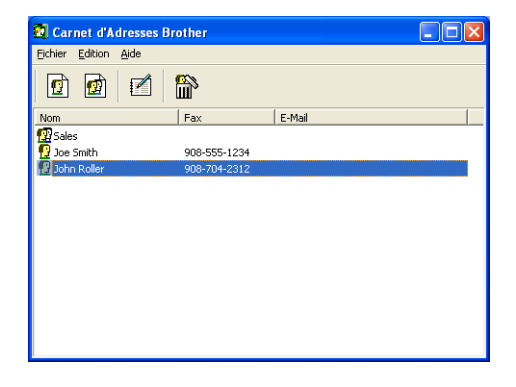

## **Configuration d'un individu dans le carnet d'adresses**

Dans la boîte de dialogue **Carnet d'adresses Brother**, vous pouvez ajouter, modifier et supprimer des informations enregistrées concernant les individus et les groupes.

*1* Dans la boîte de dialogue du carnet d'adresses, cliquez sur l'icône  $\Box$  pour ajouter un individu.

La boîte de dialogue **Paramétrage des membres du carnet d'adresses Brother** s'affiche :

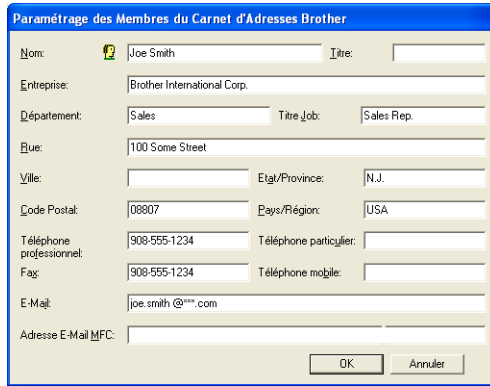

*2* Dans la boîte de dialogue de paramétrage des membres du carnet d'adresses, tapez les informations concernant l'individu en question. La case **Nom** est l'un des champs qu'il est impératif de remplir. Cliquez sur **OK** pour enregistrer les informations.

# **Configuration d'un groupe de diffusion**

Si vous envoyez souvent le même PC-FAX à plusieurs correspondants, vous pouvez regrouper ces différents individus dans un groupe.

*1* Dans la boîte de dialogue **Carnet d'adresses Brother**, cliquez sur l'icône **pour créer un groupe.** 

La boîte de dialogue de configuration des groupes s'affiche:

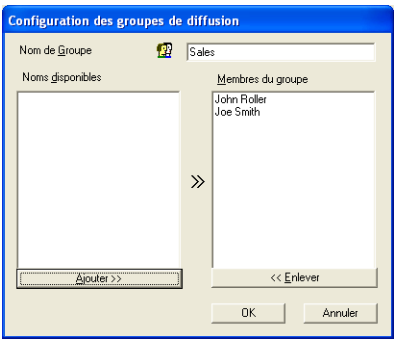

- *2* Tapez le nom du nouveau groupe dans le champ **Nom de groupe**.
- *3* Dans la case **Noms disponibles**, sélectionnez les individus devant être inclus dans le groupe, puis cliquez sur **Ajouter >>**. Les individus que vous ajoutez au groupe figureront dans la case **Membres du groupe**.
- *4* Une fois tous les individus ajoutés, cliquez sur **OK**.

## **Modification d'informations se rapportant à un individu**

- *1* Sélectionnez l'individu ou le groupe que vous souhaitez modifier.
- **2** Cliquez sur l'icône de modification  $\mathbb{R}$ .
- *3* Modifiez les informations de l'individu ou du groupe.
- *4* Cliquez sur **OK** pour enregistrer vos changements.

# **Suppression d'un individu ou d'un groupe**

- *1* Sélectionnez l'individu ou le groupe que vous souhaitez supprimer.
- 2 Cliquez sur l'icône de suppression  $\mathbb{R}$ .
- *3* Lorsque la boîte de dialogue **Confirmer effacement objet** s'affiche, cliquez sur **OK**.

# **Exportation du carnet d'adresses**

Vous pouvez exporter le carnet d'adresses dans son intégralité dans un fichier texte ASCII (\*.csv). Ou, si vous le souhaitez, vous pouvez sélectionner et créer une carte de visite (Vcard) qui sera jointe à l'e-mail sortant adressé à cet individu. (Une Vcard est une carte de visite électronique qui contient les coordonnées de l'expéditeur.)

## **Exportation de l'intégralité du carnet d'adresses en cours :**

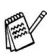

Si vous créez une carte de visite, vous devez tout d'abord sélectionner l'individu.

Si vous sélectionnez l'option Vcard dans l'étape 1, **Enregistrer sous le type**: sera **Vcard (\*.vcf)**.

*1* Dans le carnet d'adresses, sélectionnez **Fichier**, pointez sur **Exporter**, puis cliquez sur **Texte**.

```
—OU—
```
Cliquez sur **Carte de Visite** et passez à l'étape 5.

*2* Dans la colonne **Éléments disponibles**, sélectionnez les champs de données que vous souhaitez exporter, puis cliquez sur **Ajouter>>**.

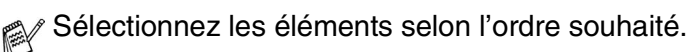

- *3* Si vous exportez un fichier ASCII, sélectionnez l'option **Caractère de séparation** - **Tabulation** ou **Virgule**. Ceci permet d'insérer une **Tabulation** ou une **Virgule** entre les champs de données.
	- Objet sélectionné .<br>Sélectionner les objets dans l'ordre dans lequel ils seront listés.<br>Il est possible de sélectionner un séparateur qui sera inséré entre les objets. Eléments Disponibles Objet sélectionné Nom<sup>1</sup> Titre<br>Entreprise Ajouter >> Département ∣illine.<br>|Rue Mille Ville<br>Etat/Province<br>Code Postal  $<<$  Enlever | Code Fostal<br>| Pays/Région<br>| Téléphone professionnel  $\checkmark$ Caractère de séparation- $\in$  Tabulation  $\subseteq$  Virgule  $\overline{0K}$ Annuler
- *4* Cliquez sur **OK** pour enregistrer les données.

*5* Tapez le nom du fichier puis cliquez sur **Enregistrer**.

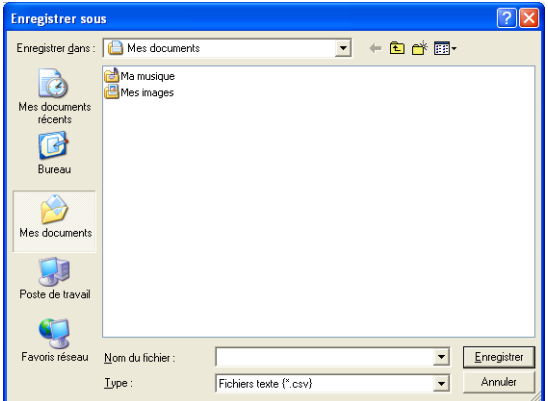

# **Importation du carnet d'adresses**

Vous pouvez importer des fichiers texte ASCII (\*.csv) ou des cartes de visite (Vcards - cartes de visite électroniques) dans votre carnet d'adresses.

*1* Dans le carnet d'adresses, sélectionnez **Fichier**, pointez sur **Importer**, puis cliquez sur **Texte.**

—**OU**—

Cliquez sur **Carte de visite** et passez à l'étape 5.

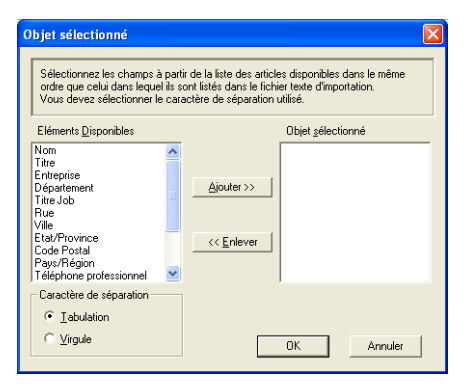

- *2* Dans la colonne **Éléments disponibles**, sélectionnez les champs de données que vous souhaitez importer, puis cliquez sur **Ajouter>>**.
- $\gg$  Dans la liste des éléments disponibles, sélectionnez les champs dans le même ordre que dans le fichier texte de l'importation.
- *3* Sélectionnez un **Caractère de séparation Tabulation** ou **Virgule** en fonction du format du fichier que vous importez.
- *4* Pour importer les données, cliquez sur **OK**.

*5* Tapez le nom du fichier et cliquez sur **Ouvrir**.

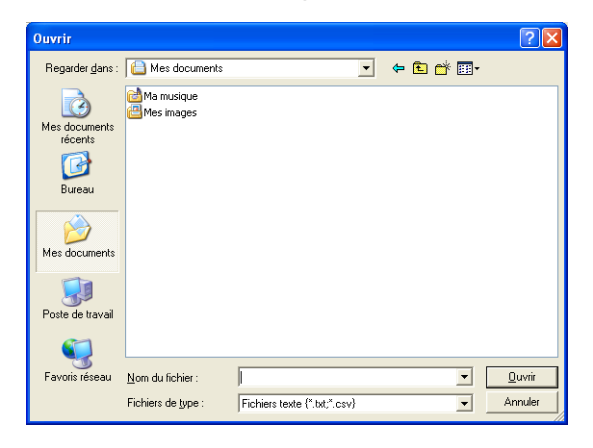

Si vous avez sélectionné un fichier texte à l'étape 1, la case **Fichiers de type** : sera **Fichier texte (\*.csv)**.

## **Configuration d'une page de garde**

Dans la boîte de dialogue PC-FAX, cliquez sur **En pour accéder** à l'écran de configuration de la page de garde PC-Fax. [\(Voir](#page-140-0)  *[Transmission d'un fichier sous forme de PC-FAX en utilisant le style](#page-140-0)  télécopie* [page 7-16](#page-140-0).)

La boîte de dialogue **Brother PC-FAX Paramétrage page de garde** s'affiche :

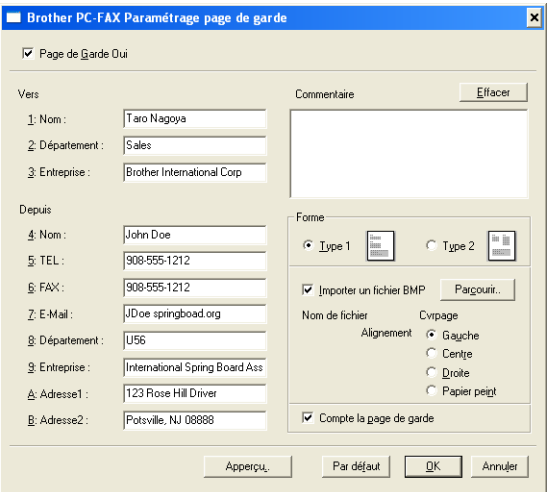

## **Vous pouvez entrer des informations dans chaque champ**

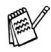

Si vous envoyez un fax à plusieurs correspondants, les informations concernant le correspondant ne seront pas imprimées sur la page de garde.

## **Vers**

### **Depuis**

#### **Commentaire**

Tapez le commentaire que vous souhaitez ajouter à la page de garde.

### **Forme de page de garde**

Sélectionnez le format de page de garde que vous souhaitez.

### **Importer un fichier BMP**

Vous pouvez insérer un fichier bitmap, par exemple le logo de votre entreprise, sur la page de garde.

Utilisez le bouton "parcourir" pour sélectionner le fichier BMP puis le style d'alignement.

#### **Compte la page de garde**

Lorsque la case "Compte la page de garde" est cochée, la page de garde est incluse dans la numérotation des pages. Lorsque cette case n'est pas cochée, la page de garde n'est pas incluse.

## <span id="page-140-0"></span>**Transmission d'un fichier sous forme de PC-FAX en utilisant le style télécopie**

- *1* Créez un fichier dans Word, Excel, Paint, Draw ou n'importe quelle autre application présente dans votre ordinateur.
- *2* Dans le menu **Fichier**, sélectionnez **Imprimer**.

La boîte de dialogue **Imprimer** s'affiche :

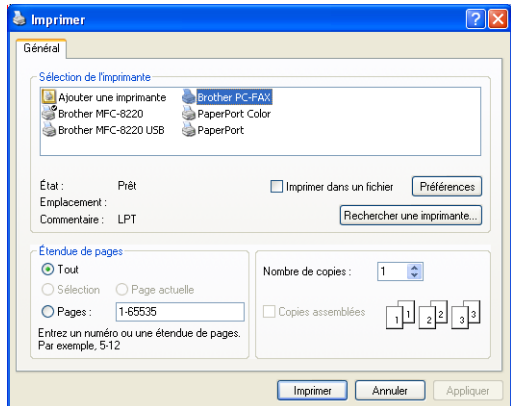

*3* Sélectionnez **Brother PC-FAX** pour votre imprimante et cliquez sur **OK**.

La boîte de dialogue "Envoi fax" s'affiche :

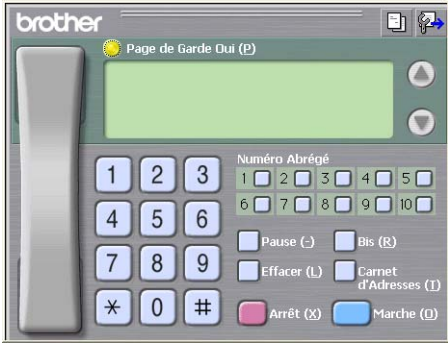

- *4* Tapez le numéro de fax en utilisant l'une des méthodes suivantes :
	- Utilisez le pavé numérique pour saisir le numéro.
	- Cliquez sur l'un des 10 boutons de type **Numéro abrégé**.
	- Cliquez sur le bouton **Carnet d'adresses**, puis sélectionnez un individu ou un groupe dans le carnet d'adresses.
- En cas d'erreur, cliquez sur **Effacer** pour supprimer toutes les entrées.
- **5** Pour inclure une page de garde, cliquez sur **Page de Garde Oui**, puis cliquez sur l'icône de page de garde **El pour créer ou** modifier les informations de la page de garde.
- *6* Cliquez sur **Marche** pour envoyer le fax.

Si vous souhaitez annuler le fax, cliquez sur **Arrêt**.

## **Bis**

Si vous souhaitez recomposer un numéro, cliquez sur **Bis** pour faire défiler les cinq derniers numéros de fax puis cliquez sur **Marche**.

## **Transmission un fichier sous forme de PC-FAX en utilisant le style simple**

- *1* Créez un fichier dans Word, Excel, Paint, Draw ou n'importe quelle autre application présente dans votre ordinateur.
- *2* Dans le menu **Fichier**, sélectionnez **Imprimer**. La boîte de dialogue **Imprimer** s'affiche :

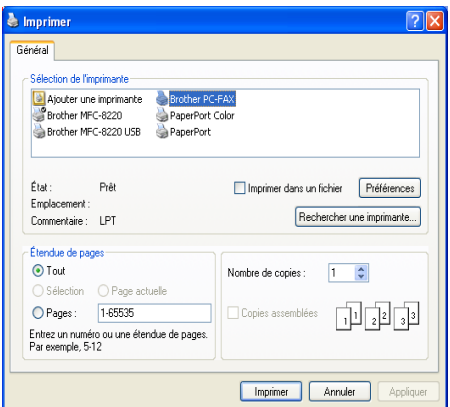

#### **7 - 17** UTILISATION DU LOGICIEL PC-FAX DE BROTHER

*3* Sélectionnez **Brother PC-FAX** pour votre imprimante et cliquez sur **OK**.

La boîte de dialogue "Envoi fax" s'affiche :

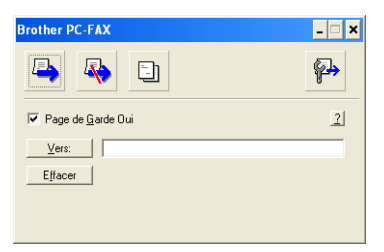

- *4* Dans le champ **Vers:** tapez le numéro de fax du correspondant. Vous pouvez également utiliser le carnet d'adresses pour sélectionner les numéros de fax des correspondants en cliquant sur le bouton **Vers:** En cas d'erreur lors de la saisie d'un numéro, cliquez sur **Effacer** pour supprimer toutes les entrées.
- *5* Pour envoyer une page de garde et un commentaire, cochez la case **Page de Garde Oui**.

Vous pouvez également cliquer sur l'icône **in** pour créer ou modifier une page de garde.

- *6* Dès que vous êtes prêt à envoyer le fax, cliquez sur l'icône "Envoi"  $\Box$ .
- *7* Si vous souhaitez annuler le fax, cliquez sur l'icône "Annuler" **A.**

# **Configuration de la réception PC-FAX (Windows® 95/98/98SE/Me/2000 Professional et Windows NT® WS 4.0 uniquement)**

**<sup>■</sup> Pour Windows<sup>®</sup> XP** 

Voir *[Réception d'un fax dans le PC \(Windows](#page-145-0)® XP uniquement)* [page 7-21](#page-145-0).

La réception PC-FAX n'est disponible que lors de l'utilisation de la connexion USB ou parallèle, et non la connexion LAN.

# **Exécution de la réception PC-FAX**

Dans le menu **Démarrer**, cliquez sur **Programmes**, **Brother**, **MFL-Pro Suite MFC-8220**, puis sélectionnez **Réception PC-FAX**.

L'icône PC-FAX  $\frac{1}{2}$   $\frac{1}{2}$   $\frac{1}{2}$   $\frac{1}{2}$   $\frac{1}{2}$   $\frac{1}{2}$  s'affiche sur la barre des tâches de votre PC pour cette séance de Windows®.

# **Configuration de votre PC**

- 1 Cliquez droit sur l'icône PC-FAX <sup>se as w</sup>inding se trouvant sur la barre des tâches de votre PC puis cliquez sur **PC-Fax RX Installation**.
- *2* La boîte de dialogue "PC-Fax RX" installation s'affiche :

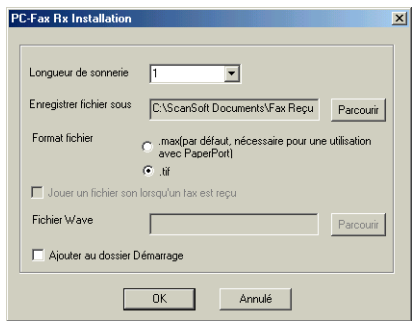
- *3* Dans l'option **Longueur de sonnerie**, sélectionnez le nombre de sonneries avant que votre PC n'intercepte les appels entrants.
- *4* Dans l'option **Enregistrer fichier sous**, utilisez le bouton "Parcourir" si vous souhaitez changer le chemin d'accès où les fichiers PC-FAX seront enregistrés.
- *5* Dans l'option **Format fichier**, sélectionnez **.tif** ou **.max** pour le format dans lequel le document original reçu sera enregistré. Le format par défaut est **.tif**.
- *6* Si vous le souhaitez, vous pouvez cocher la case **Exécuter fichier son dès réception d'un FAX**, puis saisissez le chemin.
- *7* Pour charger automatiquement la réception PC-FAX à la mise en route de Windows®, cochez la case **Ajouter au dossier Démarrage**.

## **Afficher les nouveaux messages PC-FAX**

Dès que vous commencez à recevoir un message PC-FAX, l'icône clignote **en la compart de la controlle** clignote **en la controlle de la controlle de la controlle de la controlle** en rouge. L'icône rouge passe au vert après l'affichage du fax reçu.

- *1* Exécutez PaperPort.
- 2 Ouvrez le dossier des fax reçus.
- *3* Double-cliquez sur les nouveaux fax pour les ouvrir et les afficher.

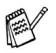

Le titre de votre message PC non lu sera la date et l'heure jusqu'à ce que vous lui donniez un nom de fichier.

Exemple : "Fax 2-20-2002 16:40:21.tif"

# **Réception d'un fax dans le PC (Windows® XP uniquement)**

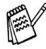

Pour Windows® 95/98/98SE/Me/2000 Professional et Windows NT® WS 4.0

Voir *Configuration de la réception PC-FAX (Windows® [95/98/98SE/Me/2000 Professional et Windows NT® WS 4.0](#page-143-0)  [uniquement\)](#page-143-0)* page 7-19.

**AV La réception PC-FAX n'est disponible que lors de l'utilisation de** la connexion USB ou parallèle, et non la connexion LAN.

# **Comment recevoir un fax automatiquement**

Avant de commencer à recevoir des fax, veuillez installer le pilote Windows XP approprié (pilote Windows XP In-box ou pilote Brother Windows XP). Après l'installation du pilote, consultez les informations suivantes pour configurer votre PC sous Windows XP pour qu'il puisse recevoir des fax.

*1* Pour déclencher la réception de fax, cliquez sur **Configurer les télécopies** dans le menu **Tâches d'impression**.

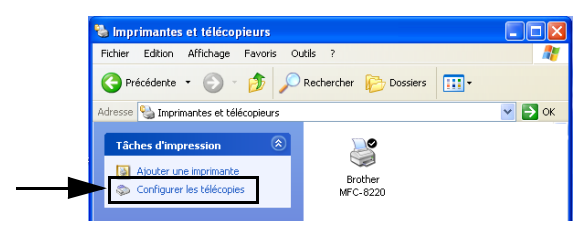

*2* Les services fax seront installés sur votre PC.

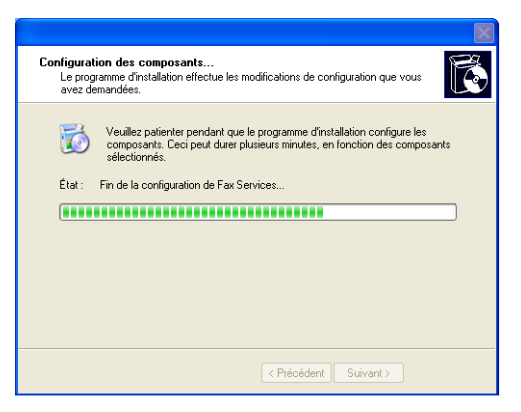

**7 - 21** UTILISATION DU LOGICIEL PC-FAX DE BROTHER

*3* Une icône **Fax** apparaîtra alors dans le dossier **Imprimantes et télécopieurs**. Si l'icône **Fax** n'apparaît pas, cliquez sur **Installer une imprimante fax locale** dans le menu **Tâches d'impression**.

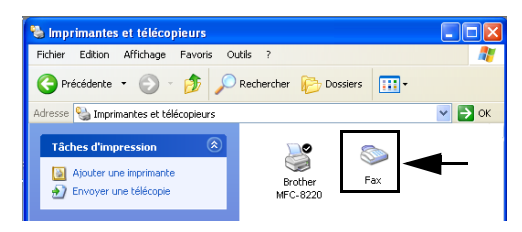

*4* Sélectionnez **Démarrer**, **Tous les programmes**, **Accessoires**, **Communications**, **Fax**, **Console de télécopie**.

Si vous n'avez pas configuré votre connexion fax, l'écran suivant s'affiche.

Entrez vos détails en prenant bien soin de spécifier le numéro d'accès de la ligne extérieure si nécessaire et cliquez sur **OK**.

Sélectionnez la case d'option **Mon emplacement** si elle n'a pas été sélectionnée puis cliquez sur **OK**.

*5* L'**assistant de configuration de télécopie** démarre. Cliquez sur **Suivant**.

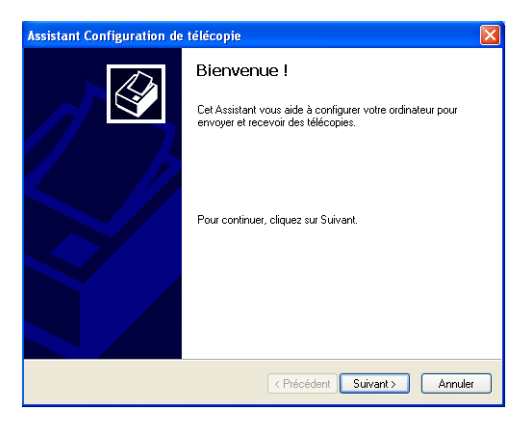

*6* Entrez les informations de l'émetteur puis cliquez sur **Suivant**.

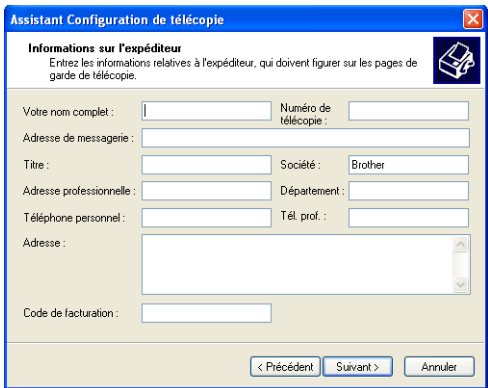

*7* Sélectionnez **Brother MFC-8220** dans le menu déroulant **Sélectionnez le périphérique de télécopie**. Cochez la case **Activer la réception**. Indiquez le nombre des sonneries avant que votre MFC ne réponde au fax. Cliquez sur **Suivant**.

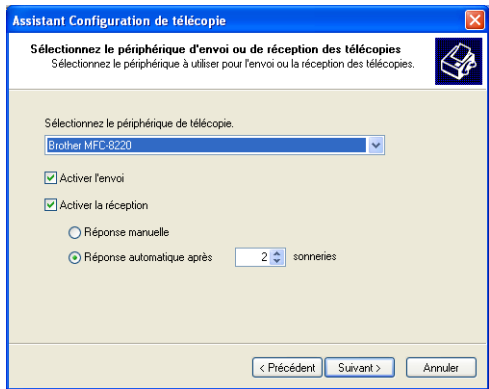

*8* Entrez l'**ID de l'abonné émetteur (TSID)** puis cliquez sur **Suivant**.

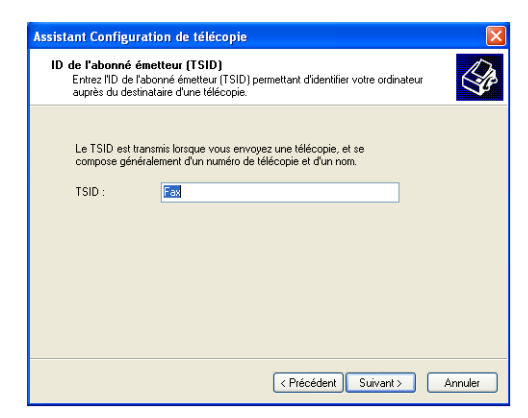

*9* Entrez l'**ID de l'abonné appelé (CSID)** puis cliquez sur **Suivant**.

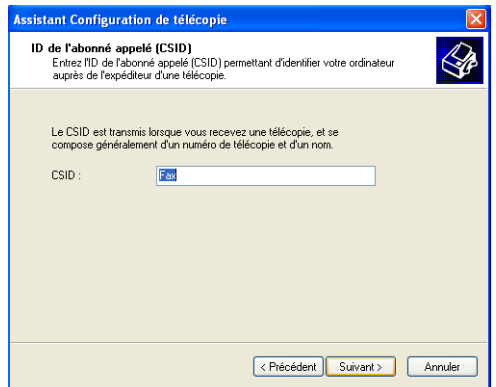

*10* Indiquez si vous voulez imprimer le fax reçu ou l'enregistrer dans un dossier, puis cliquez sur **Suivant**.

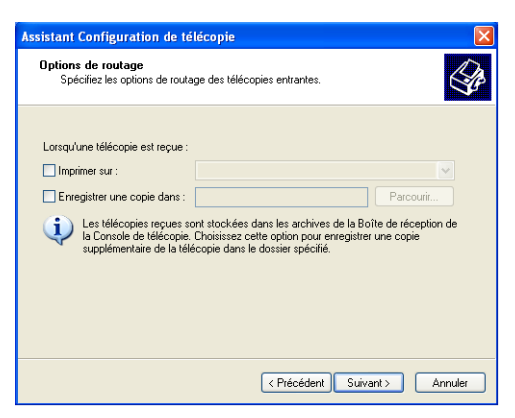

## *11* Cliquez sur **Terminer**.

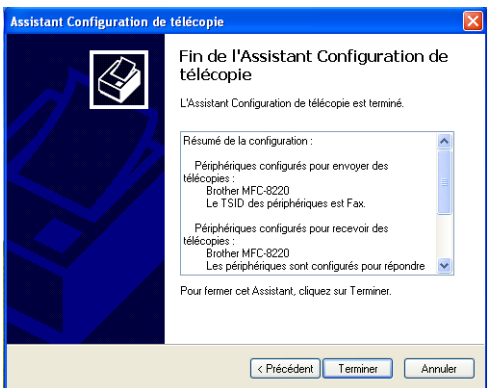

Lorsque l'option de réception PC-FAX est active, vous ne pouvez pas utiliser l'utilitaire de configuration à distance. Pour utiliser la configuration à distance, désélectionnez la case **Activer la réception** à l'étape 7.

Pour savoir comment utiliser la transmission et la réception PC-FAX, consultez l'aide dans la **Console de télécopie**.

L'installation PC-FAX est maintenant terminée.

## **Comment visualiser les fax reçus**

Les fax reçus dans le PC apparaîtront dans la console de télécopie.

Cliquez sur **Démarrer**, pointez sur **Tous les programmes**, **Accessoires**, **Communications**, **Fax**, puis cliquez sur **Console de télécopie** pour ouvrir la **Console de télécopie**. Dans le panneau gauche, agrandissez le dossier fax (s'il ne l'est pas déjà).

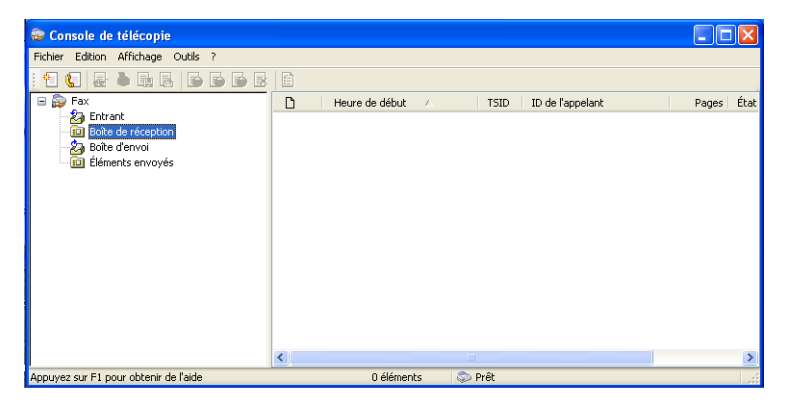

Le dossier fax contient les dossiers suivants :

- Le dossier "entrant" contient les fax en cours de réception.
- Le dossier "boîte de réception" contient les fax qui ont été reçus.
- Le dossier "boîte d'envoi" contient les fax dont la transmission est programmée.
- Le dossier "éléments envoyés" contient les fax qui ont été transmis correctement.

# *8* **Utilisation de votre MFC avec un Macintosh®**

# **Configuration de votre Apple® Macintosh® avec une interface USB**

Avant de raccorder le MFC sur votre Macintosh<sup>®</sup>, vous devez vous procurer un câble USB ne mesurant pas plus de 1,8 mètres de long.

**Ne connectez pas le MFC sur un port USB sur votre clavier ou un hub USB non alimenté.**

Les fonctions prises en charge par le MFC varient en fonction du système d'exploitation que vous utilisez. Le tableau ci-dessous illustre les fonctions prises en charge.

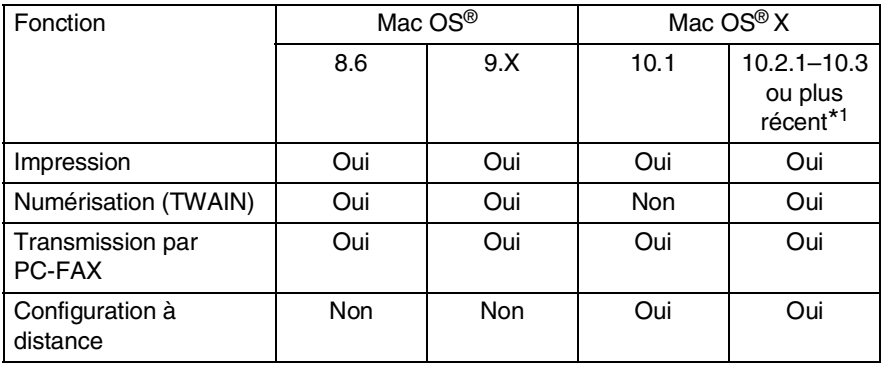

\*1 Pour les utilisateurs Mac OS® X 10.2, veuillez effectuer la mise à niveau avec Mac OS® X 10.2.1–10.3 ou une version plus récente. (Pour les dernières informations concernant Mac OS® X, consultez le site : [http://solutions.brother.com](solutions.brother.com))

# **Utilisation du pilote d'imprimante Brother avec votre Apple® Macintosh® (Mac OS® 8.6-9.2)**

**Comment sélectionner une imprimante :**

*1* Ouvrez le **Sélecteur** dans le menu Apple.

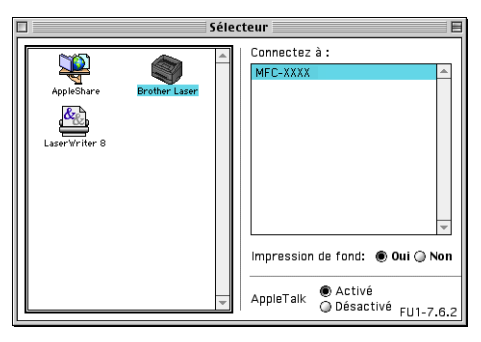

*2* Cliquez sur l'icône **Brother Laser**. Sur le côté droit du **Sélecteur**, cliquez sur l'imprimante qui sera utilisée. Fermez le **Sélecteur**.

### **Imprimer un document original :**

*1* À partir du logiciel d'application tel que Presto!® PageManager®, cliquez sur le menu **Fichier** et sélectionnez **Paramétrage page**. Vous pouvez modifier les paramétres suivants : **Taille papier**, **Orientation** et **Mise à l'échelle**, puis cliquez sur **OK**.

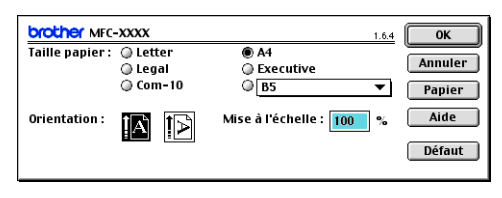

*2* À partir du logiciel d'application tel que Presto!® PageManager®, cliquez sur le menu **Fichier** et sélectionnez **Imprimer**. Cliquez sur **Imprimer** pour lancer l'impression.

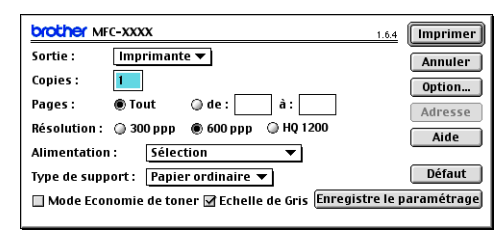

Si vous souhaitez changer les paramètres suivants : **Copies**, **Pages**, **Résolution**, **Alimentation** et **Type de support**, sélectionnez les paramètres en question avant de cliquer sur **Imprimer**.

Cliquez sur **Option** pour sélectionner différentes options de mise en page telles que le nombre de pages par feuille.

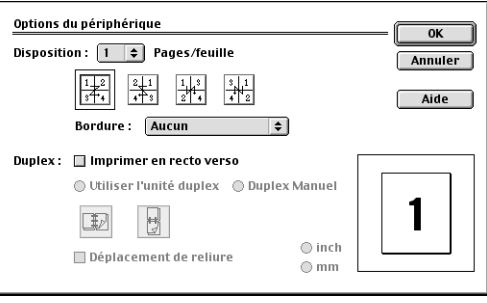

# **Utilisation du pilote d'imprimante Brother avec votre Apple® Macintosh® (Mac OS® X)**

## **Sélection des options de configuration de la page**

*1* À partir du logiciel d'application tel que Presto!® PageManager®, cliquez sur le menu **Fichier** et sélectionnez **Paramétrage page**. Vérifiez que le *MFC-8220* est sélectionné dans le menu instantané **Pour**. Vous pouvez modifier les paramétres suivants : **Papier, Orientation** et **Échelle** ; puis cliquez sur **OK**.

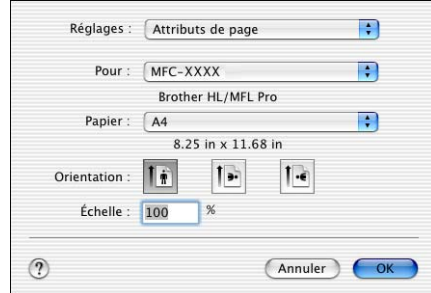

*2* À partir du logiciel d'application tel que Presto!® PageManager®, cliquez sur le menu **Fichier** et sélectionnez **Imprimer**. Cliquez sur **Imprimer** pour lancer l'impression.

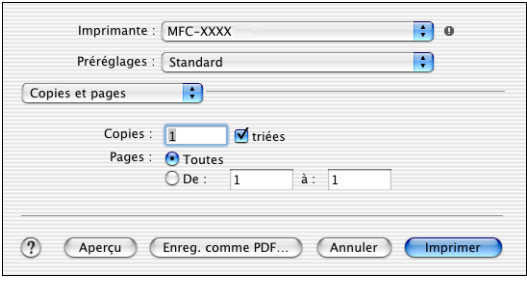

## **Paramètres spécifiques**

Vous pouvez définir différents paramètres : **Type de support**, **Résolution**, **Économie de toner**, et bien d'autres.

Cliquez sur le menu déroulant **Copies et pages** pour sélectionner les paramètres que vous souhaitez changer.

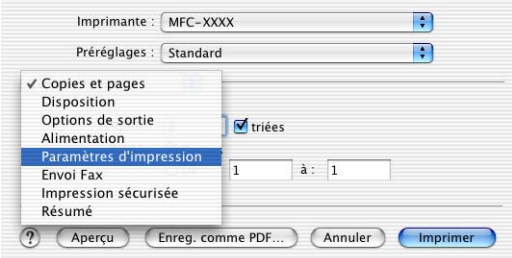

#### **Paramètres d'impression**

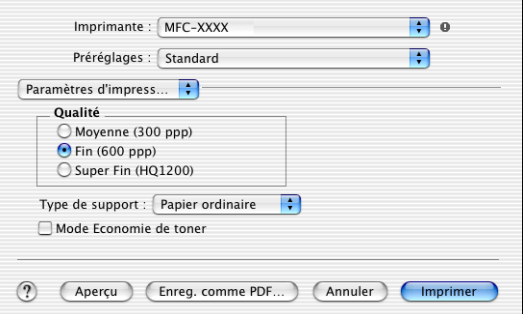

### **Disposition**

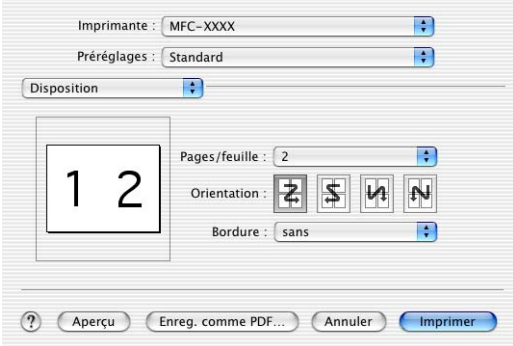

#### **8 - 5** UTILISATION DE VOTRE MFC AVEC UN MACINTOSH®

# **Utilisation du pilote PS avec votre Apple® Macintosh®**

Pour utiliser le pilote PS sur un réseau, voir le guide de l'utilisateur de carte réseau NC-9100h sur le CD-ROM.

Pour utiliser le pilote PS avec un câble USB, réglez Émulation sur BR-Script 3 (**Menu**, **4**, **1**) avant de connecter le câble USB. (Voir *[Régler la sélection de l'émulation](#page-19-0)* page 1-12.)

Le pilote PS ne prend pas les fonctions suivantes en charge :

- HQ 1200
- Impression sécurisée
- Envoi PC-Fax

## **Pour les utilisateurs de Mac OS® 8.6 à 9.2**

*1* **Pour les utilisateurs de Mac OS® 8.6 à 9.04 :**

Ouvrez le dossier **Compléments Apple**. Ouvrez le dossier **Ressources LaserWriter Appel**.

**Pour les utilisateurs de Mac OS® 9.1 à 9.2 :**

Ouvrez le dossier **Applications** (Mac OS® 9). Ouvrez le dossier **Utilitaires**\*.

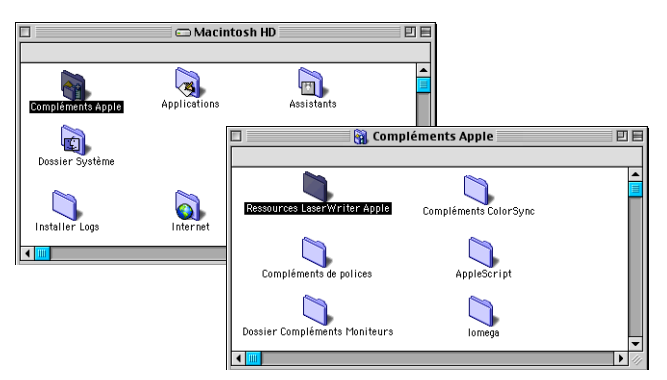

- \* Les écrans illustrés proviennent de Mac OS® 9.04.
- *2* Ouvrez l'icône **Utilitaire Service d'impression**.

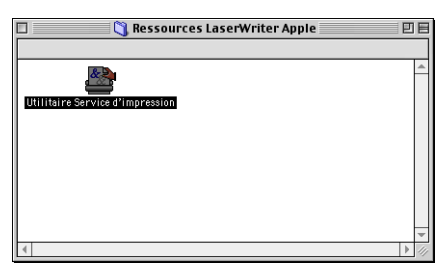

*3* Sélectionnez **Imprimante (USB)**, puis cliquez sur **OK**.

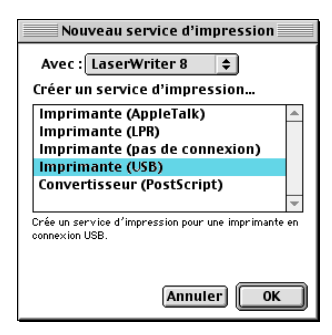

*4* Cliquez sur **Modifier...** dans le fichier PPD (PostScript™ Printer Description).

Sélectionnez **Brother MFC-8220**, puis cliquez sur **Sélectionner**.

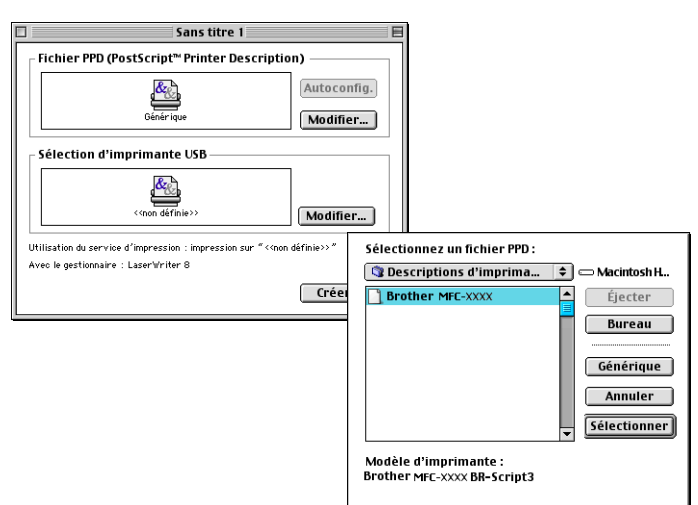

*5* Cliquez sur **Modifier...** dans **Sélection d'imprimante USB**. Sélectionnez **Brother MFC-8220**, puis cliquez sur **OK**.

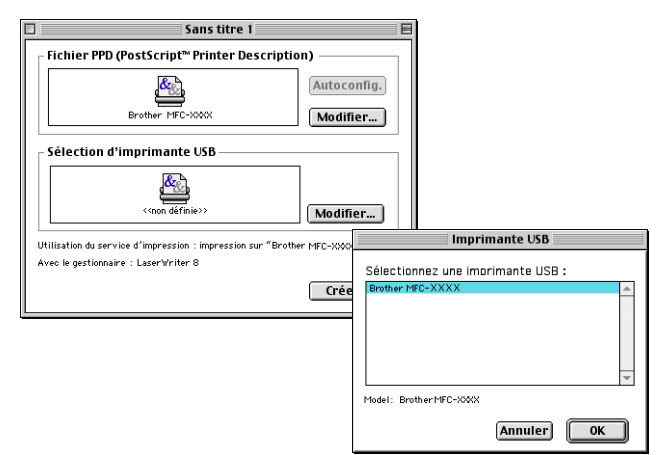

*6* Cliquez sur **Créer…**

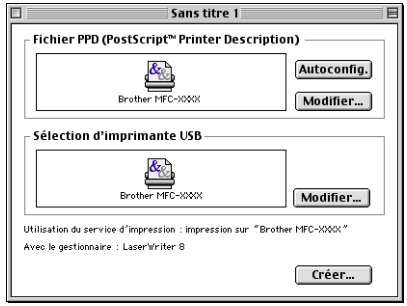

*7* Saisissez le nom de votre MFC (MFC-8220), puis cliquez sur **Enregistrer**.

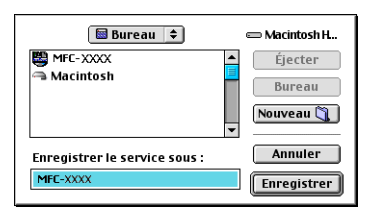

*8* Sélectionnez **Quitter** dans le menu **Fichier**.

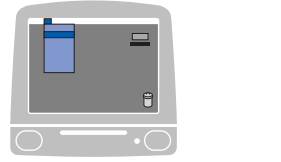

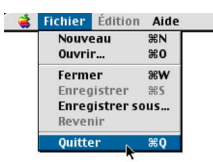

*9* Cliquez sur l'icône **MFC-8220** sur le bureau.

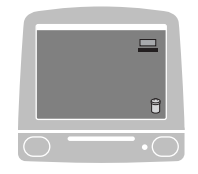

*10* Sélectionnez **Imprimante par défaut** dans le menu **Impression**.

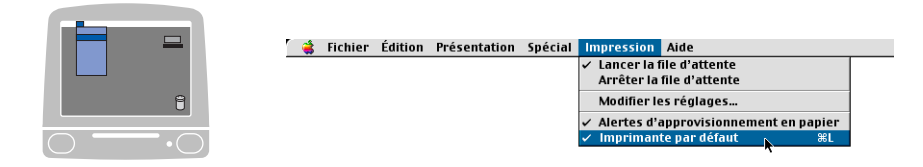

## **Pour les utilisateurs Mac OS® X**

Installez le pilote PS en suivant les instructions ci-dessous.

- Si vous utilisez un câble USB et si votre Macintosh® est un "Mac OS® X", vous ne pouvez enregistrer qu'un seul pilote d'imprimante pour un MFC dans le centre d'impression.
	- Si un pilote natif Brother (MFC-XXX) figure déjà dans la liste des imprimantes, il vous faudra le supprimer avant d'installer le pilote PS.
	- Pour utiliser le pilote PS avec un câble USB, réglez Émulation sur BR-Script 3 (**Menu**, **4**, **1**) avant de connecter le câble USB. (Voir *[Régler la sélection de](#page-19-0)  l'émulation* [page 1-12.](#page-19-0))
- *1* Sélectionnez **Applications** dans le menu **Aller**.

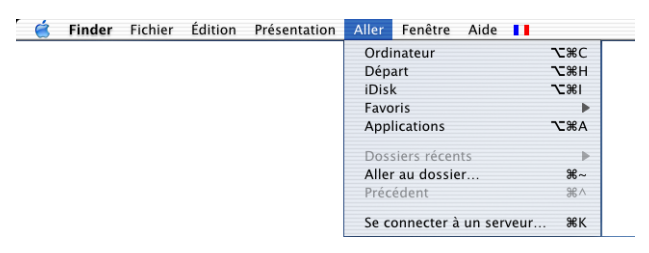

*2* Ouvrez le dossier **Utilitaires**.

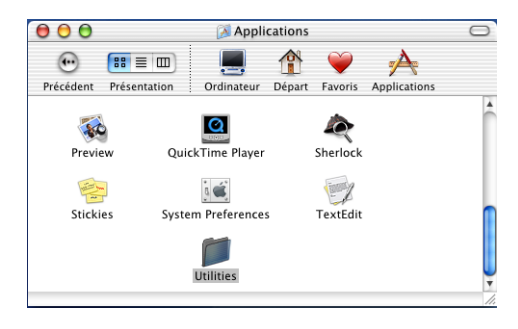

## Ouvrez l'icône **Print Center**.

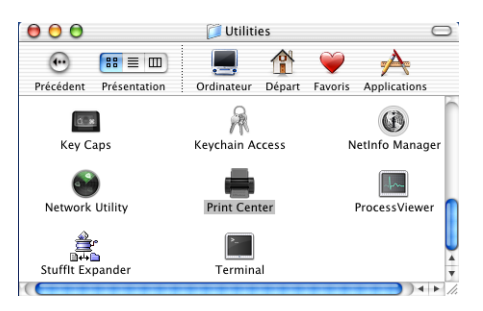

Cliquez sur **Ajouter imprimante...**

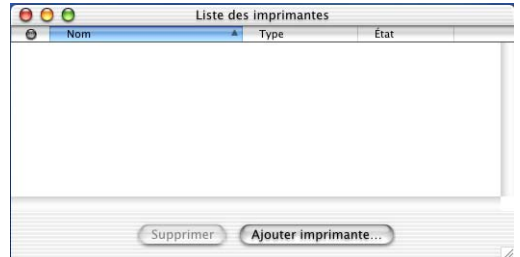

Sélectionnez **USB**.

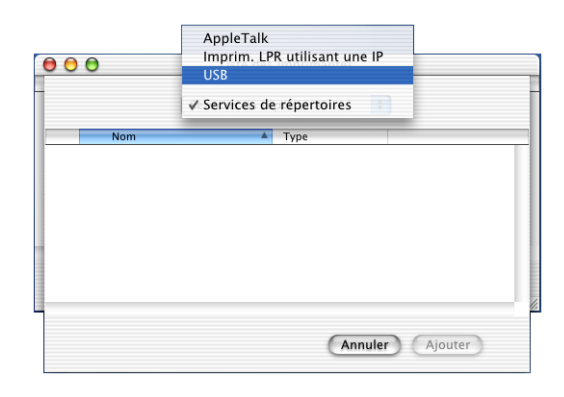

## *6* Sélectionnez **MFC-8220**, puis cliquez sur **Ajouter**.

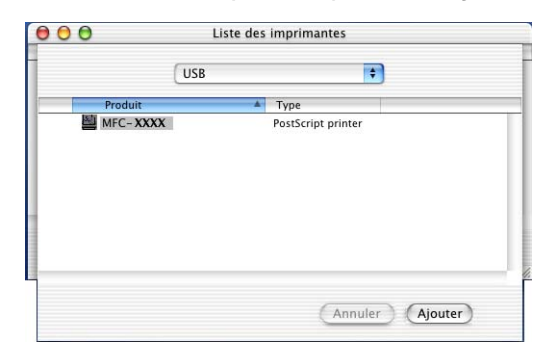

*7* Sélectionnez **Quitter Centre d'impression** dans le menu **Centre d'impression**.

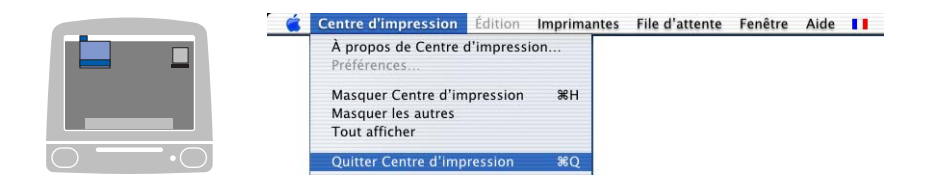

# **Transmission d'un fax à partir de votre application Macintosh®**

# **Pour les utilisateurs de Mac OS® 8.6-9.2**

Vous pouvez envoyer un fax directement d'une application Macintosh® en suivant la procédure ci-dessous :

- *1* Créez un document dans une application Macintosh®.
- *2* Pour envoyer un fax, cliquez sur **Imprimer** dans le menu **Fichier**.

La boîte de dialogue suivante s'affiche :

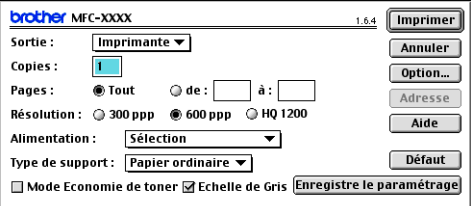

Lorsque l'option *Imprimante* est sélectionnée, le bouton supérieur affiche **Imprimer** et le bouton **Adresse** devient inactif.

*3* Dans le menu déroulant **Sortie**, sélectionnez *Télécopieur*.

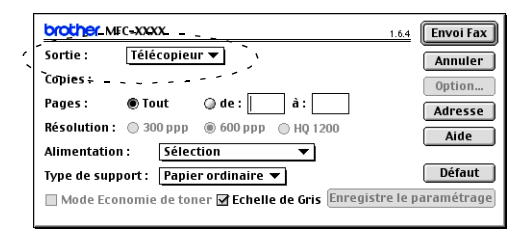

Une fois l'option *Télécopieur* sélectionnée, le bouton supérieur affiche **Envoi Fax** et le bouton **Adresse** est actif.

### *4* Cliquez sur **Envoi Fax**.

La boîte de dialogue **Envoi Fax** s'affiche :

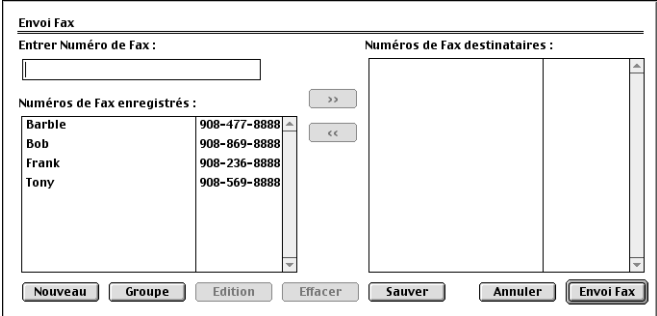

La boîte de dialogue **Envoi Fax** contient deux listes. Celle de gauche affiche tous les **Numéros de Fax enregistrés** précédemment et celle de droite les **Numéros de Fax destinataires** au fur et à mesure de votre sélection.

- *5* Pour adresser le fax, tapez un numéro de fax dans la boîte **Entrer Numéro de Fax**.
- *6* Si vous avez terminé d'adresser votre fax, cliquez sur **Envoi Fax**.
- Pour sélectionner et n'envoyer que certaines pages des documents originaux, cliquez sur **OK** pour ouvrir la boîte de dialogue "Imprimer".
	- Si vous cliquez sur **Envoi Fax** sans avoir adressé votre fax, le message d'erreur suivant s'affiche :

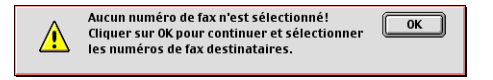

Cliquez sur **OK** pour retourner à la boîte de dialogue **Envoi Fax**.

## **Pour les utilisateurs de Mac OS® X**

Vous pouvez envoyer un fax directement d'une application Macintosh® en suivant la procédure ci-dessous :

- *1* Créez un document original dans une application Macintosh®.
- *2* Pour envoyer un fax, cliquez sur **Imprimer** dans le menu **Fichier**.

La boîte de dialogue suivante s'affiche :

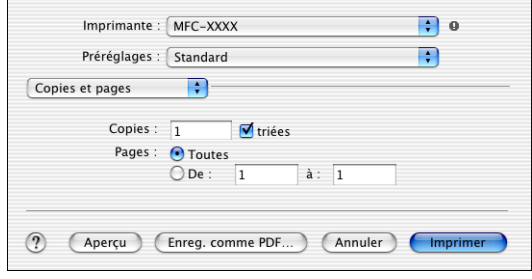

*3* Sélectionnez **Envoi Fax** dans le menu déroulant.

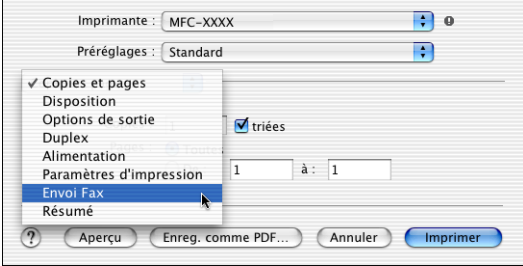

### *4* Sélectionnez **Télécopieur** dans le menu déroulant **Sortie**.

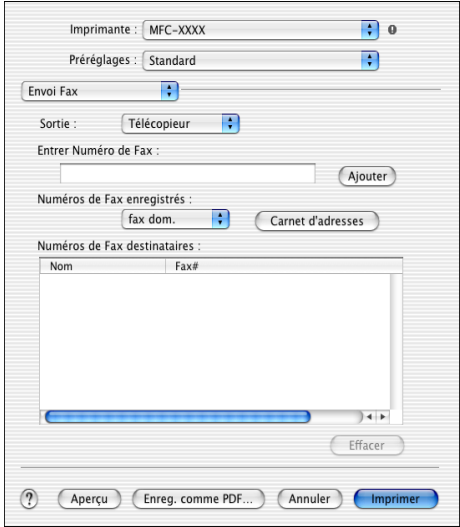

*5* Pour adresser le fax, tapez un numéro de fax dans la boîte **Entrer Numéro de Fax**, et cliquez sur **Imprimer**.

Si vous souhaitez envoyer un fax à plusieurs numéros, cliquez sur **Ajouter** après avoir saisi le premier numéro de fax. Les numéros de fax destinataires s'afficheront dans la boîte de dialogue.

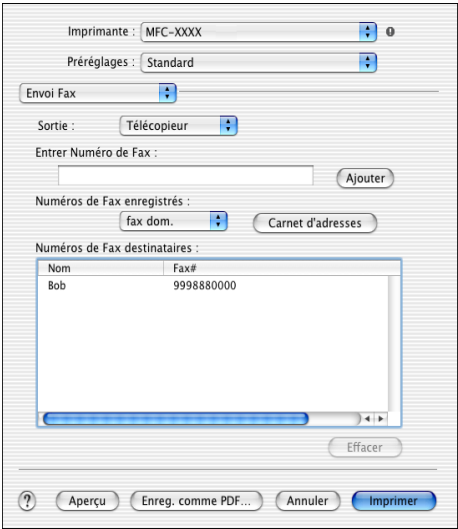

#### **8 - 17** UTILISATION DE VOTRE MFC AVEC UN MACINTOSH®

### **Faire glisser une vCard du carnet d'adresses de Mac OS® X**

- *1* Cliquez sur le bouton **Carnet d'adresses**.
- *2* Faites glisser une vCard du **Carnet d'adresses** de Mac OS® X vers le champ **Numéros de Fax destinataires**.

Dès que vous avez terminé d'adresser votre fax, cliquez sur **Imprimer**.

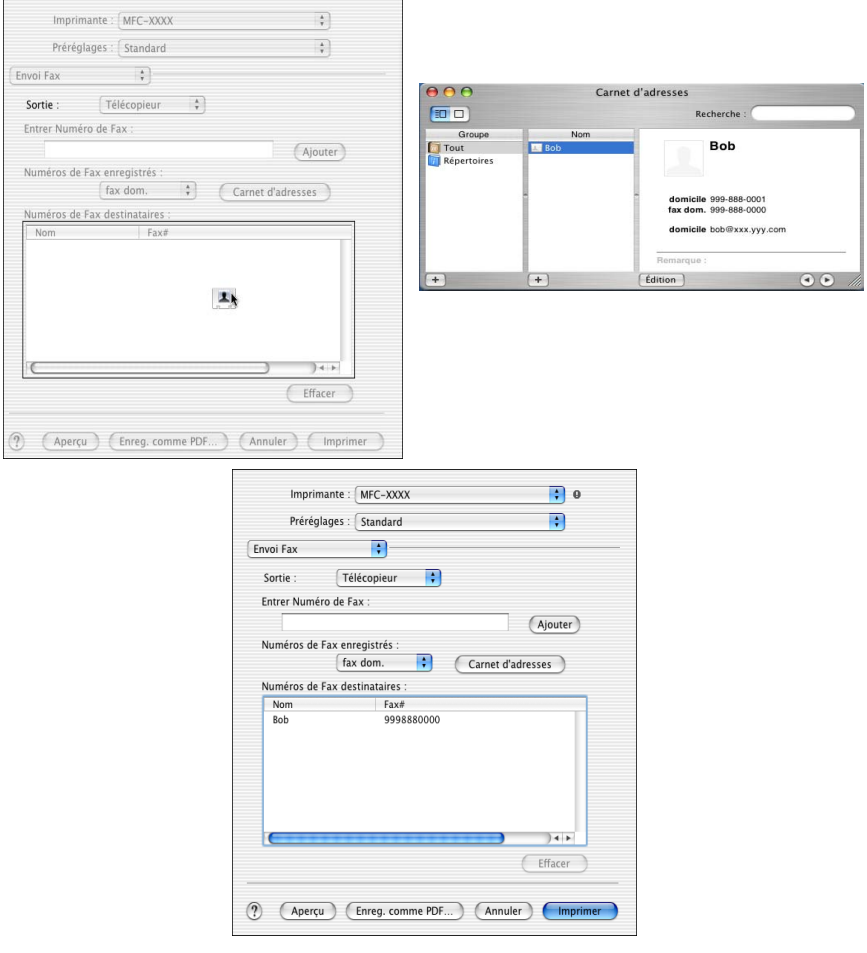

La carte de visite utilisée doit contenir un numéro de **fax travail** ou un numéro de **fax dom. (domicile)**.

 Lorsque vous aurez choisi **fax travail** ou **fax dom.** dans la liste déroulante **Numéros de Fax enregistrés**, seul le numéro de fax enregistré dans le carnet d'adresses de Mac OS® X pour la catégorie sélectionnée sera utilisé. Si le numéro de fax est enregistré uniquement dans une des catégories du carnet d'adresses de Mac OS® X, le numéro sera sélectionné quelle que soit la catégorie que vous avez sélectionnée (travail ou domicile).

# **Utilisation du pilote de scanner TWAIN de Brother avec votre Macintosh®**

Le logiciel du MFC de Brother comprend un pilote de scanner TWAIN pour Macintosh®. Vous pouvez utiliser ce pilote de scanner TWAIN de Macintosh® avec n'importe quelle application prenant en charge les spécifications TWAIN.

La numérisation Mac OS® X est prise en charge par Mac OS® X 10.2.1–10.3 ou toute autre version supérieure.

## **Accès au scanner**

Lancez votre logiciel d'application compatible TWAIN pour Macintosh®. La première fois que vous utilisez le pilote TWAIN Brother, configurez-le en pilote par défaut en choisissant l'option **Sélectionner Source** (ou l'autre nom de menu pour sélectionner le périphérique). Ensuite, pour chaque document original que vous numérisez, cliquez sur **Acquérir image** ou sur **Numériser**. La boîte de dialogue de configuration du scanner s'affiche :

 $\mathcal{C}\!\!\mathscr{D}$  L'écran illustré dans cette section provient du Mac OS $^\circledR$  9. L'écran de votre Macintosh® peut varier en fonction de votre système d'exploitation.

 $\mathbb{Z}$  La méthode de sélection de la source ou de sélection de la numérisation peut varier en fonction du logiciel que vous utilisez.

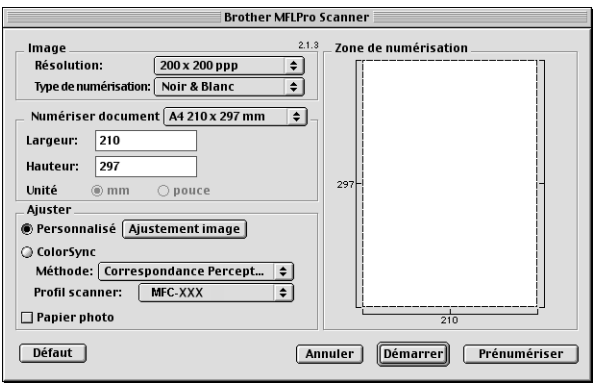

(Mac OS® 8.6–9.2)

# **Numérisation d'une image dans votre Macintosh®**

Vous pouvez numériser une page entière

—**OU**—

en numériser une partie après prénumérisation du document original.

## **Numérisation d'une page entière**

- *1* Placez le document original dans l'ADF face imprimée dessous.
- *2* Ajustez les paramètres suivants, s'il y a lieu, dans la boite de dialogue de configuration de scanner :

**Résolution Type de couleur Zone de numérisation Luminosité Contraste**

*3* Cliquez sur **Démarrer**.

Une fois la numérisation terminée, l'image s'affiche dans votre application graphique.

# **Prénumériser une image**

La pré-numérisation permet de numériser rapidement une image à faible résolution. Une version vignette s'affiche dans la **Zone de numérisation**. Il ne s'agit que d'un aperçu de l'image qui vous donne une idée de sa représentation. Le bouton **Prénumériser** vous permet de tronquer les parties inutiles des images. Lorsque vous êtes satisfait de l'aperçu, cliquez sur **Démarrer** pour numériser l'image.

- *1* Placez le document original dans l'ADF face imprimée dessous.
- *2* Cliquez sur **Prénumériser**.

L'image entière sera numérisée dans votre Macintosh<sup>®</sup> et s'affichera dans la **Zone de numérisation** de la boîte de dialogue "Scanner" :

*3* Pour numériser une partie de l'image prénumérisée, faites un glisser-déplacer avec la souris pour la tronquer.

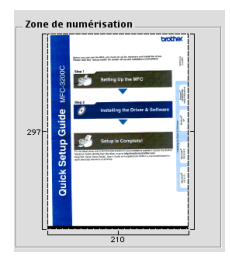

- *4* Remettez le document original dans l'ADF.
- *5* Ajustez selon vos besoins les réglages des paramètres **Résolution**, **Type de couleur** (Échelle des gris), **Luminosité**, **Contraste** et **Format** dans la boîte de dialogue "Configuration du scanner".
- *6* Cliquez sur **Démarrer**.

Cette fois-ci seule la partie rognée du document original s'affichera dans la zone de numérisation.

*7* Vous pouvez raffiner l'image dans votre logiciel d'édition.

#### **Image**

#### **Résolution**

Dans le menu instantané **Résolution**, sélectionnez la résolution de la numérisation. Les résolutions supérieures exigent davantage de mémoire et augmentent le temps de transfert mais permettent d'obtenir une image numérisée plus nette.

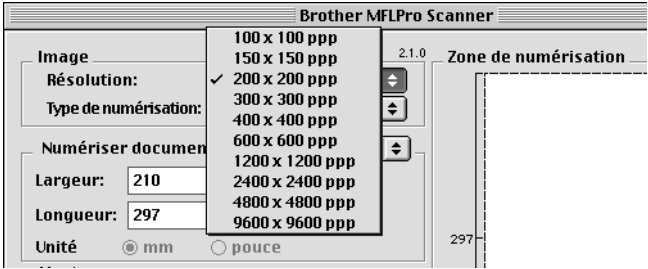

### **Type de couleur**

*Noir & Blanc*—règle le type d'image sur *noir et blanc* pour le texte ou le dessin au trait. Pour les images photographiques, réglez le type d'image sur gris (diffusion d'erreur) ou vrai gris.

*Gris (diffusion d'erreur)*—convient aux documents originaux contenant des images photographiques ou des graphiques. (Diffusion d'erreur est une méthode permettant de créer des images grises simulées en plaçant des points noirs dans une matrice spécifique au lieu de points en vrai gris.)

*Vrai gris*—convient aux documents originaux contenant des images photographiques ou des graphiques. Ce mode est plus précis car il utilise jusqu'à 256 teintes de gris. C'est le mode qui demande le plus de mémoire et le temps de transfert le plus long.

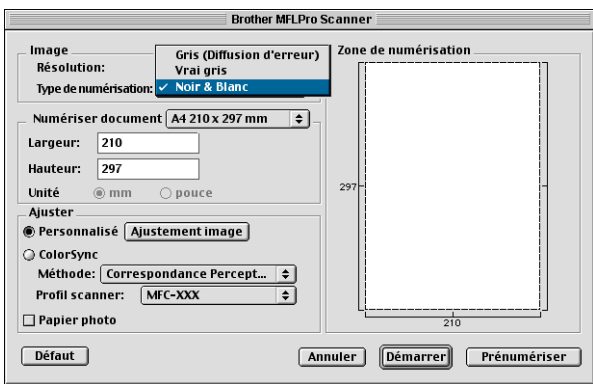

### **Zone de numérisation**

Réglez la **Taille** comme suit :

- *Lettre (8,5* × *11 pouces)*
- *A4 (210 × 297 mm)*
- *Légal (8,5* × *14 pouces)*
- *A5 (148 × 210 mm)*
- *B5 (182* × *257 mm)*
- *Executive (7,25* × *10,5 pouces)*
- *Spécial (réglable par l'utilisateur de 0,35* × *0,35 pouces à 8,5* × *11,69 pouces ou 8,9* × *8,9 mm à 216* × *356 mm)*

Après avoir choisi un format adapté, vous pouvez ajuster la zone de numérisation. Cliquez et maintenez enfoncé le bouton de la souris tout en déplaçant la souris pour recadrer l'image.

**Largeur :** Entrez la largeur du format spécial.

**Hauteur :** Entrez la hauteur du format spécial.

Quand vous numérisez des photos ou d'autres images dans une application de traitement de texte ou graphique, essayez différents paramètres de contraste, mode et résolution pour voir lesquels conviennent le mieux.

## **Ajustement de l'image**

### **Luminosité**

Ajustez la **luminosité** pour obtenir la meilleure image. Le pilote de scanner TWAIN de Brother propose 100 niveaux de luminosité (de -50 à 50). La valeur par défaut est 0, ce qui représente une valeur 'moyenne'.

Vous pouvez régler le niveau de **luminosité** en déplaçant la réglette vers la droite pour éclaircir l'image ou vers la gauche pour l'assombrir. Vous pouvez également taper une valeur dans la case pour régler le niveau. Cliquez sur **OK**.

Si l'image numérisée est trop claire, tapez une valeur inférieure pour la luminosité et renumérisez l'image.

Si l'image numérisée est trop foncée, tapez une valeur supérieure pour la luminosité et renumérisez l'image.

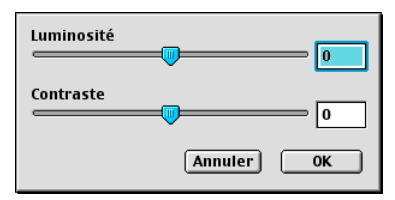

## **Contraste**

Vous ne pouvez ajuster le niveau de **contraste** que si vous avez sélectionné l'un des réglages de l'échelle des gris ; cette option n'est pas active si vous avez sélectionné noir & blanc pour le **type de couleur**.

L'augmentation du niveau du **contraste** (en déplaçant la réglette vers la droite) fait ressortir les zones sombres et claires de l'image, alors que la réduction du niveau du **contraste** (en déplaçant la réglette vers la gauche) révèle plus de détails dans les zones grises. Au lieu d'utiliser la réglette, vous pouvez taper une valeur dans la case pour régler le contraste. Cliquez sur **OK**.

# **Utilisation de Presto!® PageManager®**

Presto!® PageManager® est un logiciel d'application qui a pour mission de gérer les documents originaux dans votre ordinateur. Étant donné sa compatibilité avec la plupart des éditeurs d'image et des traitements de texte, Presto!® PageManager® vous procure un contrôle sans pareil sur les fichiers de votre ordinateur. C'est avec la plus grande facilité que vous pourrez gérer vos documents originaux, modifier vos e-mails, et lire des documents originaux grâce au logiciel OCR intégré dans Presto!® PageManager®.

Si vous pensez utiliser la fonction de numérisation du MFC, nous vous recommandons d'installer Presto!® PageManager®. Pour installer Presto!® PageManager, consultez le guide d'installation rapide, pages 44 à 51.

Pour plus d'informations sur le nouveau Presto!® PageManager® 4.0 de NewSoft, consultez l'aide en ligne.

## **Points forts**

- OCR : Numérisez une image, reconnaissez le texte et modifiez-le dans un traitement de texte.
- Boutons Scan : En une seule étape, numérisez des documents originaux et ouvrez-les par un programme de votre choix.
- Édition d'image : Améliorez, tronquez et faites tourner des images, ou ouvrez-les avec un programme d'édition d'image de votre choix.
- Annotation : Ajoutez des commentaires, des vignettes et des dessins sur des images.
- Fenêtre d'arborescence : Affichez et disposez la hiérarchie de vos dossiers pour en faciliter l'accès.
- Fenêtre de vignettes : Affichez les fichiers sous forme de vignettes pour en faciliter l'identification.

## **Configuration minimale du système**

- Processeur PowerPC
- Système 8.6, 9.X, 10.1, ou version plus récente
- Lecteur de CD-ROM
- Disque dur avec au moins 120 MB d'espace disponible

### **Configuration recommandée :**

- Adaptateur vidéo 256 couleurs ou plus.
- Logiciel de courrier électronique Eudora Mail ou Outlook Express

## **Assistance technique**

#### **Allemagne**

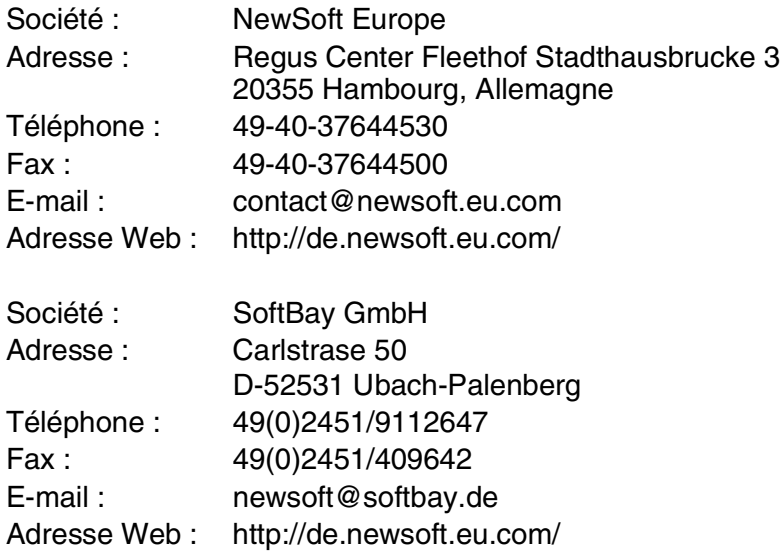

### **Royaume-Uni**

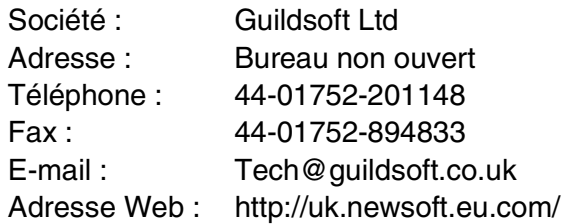

### **France**

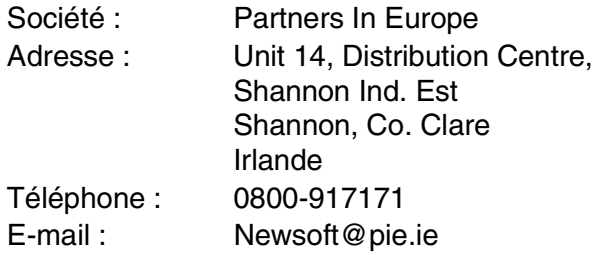

### **Italie**

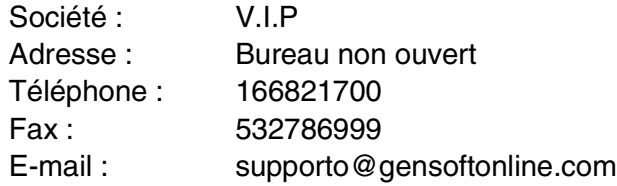

### **Espagne**

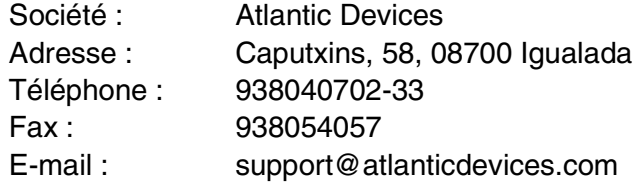

### **Autres pays**

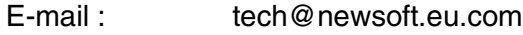
## <span id="page-180-0"></span>**Configuration à distance du MFC (Mac OS® X)**

L'application de configuration à distance du MFC vous permet de configurer votre MFC avec une interface utilisateur graphique intuitive (GUI) sur votre PC. Quand vous accédez à cette application, les réglages de votre MFC seront téléchargés dans votre Macintosh $^{\circledR}$ et affichés sur l'écran de votre ordinateur. Si vous changez les paramètres, vous pouvez les télécharger directement dans votre MFC.

L'icône de l'application 'Configuration à distance du MFC' se trouve dans Macintosh HD/Bibliothèque/Imprimantes/Brother /Utilitaire.

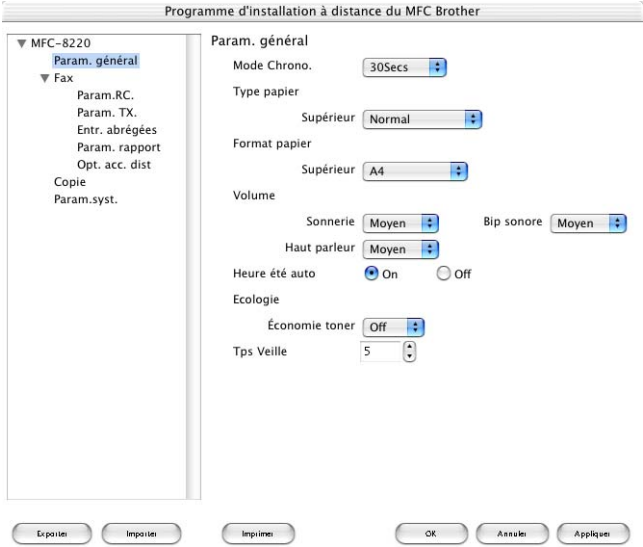

#### **OK**

Ceci démarre le processus de téléchargement des données vers le MFC puis de fermeture du programme de configuration à distance. Si un message d'erreur s'affiche, saisissez à nouveau les données. Cliquez sur **OK**.

### **Annuler**

Ceci permet de quitter l'application de configuration à distance sans téléchargement des données vers le MFC.

#### **Appliquer**

Ceci télécharge les données vers le MFC, sans quitter l'application de configuration à distance.

#### **Impression**

Cette commande imprime les éléments sélectionnés sur le MFC. Vous ne pouvez pas imprimer les données avant de les avoir téléchargées vers le MFC. Cliquez sur **Appliquer** pour télécharger les nouvelles données dans le MFC puis cliquez sur **Imprimer**.

#### **Exporter**

Cette commande enregistre les réglages de la configuration dans un fichier.

#### **Importer**

Cette commande lit les réglages enregistrés sur un fichier.

### <span id="page-182-0"></span>*9* **Numérisation en réseau** (Windows® 98/98SE/Me/2000 Professional et XP uniquement)

Pour utiliser la fonction "Scanner de réseau" du MFC, la carte réseau NC-9100h en option doit être installée dans le MFC et configurée avec les paramètres TCP/IP et serveur de courrier électronique si vous utilisez l'option "Numérisation vers e-mail" (serveur e-mail). Vous pouvez régler ou changer les paramètres de la carte réseau NC-9100h à partir du panneau de commande ou par le biais de l'utilitaire BRAdmin Professional ou Web Management. (Voir le guide de l'utilisateur de carte réseau NC-9100h sur le CD-ROM.)

### **Licence réseau**

Ce produit comprend une licence pour un seul PC. Si vous achetez une carte LAN de réseau en option NC-9100h avec licence jusqu'à 4 utilisateurs supplémentaires, vous pouvez installer MFL-Pro Software Suite y compris ScanSoft® PaperPort® sur un maximum de 5 PC en réseau. Si vous voulez utiliser ScanSoft® PaperPort® sur plus de 5 ordinateurs, veuillez acheter NL-5, pack de contrats de licences PC multiples permettant d'ajouter jusqu'à 5 autres utilisateurs. Pour acheter NL-5, veuillez contacter votre bureau de vente Brother.

### **Enregistrement de votre PC avec le MFC**

Si vous avez besoin de changer le MFC qui a été enregistré sur votre PC au cours de l'installation de Brother MFL-Pro Suite (voir guide d'installation rapide, page 41), suivez les étapes précisées ci-après.

*1 Pour Windows*® *98/Me/2000*

Dans le menu **Démarrer**, sélectionnez **Panneau de configuration**, **Scanneurs et appareils photo**, puis cliquez droit sur l'icône du scanner et sélectionnez **Propriétés** pour afficher la boîte de dialogue des propriétés du scanner de réseau.

*Pour Windows® XP*

Dans le menu **Démarrer**, sélectionnez **Panneau de configuration**, **Imprimantes et autre matériel**, **Scanneurs et appareils photos** (ou **Panneau de configuration**, **Scanneurs et appareils photos**).

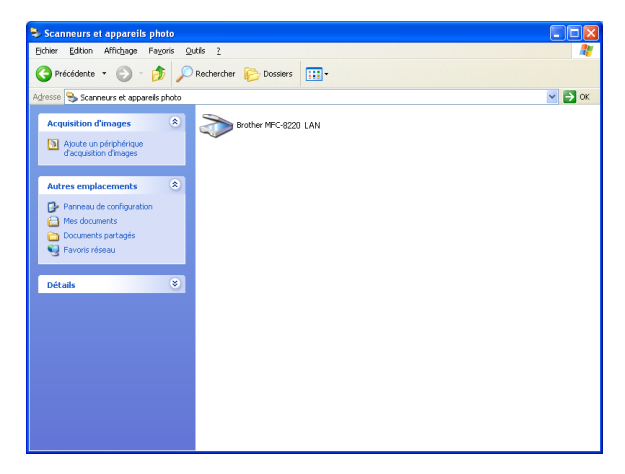

Cliquez droit sur l'icône du scanner et sélectionnez l'option "Propriétés" pour afficher la boîte de dialogue des propriétés du scanner de réseau.

*2* Cliquez sur l'onglet **Configuration réseau** dans la boîte de dialogue et sélectionnez une méthode pour spécifier le MFC en tant que scanner de réseau pour votre PC.

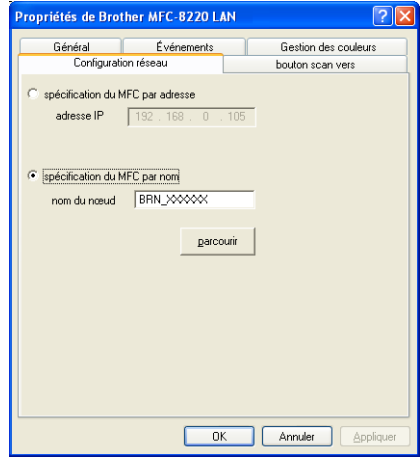

### **< Spécifier votre MFC par son adresse**

Saisissez l'adresse IP du MFC dans le champ "Adresse IP".

Cliquez sur **Appliquer** puis sur **OK**.

### **Spécifier votre MFC par son nom**

Saisissez le nom de nœud du MFC dans le champ "Nom de nœud". Cliquez sur **Appliquer** puis sur **OK**.

### **Rechercher dans une liste des périphériques disponibles**

Cliquez sur **Parcourir** et sélectionnez le périphérique que vous souhaitez utiliser.

Cliquez sur **OK**.

Cliquez sur **Appliquer** puis sur **OK**.

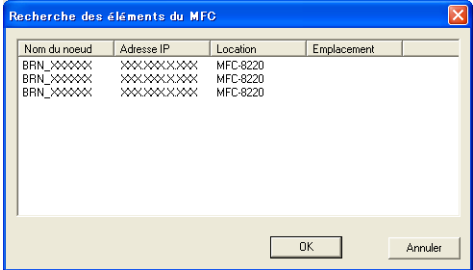

*3* Cliquez sur l'onglet **bouton scan vers** dans la boîte de dialogue et saisissez le nom de votre PC dans le champ d'affichage du nom. L'écran du MFC affiche le nom que vous avez saisi. Le paramètre par défaut est le nom de votre PC. Vous pouvez saisir un autre nom si vous le souhaitez.

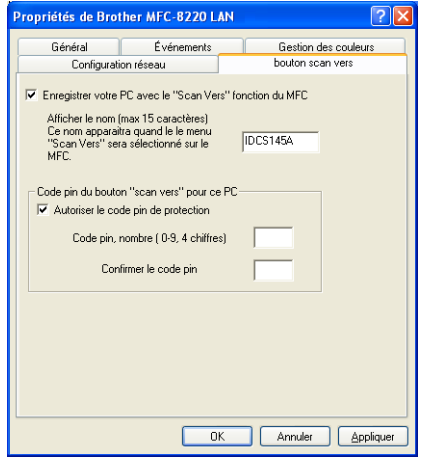

*4* Vous pouvez éviter de recevoir des documents originaux non souhaités en définissant un numéro d'identification personnelle à 4 chiffres. Saisissez votre numéro d'identification personnelle dans les champs "Code pin" et "Confirmer le code pin". Pour envoyer des données à un PC protégé par un numéro d'identification personnelle, l'écran vous invite à saisir ce numéro avant de pouvoir numériser le document original et l'envoyer au MFC. (Voir *[Utilisation de la touche Scan](#page-186-0)* page 9-5 [à 9-9](#page-190-0).)

# <span id="page-186-0"></span>**Utilisation de la touche Scan**

### <span id="page-186-1"></span>**Numérisation vers e-mail (PC)**

Lorsque vous sélectionnez l'option Scan vrs Email (PC) , votre document original est numérisé et envoyé directement sur le PC que vous avez précisé dans votre réseau. Le SmartUI de Brother activera l'application e-mail par défaut de votre PC pour adressage au destinataire. Vous pouvez numériser un document original noir et blanc ; ce document sera envoyé avec l'e-mail du PC sous forme de fichier joint.

**Dans le cas d'une numérisation de réseau, les sélections du** Brother Control Center (SmartUI) ne servent qu'à configurer le bouton **Scan**. Vous ne pourrez pas lancer une numérisation de réseau à partir du Brother Control Center (SmartUI).

Il est possible de changer la configuration de la touche

(**Scan**). Pour Windows® 98/98SE/Me/2000 : (Voir *[Numérisation vers](#page-77-0)  e-mail* [page 4-10](#page-77-0) à [4-12.](#page-79-0)) (Pour Windows® XP : Voir *[Matériel :](#page-93-0)  [Modification de la configuration du bouton de numérisation](#page-93-0)* page 5-5 à [5-9](#page-97-0).)

- *1* Placez le document original dans l'ADF face imprimée dessous.
- *2* Appuyez sur (**Scan**).
- **3** Appuyez sur  $\rightarrow$  ou sur  $\rightarrow$  pour sélectionner Scan vrs Email. Appuyez sur **Set**.

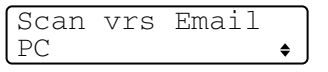

4 Appuyez sur ou sur pour sélectionner PC. Appuyez sur **Set**. —**OU**—

S'il n'y a pas d'autre sélection, passez à l'étape 5.

*5* Appuyez sur  $\bullet$  ou sur  $\bullet$  pour sélectionner le PC de destination que vous souhaitez utiliser pour envoyer vos documents originaux par e-mail.

Appuyez sur **Set**.

Si l'écran vous invite à saisir un numéro d'identification personnelle, saisissez le numéro d'identification personnelle à 4 chiffres du PC de destination sur le panneau de commande.

### Appuyez sur **Set**.

Le MFC commence à numériser.

### **Numérisation vers e-mail (serveur e-mail)**

Lorsque vous sélectionnez Scan vrs Email (Serveur e-mail), vous pouvez numériser un document original noir et blanc et l'envoyer directement à une adresse e-mail à partir du MFC. Votre document original est envoyé sous forme de fichier joint d'e-mail dans un format TIFF ou PDF.

- L'option de numérisation vers e-mail (serveur e-mail) nécessite la prise en charge du serveur de courrier électronique SMTP/POP3. (Voir le guide de l'utilisateur NC-9100h sur le CD-ROM.)
- *1* Placez le document original dans l'ADF face imprimée dessous.
- *2* Appuyez sur (**Scan**).
- **3** Appuyez sur  $\rightarrow$  ou sur  $\rightarrow$  pour sélectionner Scan vrs

Appuyez sur **Set**.

4 Appuyez sur  $\bullet$  ou sur  $\bullet$  pour sélectionner Serveur e-mail.

<span id="page-187-0"></span>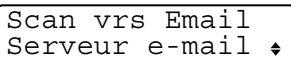

Appuyez sur **Set**.

—**OU**—

Email.

S'il n'y a pas d'autre sélection, passez à l'étape 5.

- *5* Appuyez sur  $\bullet$  ou sur  $\bullet$  pour sélectionner PDF 200x200dpi, PDF 200x100dpi, TIFF 200x200dpi ou TIFF 200x100dpi puis appuyez sur **Set**.
- *6* L'écran vous invite à saisir une adresse. Saisissez l'adresse e-mail de destination par le biais du pavé numérique ou utilisez la monotouche ou le numéro abrégé.
- *7* Appuyez sur **Start**. Le MFC commence à numériser.

### <span id="page-188-0"></span>**Numérisation vers image**

Lorsque vous sélectionnez l'option Scan vers image, votre document original est numérisé et envoyé directement sur le PC que vous avez précisé dans votre réseau. Le SmartUI de Brother activera l'application graphique par défaut sur le PC en question. Vous pouvez changer la configuration de **Scan**. (Pour Windows® 98/Me/2000 : Voir *[Numérisation vers image](#page-83-0)* page 4-16 à [4-17.](#page-84-0)) (Pour Windows® XP : Voir *[Matériel : Modification de la configuration](#page-93-0)  [du bouton de numérisation](#page-93-0)* page 5-5 à [5-11.](#page-99-0))

- Dans le cas d'une numérisation de réseau, les sélections du Brother Control Center (SmartUI) ne servent qu'à configurer le bouton **Scan**. Vous ne pourrez pas lancer une numérisation de réseau à partir du Brother Control Center (SmartUI).
- *1* Placez le document original dans l'ADF face imprimée dessous.
- *2* Appuyez sur (**Scan**).
- **3** Appuyez sur  $\implies$  ou sur  $\implies$  pour sélectionner Scan vers image.

Appuyez sur **Set**.

4 Appuyez sur  $\bullet$  ou sur  $\bullet$  pour sélectionner une destination d'envoi.

Appuyez sur **Set**.

Si l'écran vous invite à saisir un numéro d'identification personnelle, saisissez le numéro d'identification personnelle à 4 chiffres du PC de destination sur le panneau de commande.

Appuyez sur **Set**.

Le MFC commence à numériser.

Choix ▲▼ & Set Scan vers Image

### <span id="page-189-0"></span>**Numérisation vers OCR**

Lorsque vous sélectionnez l'option Scan vers OCR, votre document original est numérisé et envoyé directement sur le PC que vous avez précisé dans votre réseau. Le SmartUI de Brother active ScanSoft<sup>®</sup> TextBridge<sup>®</sup> et convertit votre document original en texte pour l'afficher et le modifier dans une application du traitement de texte sur le PC désigné. Vous pouvez changer la configuration de **Scan**.

(Pour Windows® 98/Me/2000 : Voir *[Numérisation vers OCR](#page-80-0)  [\(traitement de texte\)](#page-80-0)* page 4-13 à [4-15](#page-82-0).) (Pour Windows® XP : [Voir](#page-93-0)  *[Matériel : Modification de la configuration du bouton de numérisation](#page-93-0)* [page 5-5](#page-93-0) à [5-11.](#page-99-0))

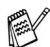

**Dans le cas d'une numérisation de réseau, les sélections du** Brother Control Center (SmartUI) ne servent qu'à configurer le bouton **Scan**. Vous ne pourrez pas lancer une numérisation de réseau à partir du Brother Control Center (SmartUI).

- *1* Placez le document original dans l'ADF face imprimée dessous.
- *2* Appuyez sur (**Scan**).

**3** Appuyez sur  $\rightarrow$  ou sur  $\rightarrow$  pour sélectionner Scan vers OCR.

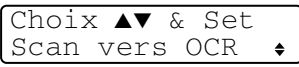

Appuyez sur **Set**.

4 Appuyez sur  $\bullet$  ou sur  $\bullet$  pour sélectionner une destination d'envoi.

Appuyez sur **Set**.

Si l'écran vous invite à saisir un numéro d'identification personnelle, saisissez le numéro d'identification personnelle à 4 chiffres du PC de destination sur le panneau de commande.

### Appuyez sur **Set**.

Le MFC commence à numériser.

### <span id="page-190-1"></span><span id="page-190-0"></span>**Numérisation vers fichier**

Quand vous sélectionnez Scan > fichier, vous pouvez numériser un document original noir et blanc et l'envoyer directement au PC que vous avez précisé sur votre réseau. Le fichier sera enregistré dans le dossier et dans le format que vous aurez configuré dans le SmartUI de Brother sur le PC en question. Vous pouvez changer la configuration de **Scan**.

(Pour Windows® 98/Me/2000 : Voir *[Numérisation vers fichier](#page-75-0)* page [4-8](#page-75-0) à [4-9.](#page-76-0)) (Pour Windows® XP : Voir *[Matériel : Modification de la](#page-93-0)  [configuration du bouton de numérisation](#page-93-0)* page 5-5 à [5-11.](#page-99-0))

- Dans le cas d'une numérisation de réseau, les sélections du Brother Control Center (SmartUI) ne servent qu'à configurer le bouton **Scan**. Vous ne pourrez pas lancer une numérisation de réseau à partir du Brother Control Center (SmartUI).
- *1* Placez le document original dans l'ADF face imprimée dessous.
- *2* Appuyez sur (**Scan**).
- **3** Appuyez sur  $\infty$  ou sur  $\infty$  pour sélectionner Scan > fichier.

Choix ▲▼ & Set Scan > fichier  $\bullet$ 

Appuyez sur **Set**.

4 Appuyez sur  $\bullet$  ou sur  $\bullet$  pour sélectionner une destination d'envoi.

#### Appuyez sur **Set**.

Si l'écran vous invite à saisir un numéro d'identification personnelle, saisissez le numéro d'identification personnelle à 4 chiffres du PC de destination sur le panneau de commande.

### Appuyez sur **Set**.

Le MFC commence à numériser.

 $\gg$  25 clients maximum peuvent être connectés sur un MFC sur un réseau. Par exemple, si 30 clients essaient de se connecter en même temps, 5 clients n'apparaîtront pas à l'écran.

# <span id="page-191-2"></span><span id="page-191-1"></span>*10* **Logiciel PC-FAX de réseau de Brother**

Pour utiliser le MFC avec PC-FAX de réseau, la carte réseau NC-9100h en option doit être installée dans le MFC et être configurée avec une adresse TCP/IP. Si vous envoyez un PC-FAX à une adresse e-mail, les paramètres du serveur de courrier électronique doivent également être configurés.

### <span id="page-191-0"></span>**Activer le logiciel PC-FAX de réseau**

Pour utiliser le MFC avec PC-FAX de réseau, Voir *[Utilisation du](#page-125-0)  [logiciel PC-FAX de Brother](#page-125-0)* page 7-1.

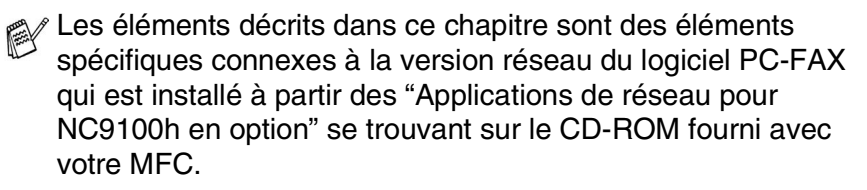

Le logiciel PC-FAX de réseau de Brother peut être configuré par l'option "Configuration PC-FAX", dans l'onglet "Envoi".

### **Configuration pour la transmission**

Afin de pouvoir utiliser toutes les fonctions du logiciel PC-FAX de réseau, activez l'option "Paramétrage PC-FAX de réseau" dans l'onglet "Envoi" dans la fenêtre "Paramétrage PC-FAX Brother".

*1* Pour avoir accès à l'onglet "Envoi" à partir de la boîte de dialogue PC-FAX, cliquez sur ...

—**OU**—

Dans le menu **Démarrer**, cliquez sur **Programmes**, **Brother, MFL-Pro Suite MFC-8220**, puis sélectionnez **Paramétrage PC-FAX**.

*2* Cochez la case **Activé**.

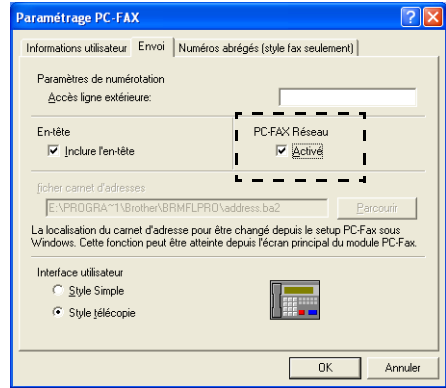

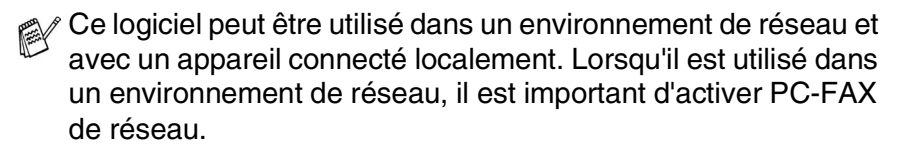

### **Options supplémentaires dans le carnet d'adresses**

Lorsque l'option "PC-FAX de réseau activé" est sélectionnée, trois options supplémentaires s'affichent dans la fenêtre des contacts du carnet d'adresses.

*1* Dans la boîte de dialogue du carnet d'adresses, cliquez sur l'icône  $\boxed{\bullet}$  pour ajouter un individu.

La boîte de dialogue **Paramétrage des membres du carnet d'adresses Brother** s'affiche :

<span id="page-193-0"></span>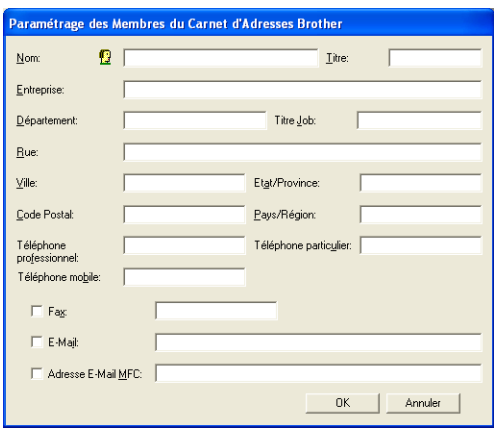

*2* Dans la boîte de dialogue **Paramétrage des membres du carnet d'adresses Brother**, tapez les informations concernant l'individu en question.

La case **Nom** est un champ qu'il est impératif de remplir. Vous pouvez également saisir une adresse e-mail de contact et l'adresse du MFC pour l'individu en question du carnet d'adresses.

- *3* Il faut spécifier la méthode préférée d'envoi d'un document original à ce contact en cochant la case **Fax**, **E-mail** ou **Adresse e-mail MFC**.
- *4* Cliquez sur **OK** pour enregistrer les informations de l'individu en question.

Si vous souhaitez envoyer des documents originaux à ce contact par plusieurs méthodes, vous devez créer un deuxième contact pour sélectionner une option différente, fax, e-mail ou adresse MFC.

### **Utiliser le logiciel PC-FAX de réseau de Brother**

Le logiciel PC-FAX de réseau de Brother vous permet d'utiliser votre PC pour envoyer un document ou un fichier d'application comme s'il s'agissait d'un fax standard. Vous pouvez créer un fichier dans n'importe quelle application sur votre ordinateur, pour ensuite l'envoyer sous forme de PC-FAX de réseau. Vous pouvez même annexer une page de garde. Il vous suffit de définir les correspondants en tant qu'individus ou groupes dans votre carnet d'adresses PC-FAX ou de remplir le numéro de fax ou l'adresse de destination dans l'interface utilisateur. Vous pouvez utiliser la fonction de recherche dans le carnet d'adresses pour trouver rapidement les destinataires de votre fax.

Veuillez voir dans le Centre de Solutions Brother pour obtenir les dernières mises à jour disponibles pour votre PC-FAX de réseau de Brother. Consultez le site [http://solutions.brother.com/](solutions.brother.com)

### **Petits trucs :**

Veuillez Voir *[Activer le logiciel PC-FAX de réseau](#page-191-0)* page 10-1 avant d'utiliser PC-FAX de réseau de Brother.

*1* Vérifiez que PC-FAX de réseau est réglé sur "Activer" dans l'onglet "Envoi" de la fenêtre de paramétrage. (Voir *[Activer le](#page-191-0)  [logiciel PC-FAX de réseau](#page-191-0)* page 10-1.)

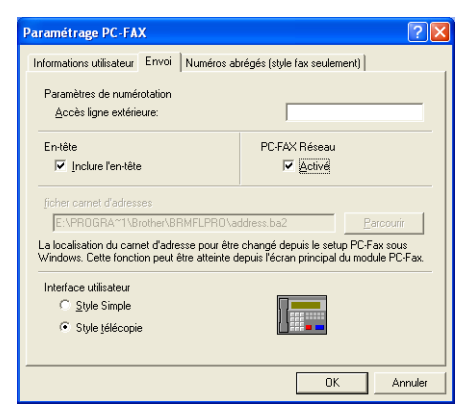

- *2* Pour envoyer un e-mail à partir de PC-FAX de réseau Brother, vous pouvez soit saisir l'adresse e-mail dans le champ "Vers :" ou dans l'affichage "Style télécopie" par le biais du clavier de l'ordinateur, soit sélectionner l'individu en question dans le carnet d'adresses. L'individu en question doit avoir l'option "e-mail" sélectionnée pour son choix de destination.
- *3* Pour envoyer un fax Internet à partir de PC-FAX de réseau Brother, vous pouvez soit saisir l'adresse du fax Internet dans le champ "Vers :" ou dans l'affichage "Style télécopie" par le biais du clavier de l'ordinateur, soit sélectionner l'individu en question dans le carnet d'adresses. L'individu en question doit avoir l'option "adresse e-mail du MFC" sélectionnée pour son choix de destination.
- *4* Pour envoyer un fax de réseau, il vous suffit de sélectionner un individu dans le carnet d'adresses ou de saisir le numéro de fax dans l'interface utilisateur par le biais du clavier de l'ordinateur. L'individu en question doit avoir l'option "fax" sélectionnée pour son choix de destination.
- L'envoi d'un PC-Fax de réseau à une adresse e-mail ou l'envoi d'un fax Internet nécessite la prise en charge par le serveur de courrier électronique SMTP/POP3.

### **Transmission d'un PC-FAX de réseau à partir de votre application Macintosh®**

Vous pouvez envoyer un fax directement à partir de votre application Macintosh® en suivant les étapes ci-dessous :

### **Pour les utilisateurs Mac OS® 8.6-9.2**

- *1* Suivez les étapes des pages 48 et 49 du guide d'installation rapide.
- *2* Suivez les étapes des pages [8-14](#page-164-0) et [8-15.](#page-165-0)

### **Pour les utilisateurs de Mac OS® X 10.1/10.2.1–10.3 ou version plus récente**

- *1* Suivez les étapes des pages 50 et 51 du guide d'installation rapide.
- *2* Suivez les étapes des pages [8-16](#page-166-0) à [8-19](#page-169-0).

# **Index**

### **B**

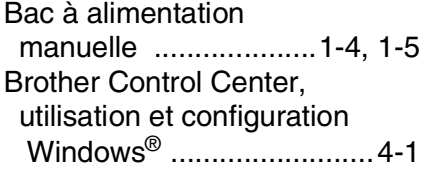

### **C**

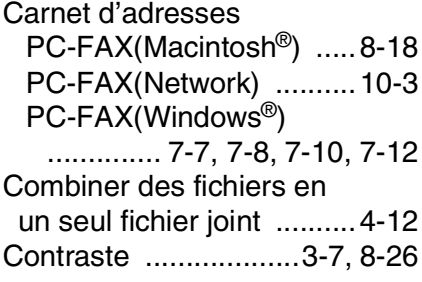

### **D**

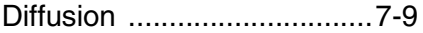

### **E**

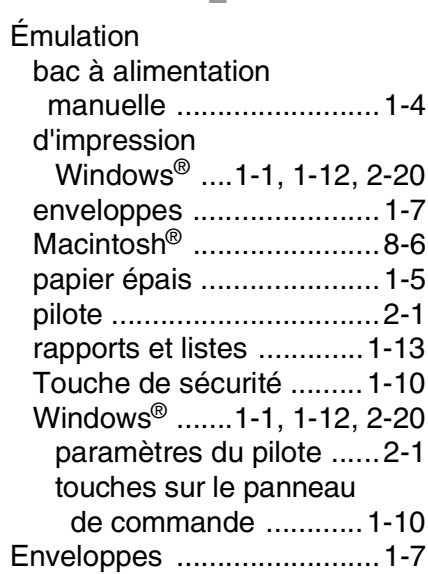

### Exporter

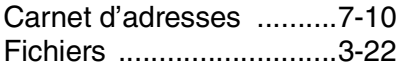

### **I**

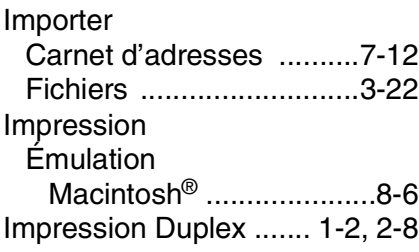

### **L**

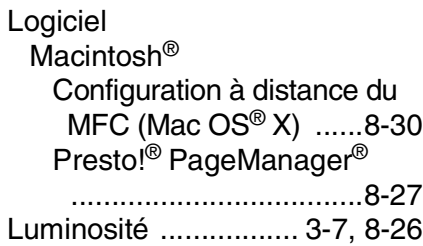

#### **M**

[MFL-Pro ..............................4-1](#page-68-1)

#### **N**

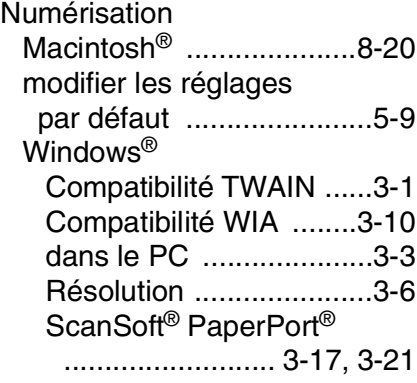

[utiliser la touche Scan .... 3-14](#page-58-0) [XP uniquement ........... 3-10](#page-54-1) Numérisation vers e-mail [Brother Control Center](#page-71-0)  [......4-4,](#page-71-0) [4-10,](#page-77-1) [5-6,](#page-94-0) [5-13,](#page-101-0) [5-17](#page-105-0) [Utiliser la touche Scan](#page-58-0)  [...............3-14,](#page-58-0) [3-15,](#page-59-0) [9-5,](#page-186-1) [9-6](#page-187-0) Numérisation vers fichier [Brother Control Center](#page-71-0)  [..................4-4,](#page-71-0) [4-8,](#page-75-1) [5-3,](#page-91-0) [5-7,](#page-95-0) [5-13,](#page-101-0) [5-14,](#page-102-0) [5-15](#page-103-0) [Utiliser la touche Scan](#page-58-0)  [......................3-14,](#page-58-0) [3-16,](#page-60-0) [9-9](#page-190-1) Numérisation vers image [Brother Control Center](#page-71-0)  [........................ 4-4,](#page-71-0) [4-16,](#page-83-1) [5-8](#page-96-0) [Utiliser la touche Scan](#page-58-0)  [......................3-14,](#page-58-0) [3-15,](#page-59-1) [9-7](#page-188-0) Numérisation vers OCR [Brother Control Center](#page-71-0)  [.............4-4,](#page-71-0) [4-13,](#page-80-1) [5-10,](#page-98-0) [5-21](#page-109-0) [Utiliser la touche Scan](#page-58-0)  [......................3-14,](#page-58-0) [3-16,](#page-60-1) [9-8](#page-189-0) [Numériser vers le PC ......... 3-3](#page-47-0) [Numéro abrégé .................. 7-6](#page-130-0)

#### **O**

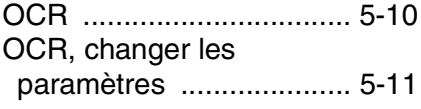

#### **P**

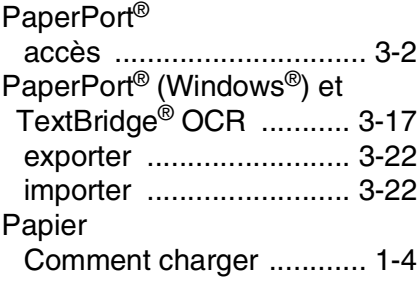

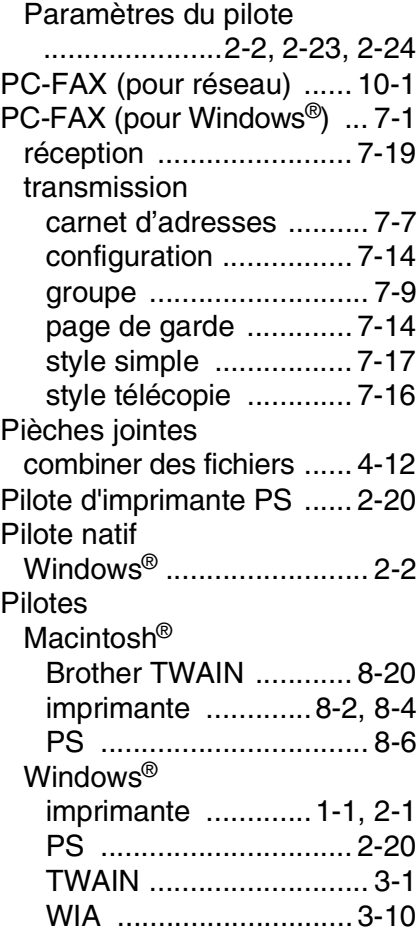

#### **R**

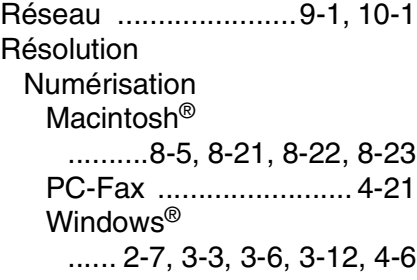

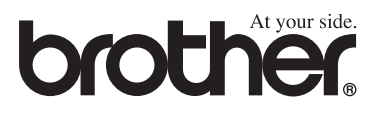

L'utilisation de cet appareil est uniquement agréée dans le pays où il a été acheté ; les sociétés Brother locales, de même que leurs représentants, assureront uniquement le soutien technique des télécopieurs achetés dans leurs pays d'implémentation respectifs.

> SWI/BEL-FRE Version A